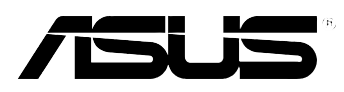

# **MyPal A636N/A632N**

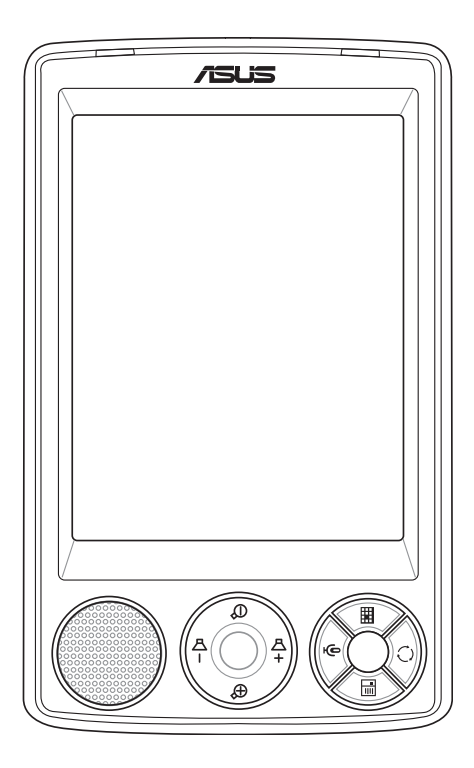

# Manual do utilizador

**PG2462 Primeira edição V1 Maio 2006**

#### **Copyright © 2006 ASUSTeK COMPUTER INC. Reservados todos os direitos.**

Nenhuma parte deste manual, incluindo os produtos e software aqui descritos, pode ser reproduzida, transmitida, transcrita, armazenada num sistema de recuperação, ou traduzida para outro idioma por qualquer forma ou por quaisquer meios, excepto a documentação mantida pelo comprador como cópia de segurança, sem o consentimento expresso e por escrito da ASUSTeK COMPUTER INC.("ASUS").

A garantia do produto ou a manutenção não será alargada se: (1) o produto for reparado, modificado ou alterado, a não ser que tal reparação, modificação ou alteração seja autorizada por escrito pela ASUS; ou (2) caso o número de série do produto tenha sido apagado ou esteja em falta.

A ASUS FORNECE ESTE MANUAL "TAL COMO ESTÁ" SEM QUALQUER TIPO DE GARANTIA QUER EXPRESSA QUER IMPLÍCITA, INCLUINDO MAS NÃO LIMITADA ÀS GARANTIAS IMPLÍCITAS OU CONDIÇÕES DE PRÁTICAS COMERCIAIS OU ADEQUABILIDADE PARA UM DETERMINADO FIM. EM CIRCUNSTÂNCIA ALGUMA PODE A ASUS, SEUS DIRECTORES, OFICIAIS, EMPREGADOS OU AGENTES SER RESPONSABILIZADA POR QUAISQUER DANOS INDIRECTOS, ESPECIAIS, ACIDENTAIS OU CONSEQUENTES.(INCLUINDO DANOS PELA PERDA DE LUCROS, PERDA DE NEGÓCIO, PERDA DE UTILIZAÇÃO OU DE DADOS, INTERRUPÇÃO DA ACTIVIDADE, ETC.) MESMO QUE A ASUS TENHA SIDO ALERTADA PARA A POSSIBILIDADE DE OCORRÊNCIA DE TAIS DANOS, RESULTANTES DE QUALQUER DEFEITO OU ERRO NESTE MANUAL OU NO PRODUTO.

AS ESPECIFICAÇÕES E INFORMAÇÕES CONTIDAS NESTE MANUAL SÃO FORNECIDAS APENAS PARA FINS INFORMATIVOS E ESTÃO SUJEITAS A ALTERAÇÃO EM QUALQUER ALTURA SEM AVISO PRÉVIO, NÃO CONSTITUINDO QUALQUER OBRIGAÇÃO POR PARTE DA ASUS. A ASUS NÃO ASSUME QUALQUER RESPONSABILIDADE POR QUAISQUER ERROS OU IMPRECISÕES QUE POSSAM APARECER NESTE MANUAL, INCLUINDO OS PRODUTOS E SOFTWARE NELE DESCRITOS.

Microsoft, Activesync, Outlook, Pocket Outlook, Windows e o logótipo Windows são marcas registadas da Microsoft Corporation nos Estados Unidos e noutros países. Os produtos Microsoft estão licenciados para OEMs pela Microsoft Lincensing, Inc., uma empresa subsidiária da Microsoft Corporation.

# O índice num relance

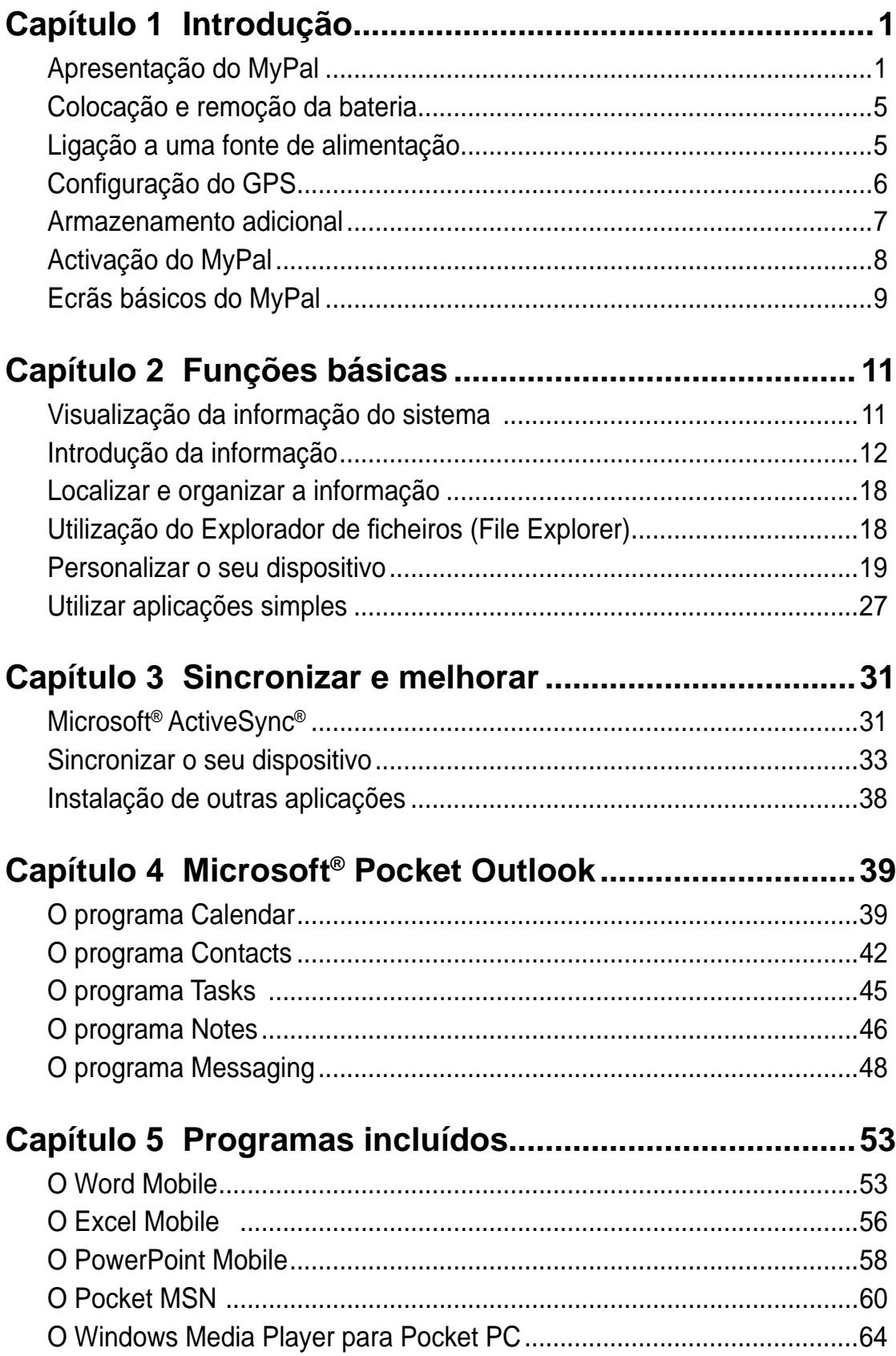

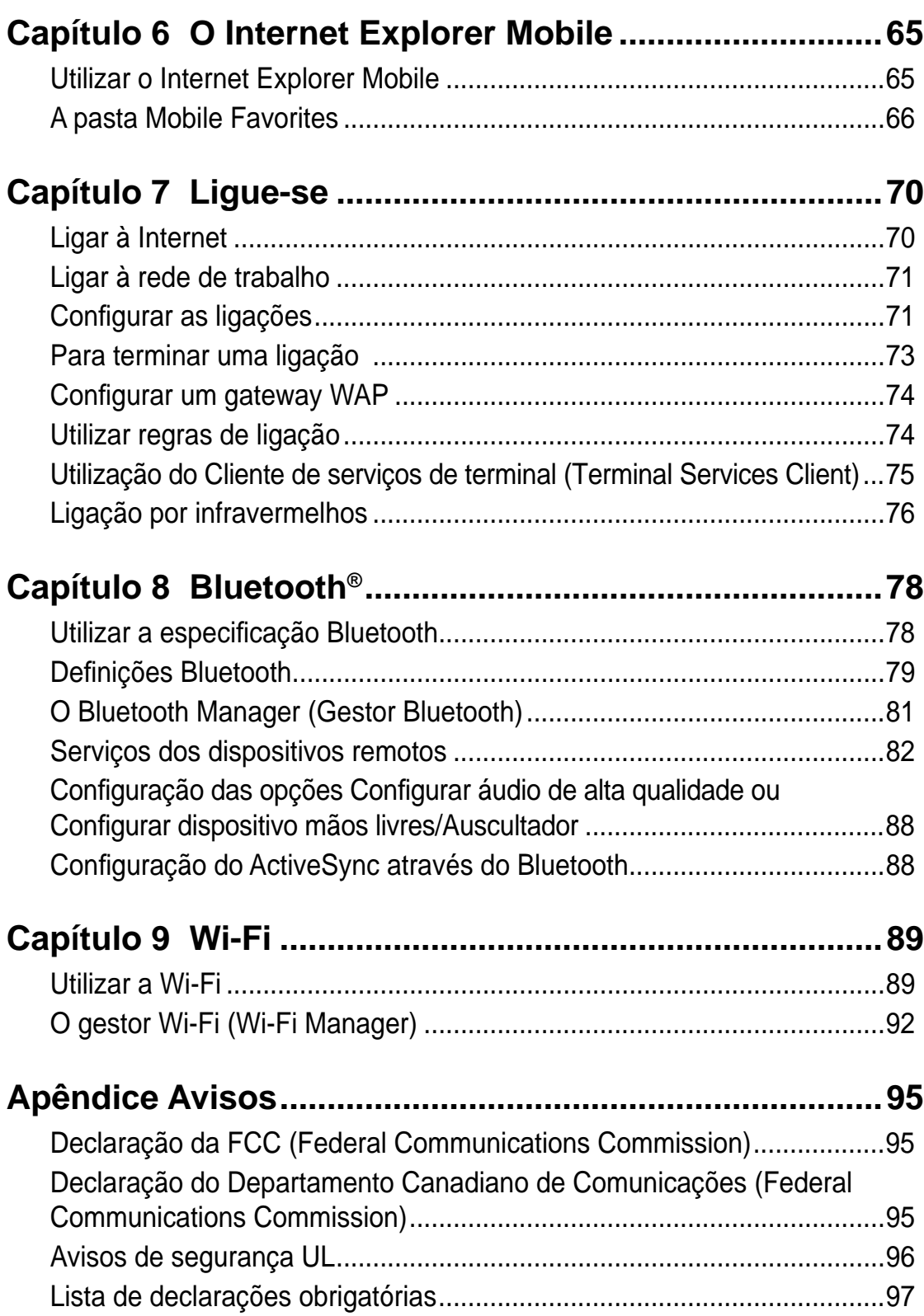

## **Especificações do MyPal A636N/A632N**

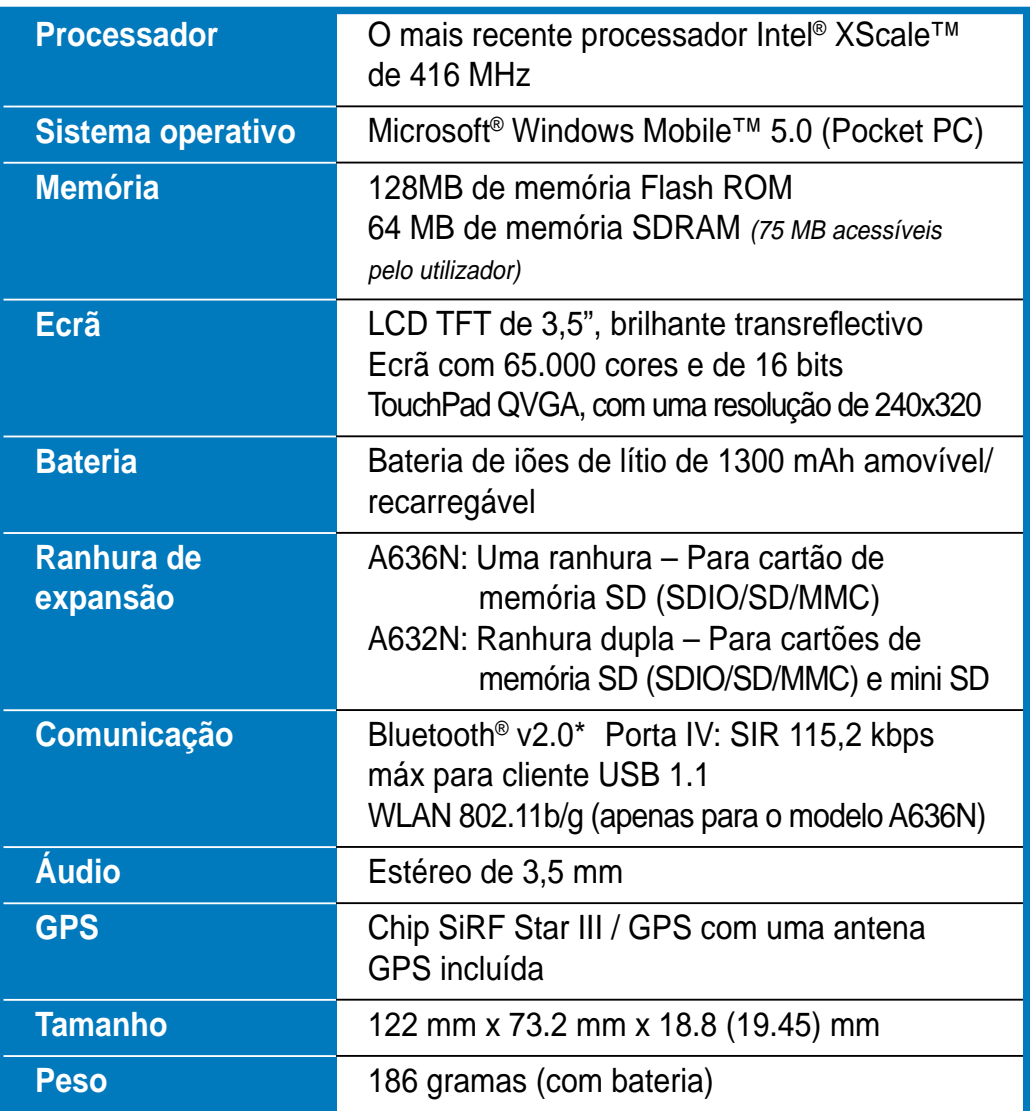

(As especificações estão sujeitas a alteração sem aviso prévio.)

\* Visite o site www.asus.com para obter informação actualizada sobre o Bluetooth® v2.0.

 Para que esta capacidade funcione, os outros dispositivos ligados têm de suportar o Bluetooth v2.0.

**Importante** Para evitar danificar o seu Pocket PC e respectivos acessórios, esta unidade deve ser utilizada (incluindo o estojo de protecção) num ambiente com temperaturas entre os 20-30º C (68-86º F) e com uma percentagem de humidade de 50%. A utilização da unidade em ambientes cujos valores estejam acima ou abaixo dos especificados pode causar danos na mesma e reduzir a vida útil da bateria.

# **Conteúdo da embalagem**

A embalagem inclui vários acessórios para o Pocket PC. Após retirar os itens da embalagem verifique a lista abaixo e certifique-se de que os itens estão em boas condições. Se qualquer um dos itens estiver em falta ou danificado, contacte imediatemente o fornecedor ou vendedor.

#### **Itens padrão**

- Pocket PC ASUS MyPal A636N/A632N
- Cabo de sincronização USB
- Transformador a.c.
- CD Microsoft Companion incluindo o Microsoft® Outlook® 2002 e o Microsoft® ActiveSyn® 4.1
- Caneta
- Estojo de protecção
- Bateria de iões de lítio de 1300 mAh amovível/recarregável
- Manual
- Guia de consulta rápida
- Kit para o carro (suporte para o carro e tubo flexível)
- Carregador para o carro
- Certificado de garantia

#### **Acessórios opcionais**

- Caneta x 3 / pacote Carregador para o carro e
	- adaptador
- Transformador d.c. de 26 pinos Bateria
- Antena externa Estojo de protecção em pele
- Cabo de sincronização USB
- Transformador a.c.
- Kit para o carro (suporte para o carro e tubo flexível)
- Teclado Bluetooth
- Auscultador estéreo com microfone
- Auscultador Bluetooth

# **Capítulo1 Introdução**

## **Apresentação do MyPal**

O ASUS® MyPal A636N/A632N é um amigo de verdade que o acompanha para todo o lado. Com este dispositivo alimentado por um processador Intel® XScale de 416 MHz, equipado com 64 MB de memória SDRAM e 128 MB de memória Flash ROM, e incluindo o mais recente Microsoft® Windows Mobile® 5.0 para além de uma série de úteis utilitários, tem tudo o que precisa no seu bolso!

O MyPal A636N inclui ainda uma capacidade Wi-Fi adicional que lhe permite ligar a uma LAN sem fios e à Internet. O MyPal A636N dispõe de uma única ranhura para cartões de memória SD, enquanto que o MyPal A632N vem com uma ranhura dupla: para cartões de memória SD e mini SD.

## **Parte da frente**

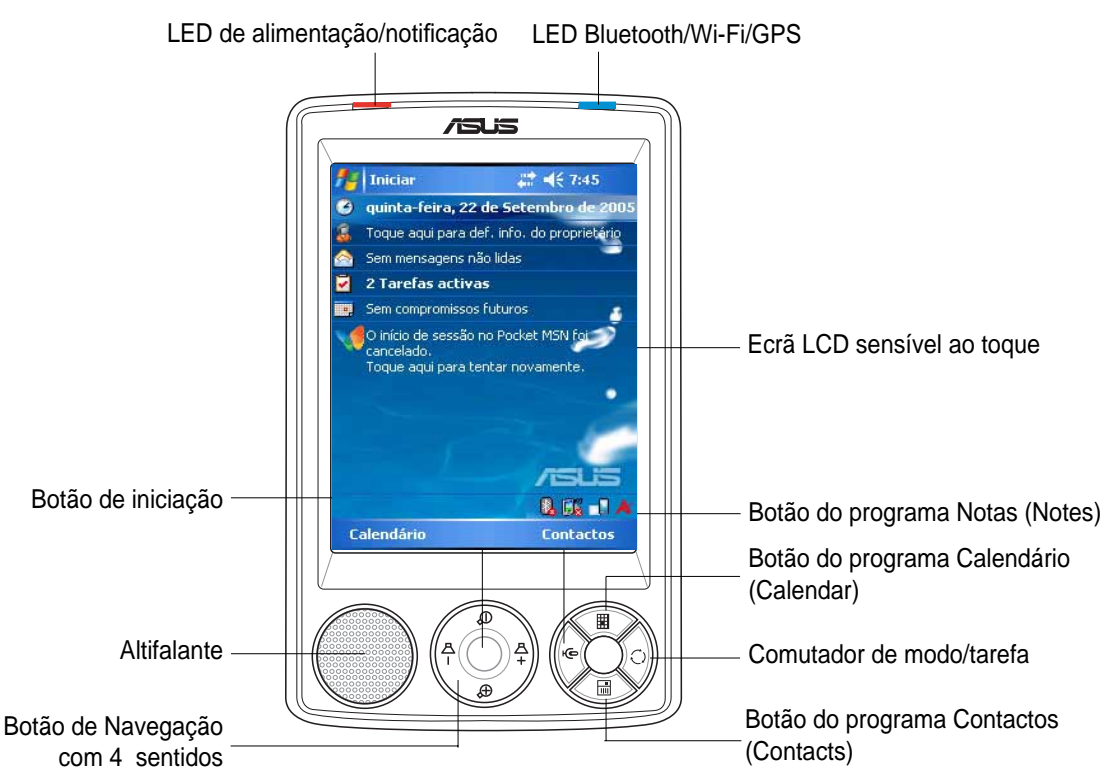

- LED de alimentação o LED fica vermelho durante o carregamento da bateria e fica verde quando a bateria está totalmente carregada e o dispositivo está ligado a uma fonte de alimentação a.c.
- LED Bluetooth/GPS/Wi-Fi fica azul quando a função Bluetooth<sup>®</sup> está activada; fica verde quando a função de GPS está ligada e fica vermelho quando a função Wi-Fi está ligada (apenas no MyPal A636N).
- **Ecrã LCD sensível ao toque** permite-lhe aceder aos dados bem como lê-los, enviá-los, recebê-los ou editá-los bastando para tal premir o bico da caneta sobre o ecrã. A luminosidade do ecrã pode ser aumentada ou reduzida através da alteração das definições da luz de fundo.
- **Altifalante**  permite-lhe ouvir os alertas e outros sons emitidos pelo dispositivo.
- **Botão de direcção** funciona tal como as teclas de setas de um teclado. Este botão permite-lhe mover-se pelos ícones do programa, pelas pastas ou pelos ficheiros num menu, em sentido ascendente ou descendente, para a esquerda ou para a direita.

Se o ASUS<sup>®</sup> MyPal incluir software cartográfico por GPS, pode utilizar estes botões para ampliar, reduzir e ajustar o nível do volume.

- • **Botão de iniciação** funciona como a tecla enter/return existente num teclado. Prima uma vez para abrir o programa seleccionado, listar o conteúdo das pastas ou abrir um ficheiro.
- **Botão do programa Contactos (Contacts)** abre a sua lista de contactos em qualquer altura.
- **Botão do programa Calendário (Calendar)** abre o programa Calendário (Calendar) em qualquer altura.
- **Comutador de modo** permite-lhe alternar entre o ecrã Hoje (Today), o Windows Media Player e a função de rotação do ecrã. O comutador de modo funciona também como um comutador de tarefas permitindo-lhe alternar entre os vários programas em execução no seu dispositivo.
- **Botão do programa Notas (Notes)** oabre o programa Notas (Notes) em qualquer altura.

## **Parte de trás**

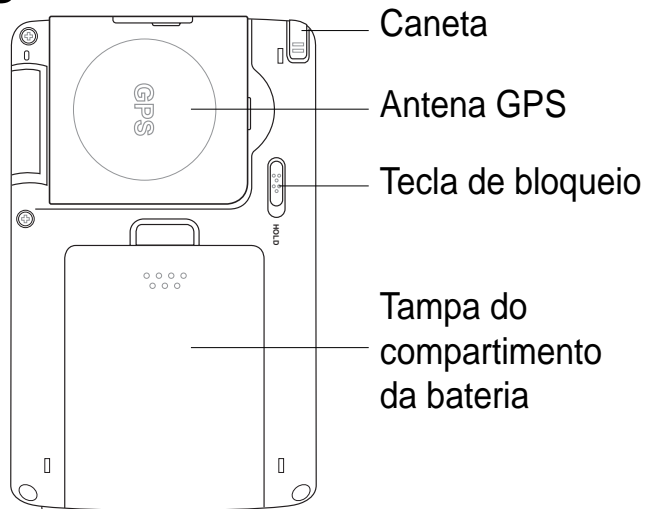

- **Caneta** utilizada para premir ou escrever no ecrã LCD sensível ao toque.
- Antena GPS utilizada como receptor de sinais e que especifica a sua localização precisa. Esta informação é obtida através de satélites. Abra este painel quando estiver a utilizar a função de GPS. Se o sinal recebido não for suficientemente forte, pode ligar uma antena externa opcional à tomada existente na parte superior deste painel. Evidente de la bateria de la bateria de la bateria de la bateria de la bateria de la bateria de la bateria de la bateria de la bateria de la bateria de la bateria que específica a sua localização precisa. Esta informação é
- • **Tecla de bloqueio** funciona como uma medida de segurança para

o dispositivo. Mova o comutador para a posição HOLD para desligar o ecrã e evitar que este seja ligado caso exerça pressão sobre o ecrã ou prima um botão. Mova o comutador para a posição contrária para desactivar a função de bloqueio.

- **Tampa do compartimento da bateria**  protege o compartimento da bateria do dispositivo.
	- **NOTA** Como precaução, o botão de alimentação é automaticamente desactivado ao remover a tampa traseira. Só pode voltar a ligar a alimentação, quando a tampa traseira estiver devidamente colocada na unidade. A tampa traseira é amovível e permite-lhe remover ou substituir a bateria principal.

## **Parte lateral**

- • **Porta de infravermelhos (IV)** permite-lhe copiar ou enviar dados para outro dispositivo que tenha uma porta de infravermelhos. Para um intercâmbio de dados com êxito, as portas IV de ambos os dispositivos têm de estar devidamente alinhadas, de frente uma para a outra e dentro da distância de alcance da tecnologia de comunicação por infravermelhos.
- **Ranhura para cartões de memória Mini SD (apenas para o modelo A632N)** - esta ranhura aloja um cartão de memória mini SD.

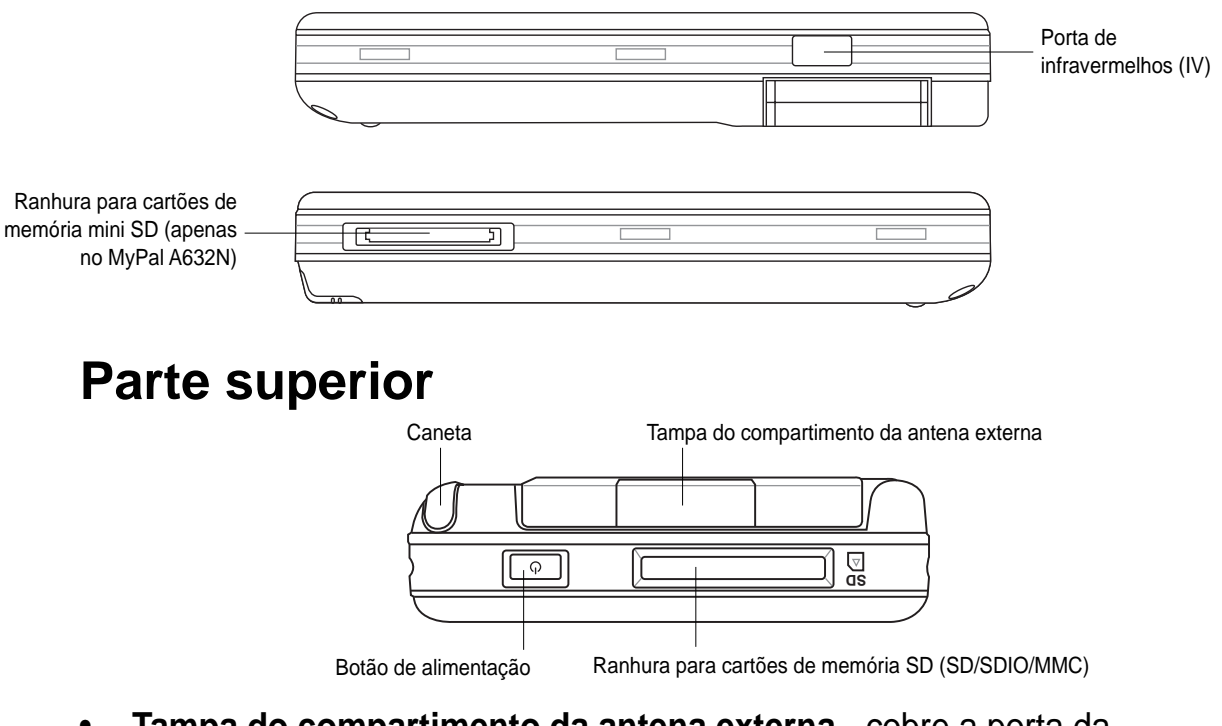

- • **Tampa do compartimento da antena externa**  cobre a porta da antena externa. Se o sinal de GPS for fraco, ligue uma antena externa opcional à porta.
- **Ranhura para cartões de memória SD** aloja um cartão de memória SD, MMC ou uma placa de interface SDIO (e.g. 802.11b/g, modem, etc.)
- **Botão de alimentação** liga e desliga o dispositivo se premir este botão rapidamente. Mantenha o botão premido durante alguns segundos para ligar e desligar a luz de fundo. Se desligar a luz de fundo poderá poupar a bateria.
	- **NOTA** Para encerrar o dispositivo, prima o botão de alimentação durante quatro segundos e de seguida prima **Sim (Yes)**. **Os fi cheiros abertos não irão ser gravados.**

## **Parte inferior**

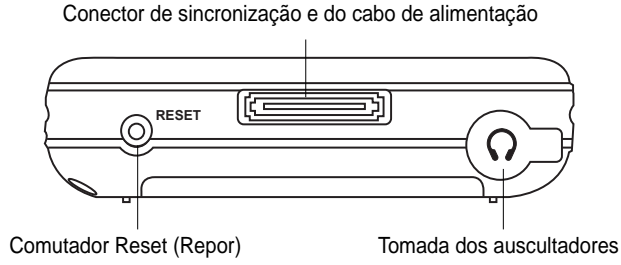

- • **Tomada dos auscultadores**  para ligar os auscultadores.
- **Conector de sincronização e do cabo de alimentação**  ligue o cabo de sincronização USB de 26 pinos directamente a este conector para sincronizar o seu dispositivo com o computador.

Esta operação permite-lhe carregar a bateria ao mesmo tempo.

- **Comutador Reset**  permite-lhe efectuar a reposição do software em caso de mau funcionamento do dispositivo ou quando a aplicação fica bloqueada. Prima o bico da caneta sobre este comutador para fazer a reposição do sistema.
	- **NOTA** Para efectuar um "clean reset" do dispositivo, prima o botão  $\frac{1}{2}$  do altifalante (-) ao mesmo tempo que prime o comutador de modo  $\bigcirc$  e exerce pressão com a caneta sobre o comutador Reset. É então apresentada uma mensagem de aviso. Prima o botão *Q*D para proceder ao "clean reset" ou prima o botão para sair da janela da operação. A reposição do software não irá alterar os dados no dispositivo; mas uma operação de "clean reset" irá eliminar todos os dados.

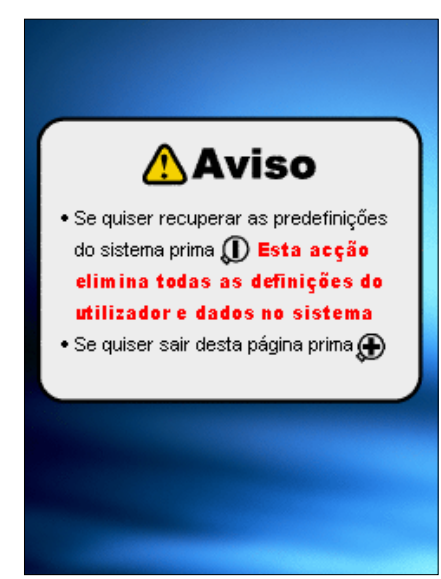

## **O kit GPS para o carro**

O kit GPS para o carro inclui:

- **Suporte para o carro**  para segurar o Pocket PC.
- **Tubo flexível -** para fixar de forma segura o Pocket PC ao pára-brisas do carro.

## **Colocação e remoção da bateria**

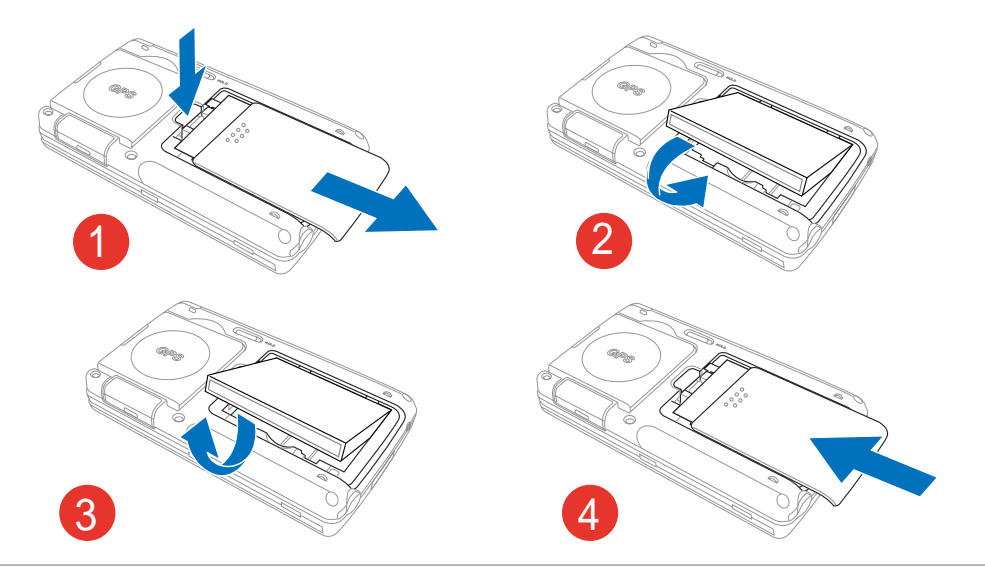

**NOTA** O abrir a tampa do compartimento da bateria desliga automaticamente a alimentação. Existe um mecanismo no canto superior esquerdo do compartimento que desliga a alimentação automaticamente sempre que remover a tampa do compartimento da bateria. Esta é uma medida de segurança para protecção do circuito de alimentação, por isso certifique-se de que não perde a tampa do compartimento da bateria.

## **Ligação a uma fonte de alimentação**

**IMPORTANTE** Deve carregar a bateria antes de utilizar o dispositivo pela primeira vez.

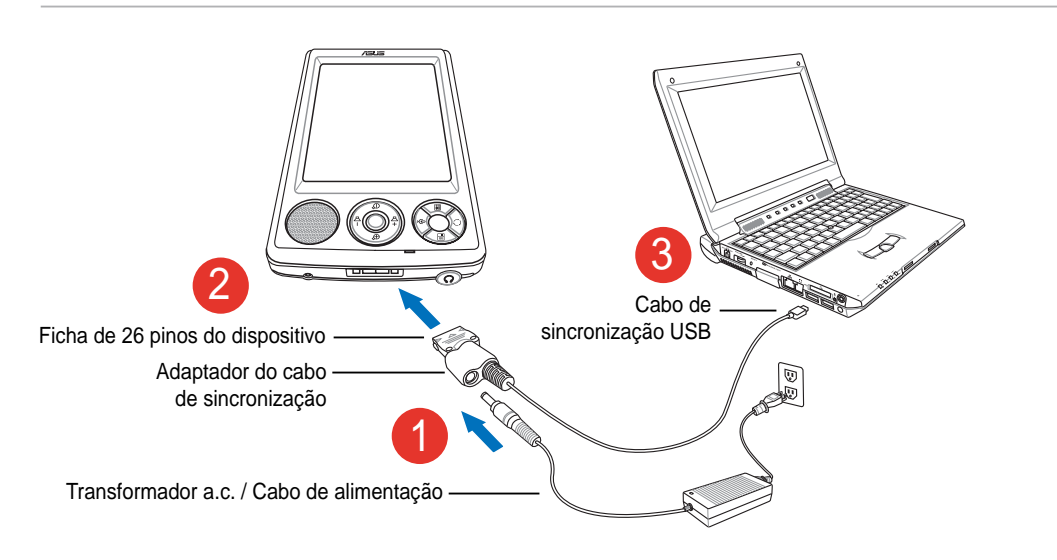

#### **NOTA** Logo que o cabo de alimentação é ligado a uma fonte de alimentação, a bateria começa a ser carregada e o LED de alimentação fica vermelho estável. Consulte a secção "Alterar as definições da bateria" no Capítulo 2 para mais informações sobre como determinar o estado da bateria.

## **Confi guração do GPS**

#### **Para receber um sinal GPS:**

Abra o painel da antena de GPS existente na parte de trás do dispositivo. Pode rodar o ecrã tal como ilustrado em baixo, no canto inferior direito.

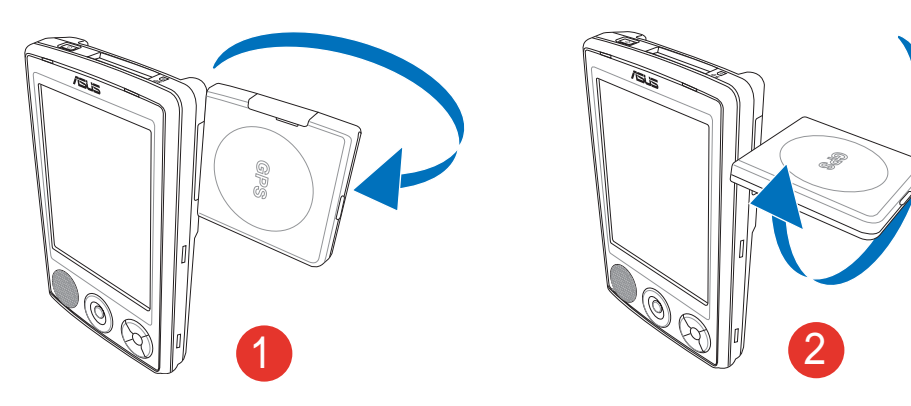

**NOTA** Para uma melhor recepção do sinal, a antena de GPS deve estar orientada de forma a ficar em paralelo com o solo. Se a recepção do sinal de GPS for fraca, adquira e utilize uma antena externa opcional. Abra a tampa do compartimento da antena existente por cima do painel e ligue uma antena externa à respectiva porta.

#### **Para utilizar o kit GPS para o carro:**

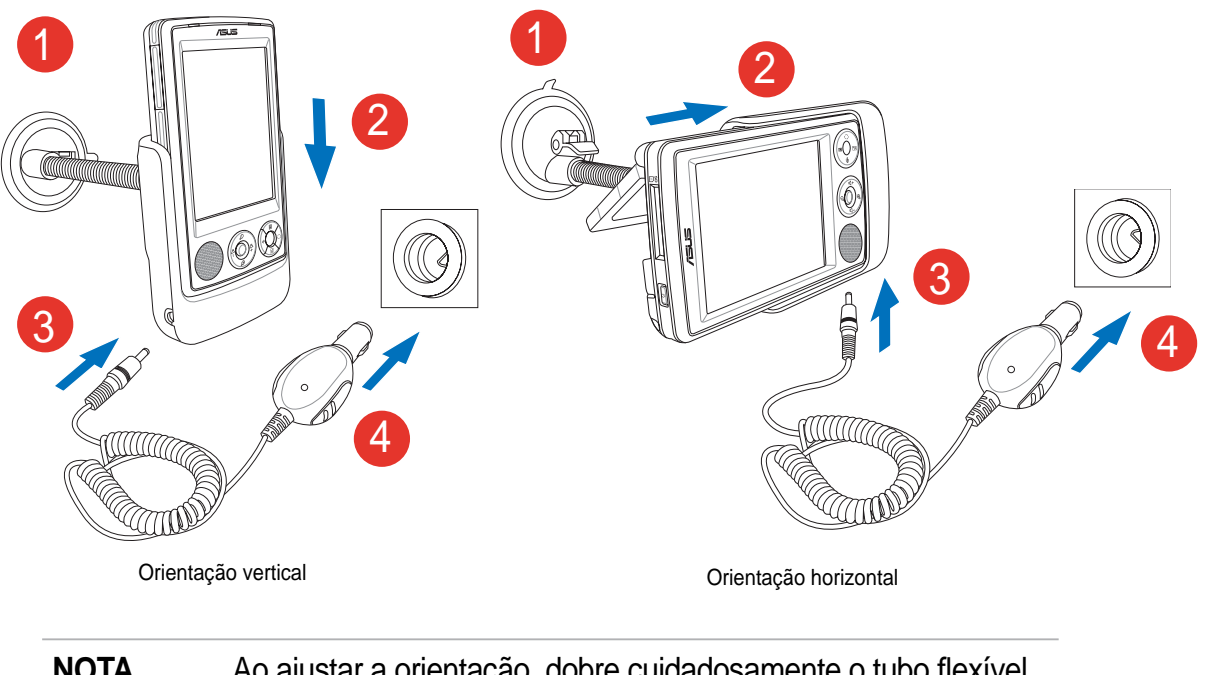

#### **NOTA** Ao ajustar a orientação, dobre cuidadosamente o tubo flexível não o forçando. O dispositivo deve ser cuidadosamente colocado no suporte para evitar danificar o conector de 26 pinos e assim causar qualquer avaria no dispositivo.

## **Armazenamento adicional**

O MyPal A636N inclui uma ranhura padrão para cartões de memória SD enquanto que o MyPal A632N inclui uma ranhura adicional para cartões de memória mini SD. A ranhura para cartões de memória SD pode ser utilizada para introdução de cartões de memória SD ou MMC. Esta ranhura suporta também placas SDIO com várias funcionalidades incluindo a especificação 802.11b/g, modems, etc.

### **Instalação e remoção de um cartão de memória SD/MMC/placa SDIO**

- 1. Introduza o cartão de memória SD na ranhura existente na parte superior do dispositivo com a face da etiqueta (geralmente a face que contém o nome do fabricante) voltada para cima e com a face com o código de barras/número de série voltada para baixo.
- 2. Empurre o cartão para o interior da ranhura até ficar totalmente introduzido na mesma. Se for correctamente introduzido, a extremidade do cartão de memória SD ou MMC fica alinhada com a extremidade superior do dispositivo. As placas SDIO têm geralmente uma parte que sobressai da extremidade da ranhura.
- 3. Para remover o cartão de memória, exerça uma ligeira pressão sobre o mesmo até este ser ejectado. Desta forma, pode retirar o cartão de memória em segurança.

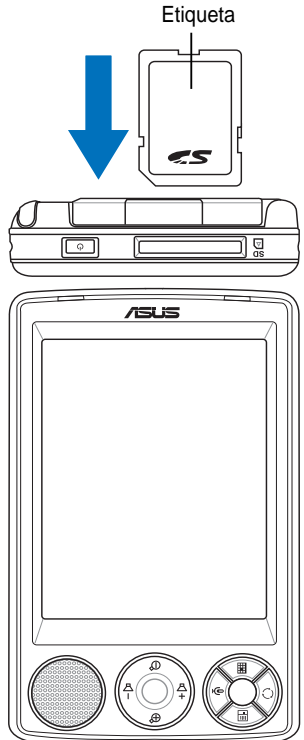

NOTA O cartão de memória SD/MMC/a placa SDIO/mini SD apenas entra numa direcção deslizando para o interior da

ranhura, sem problemas, se for correctamente introduzido. **NÃO** force a introdução do cartão de memória na ranhura!

### **Instalação e remoção do cartão de memória mini SD (apenas para os modelos A632N)**

- 1. Abra a tampa da ranhura dos cartões de memória mini SD.
- 2. Introduza o cartão de memória mini SD na ranhura existente no lado esquerdo do dispositivo com a face da etiqueta (geralmente a face que contém o nome do fabricante) voltada para cima e com a face com o código de barras/número de série voltada para baixo.

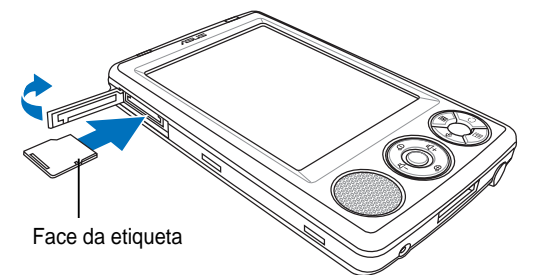

- 3. Empurre o cartão para o interior da ranhura até ficar totalmente
- introduzido na mesma.<br>4. Para remover o cartão de memória, exerça uma ligeira pressão sobre o mesmo até este ser ejectado. Desta forma, pode retirar o cartão de memória em segurança.

## **Activação do MyPal**

É necessário calibrar e activar correctamente o seu dispositivo antes de o utilizar. Este processo assegura o posicionamento correcto aquando da introdução de texto e da selecção de menus.

#### **Calibração e activação do seu dispositivo**

1. Prima o botão de alimentação.

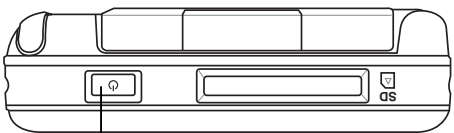

Botão de alimentação

- 2. O ecrã de boas-vindas aparece ao ligar o dispositivo pela primeira vez ou ao efectuar um "clean reset". Prima a caneta em qualquer local no ecrã para continuar.
	- **NOTA** Para efectuar um "clean reset", consulte a descrição na página 4.

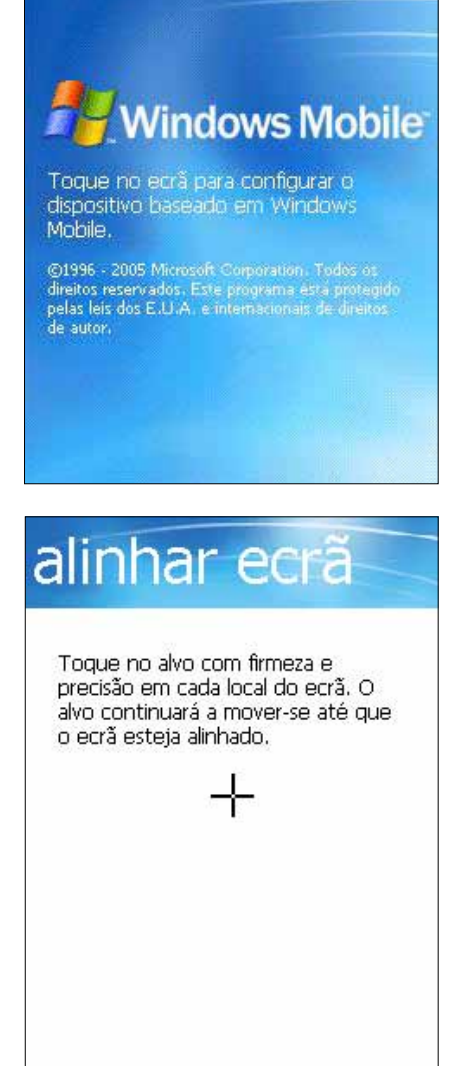

- 3. Prima a parte central da cruz para proceder ao alinhamento do ecrã. Pode ter de fazer isto várias vezes para que o dispositivo fique correctamente calibrado.
	- **NOTA** Para iniciar a função Alinhar ecrã (Align Screen) em qualquer altura, prima > **Defi nições (Settings)** > o separador **Sistema (System)** > o ícone **Ecrã (Screen)** > o botão **Alinhar ecrã (Align Screen)**.
- 4. Siga as instruções no ecrã.
- 5. Prima a caneta em qualquer local do ecrã Concluído (Complete) quando terminar o alinhamento e as definições. O seu dispositivo está pronto para ser utilizado.

## **Ecrãs básicos do MyPal**

## **O ecrã Hoje (Today)**

Normalmente, o ecrã Hoje (Today) aparece ao ligar o dispositivo pela primeira vez no dia.

**NOTA** Quando o dispositivo já está ligado e o ecrã apresenta outro programa, pode aceder ao ecrã Hoje (Today) premindo o ícone > **Hoje (Today)**.

Tal como mostrado no exemplo a seguir, o ecrã Hoje (Today) permite-lhe visualizar rapidamente o resumo da informação mais importante desse dia.

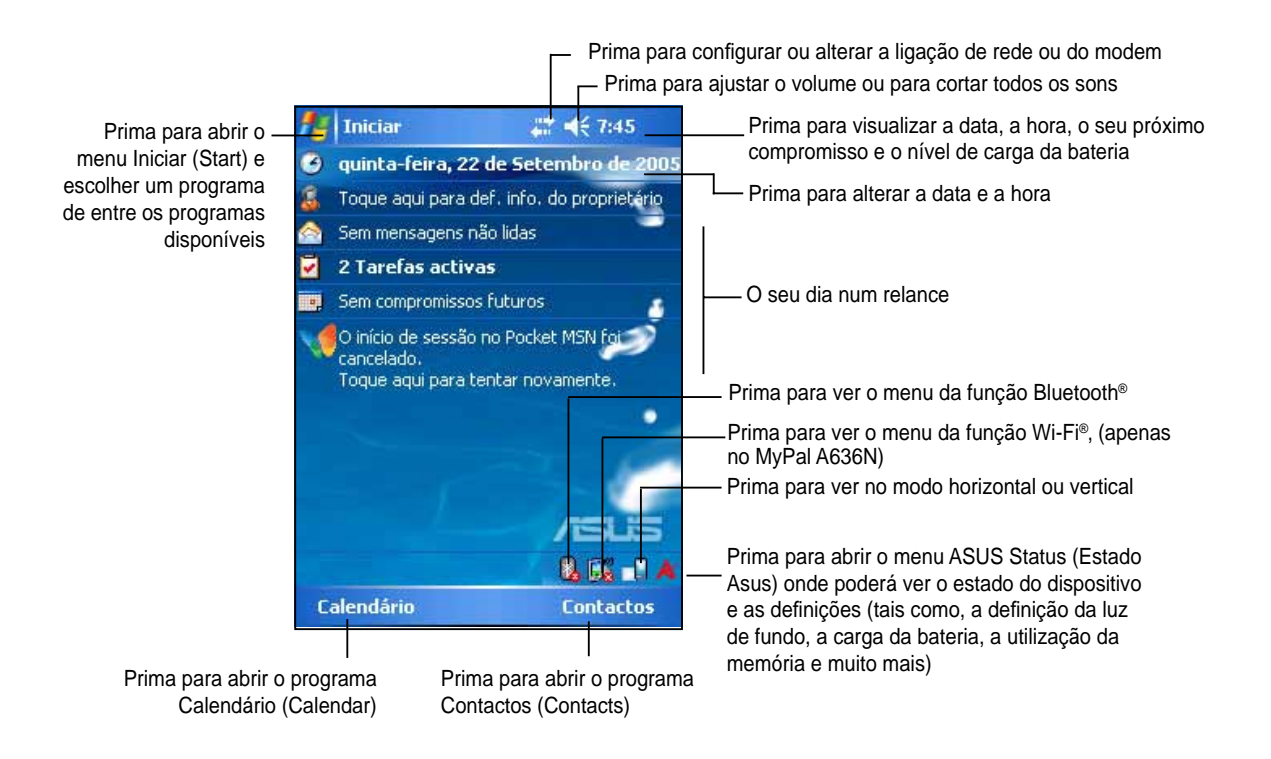

No ecrã Hoje (Today), prima qualquer um dos itens listados com a caneta para aceder aos respectivos detalhes. Consulte o "Capítulo 2: Funções básicas", para saber como pode modificar as tarefas ou actividades actuais ou como adicionar novos itens ou informações.

## **O menu Iniciar (Start)**

No menu Iniciar (Start), pode seleccionar programas, definições e tópicos da secção de ajuda. Para aceder ao menu Iniciar (Start), prima o ícone **ida** no topo do ecrã.

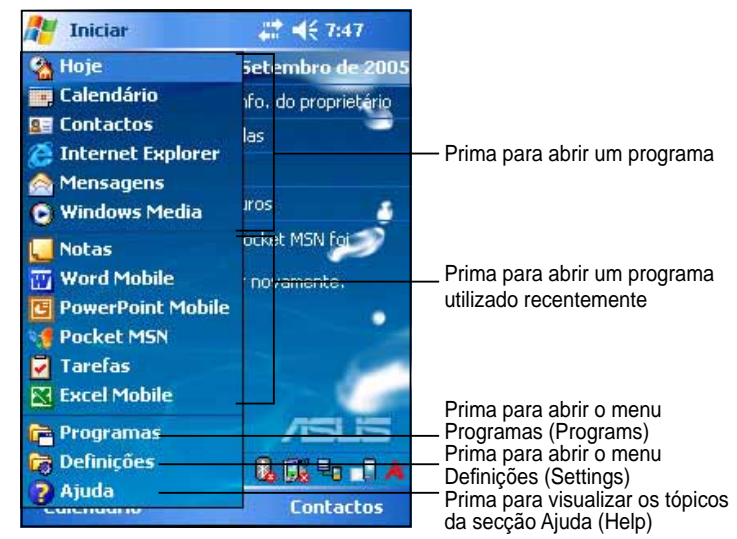

## **A barra de menus**

Na parte inferior do ecrã de um programa existe uma barra de menus. Pode utilizar os menus e botões da barra de menus para efectuar determinadas tarefas nos programas.

Os menus e botões podem variar dependendo dos programas que estiver a utilizar.

## **Menus de contexto**

Com os menus de contexto pode facilmente escolher uma acção para um item. Por exemplo, pode utilizar o menu de contexto no **Explorador de fi cheiros (File Explorer)** para eliminar, copiar ou enviar um item.

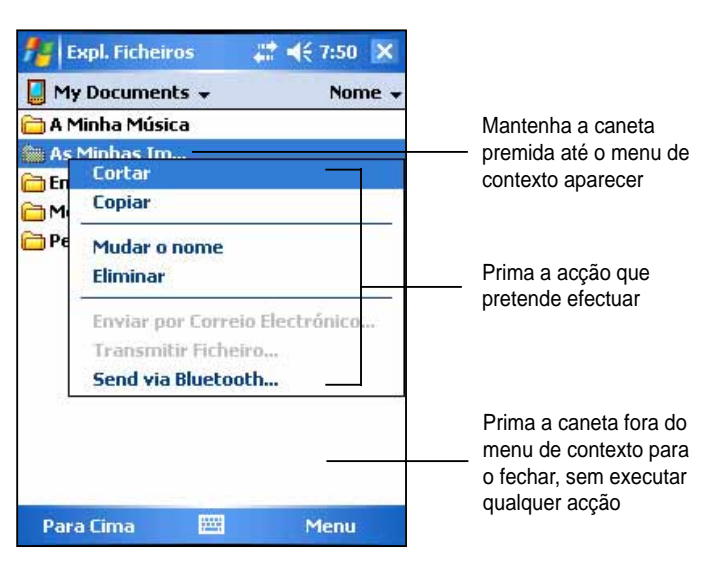

Para aceder a um menu de contexto, mantenha a caneta premida sobre o item no qual deseja efectuar a acção. Quando o menu aparecer, levante a caneta e prima a acção que pretende executar. Para fechar o menu de contexto sem efectuar qualquer acção, prima a caneta em qualquer lugar fora do menu.

**NOTA** Os menus de contexto estão também disponíveis na maior parte dos outros programas existentes no seu dispositivo; no entanto, os itens dos menus de contexto variam dependendo do programa ou da aplicação.

# **Capítulo 2 Funções básicas**

#### **Visualização da informação do sistema**   $\mathbb{E}^{\!p}$

O seu dispositivo permite-lhe visualizar facilmente as respectivas especificações internas.

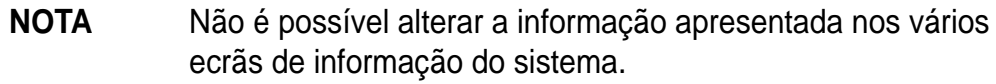

#### **Para visualizar a informação do sistema:**

- 1. Prima > **Defi nições (Settings)** > o separador **Sistema (System)** > o ícone **Informação do sistema (System Information)**
- 2. Para ver as especificações do dispositivo, vá até ao separador **Informação do dispositivo (Device Info)**. Isto permitir-lhe-á obter várias informações tais como a ID do dispositivo, a memória do sistema e as capacidades sem fios.
- 3. Vá até ao separador **Versão (Version)** para ver outras informações acerca do dispositivo

## **Introdução da informação**

Pode introduzir informação no seu dispositivo numa das seguintes formas:

- Utilize o painel de introdução para introdução de texto através do teclado no ecrã
- Escreva directamente no ecrã com a caneta
- Faça desenhos no ecrã
- Fale para o microfone do dispositivo para gravar uma mensagem
- Utilize o Microsoft® ActiveSync® para sincronizar ou copiar informação do seu computador desktop para o dispositivo

## **Introdução de texto com o painel de introdução**

Utilize o painel de introdução para introduzir informação em qualquer programa no seu dispositivo. Pode digitar a informação utilizando o **teclado no ecrã**. Em qualquer um dos casos, os caracteres aparecem no ecrã sob a forma de texto digitado.

Para mostrar ou ocultar o painel de introdução, prima o ícone ................... ver as opções de introdução prima o ícone

**NOTA** O ícone **de aparece ao lado do ícone e apenas quando o** painel de introdução não está oculto.

#### **Para digitar com o teclado no ecrã:**

- 1. Prima > **Teclado (Keyboard)**.
- 2. Prima a caneta sobre as teclas do teclado no ecrã para introduzir a informação.

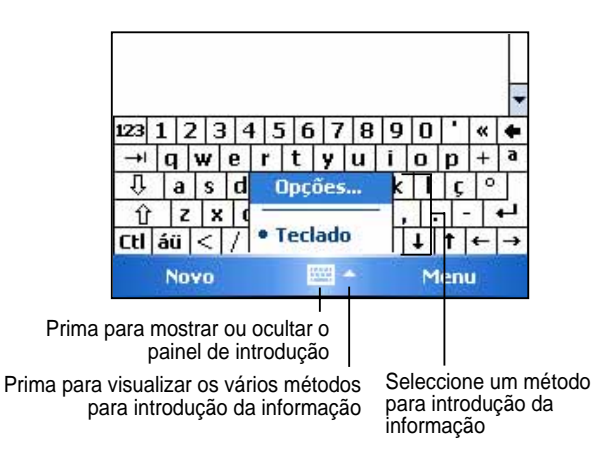

#### **Função de antecipação de palavras**

Ao utilizar o painel de introdução e o teclado no ecrã, o seu dispositivo antecipa a palavra que está a escrever e mostra-a por cima do painel de introdução. Ao premir a caneta sobre a palavra apresentada, esta é introduzida no texto no ponto de inserção. Quanto mais utilizar o dispositivo, mais palavras este aprende a antecipar.

#### **Para alterar as opções relativas à função de antecipação de palavras:**

- 1. Prima > **Defi nições (Settings)**  > o separador **Pessoal (Personal)**  > **Introduzir (Input)** > o separador **Antecipar palavras (Word Completion).**
- 2. Introduza as alterações pretendidas e prima **ok**.

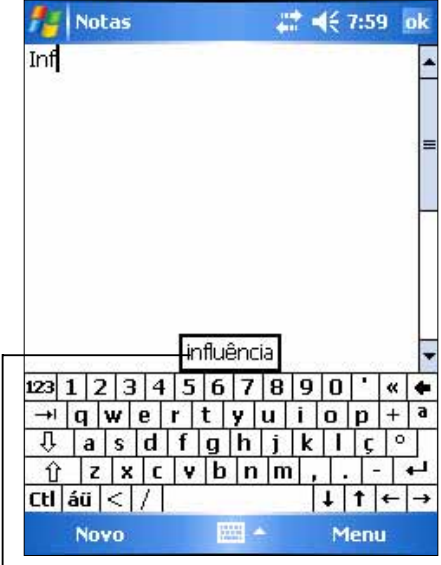

Prima aqui se esta for a palavra que pretende utilizar

#### **Para editar o texto digitado:**

- 1. Seleccione o texto que pretende editar, usando um dos seguintes métodos:
	- arraste a caneta por cima do texto
	- prima duas vezes para seleccionar uma palavra
	- prima três vezes para seleccionar um parágrafo
- 2. Prima **Menu (Menu)** na barra de menus e seleccione uma acção, ou utilize uma das ferramentas no painel de introdução para introduzir um novo texto.

## **Desenhar no ecrã**

Pode desenhar no ecrã da mesma forma que escreve no ecrã. A diferença entre escrever e desenhar no ecrã está na forma como os itens são seleccionados e como podem ser editados. Por exemplo, os desenhos seleccionados podem ser redimensionados, mas a escrita não.

#### **Para criar um desenho:**

1. Utilize a caneta para desenhar uma linha que se estenda ao longo de três linhas no ecrã. Uma caixa de desenho aparece em redor da linha desenhada.

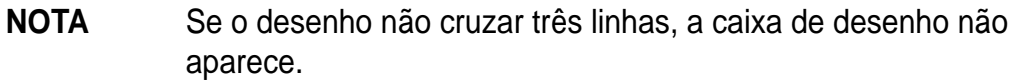

2. Continue a desenhar. Se as linhas desenhadas a seguir se estenderem para fora da caixa, verá que esta se expande de forma a incluir todas as linhas desenhadas.

A caixa de desenho indica os limites do desenho

**NOTA** Para mais facilmente trabalhar no seu desenho ou para o visualizar, altere o nível de zoom premindo **Menu (Menu)**> **Zoom (Zoom)** e seleccionando o nível de zoom desejado.

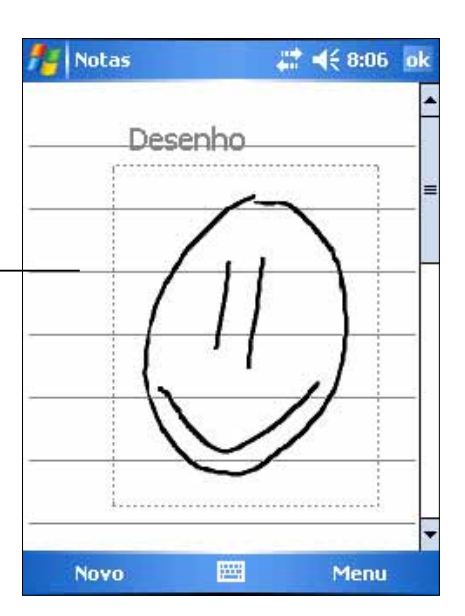

#### **Para editar o seu desenho:**

- 1. Mantenha a caneta premida sobre o desenho até a pega de selecção aparecer. Para seleccionar vários desenhos, arraste a caneta para seleccionar os desenhos pretendidos.
- 2. Mantenha a caneta premida sobre o desenho seleccionado, de seguida prima um comando de edição no menu de contexto ou prima um comando no **Menu (Menu)**.
- 3. Redimensione o desenho arrastando a pega de selecção para o tamanho pretendido.

## **Gravar uma mensagem**

Em qualquer programa onde possa escrever ou desenhar no ecrã, pode também guardar rapidamente pensamentos, lembretes e números de telefone através da gravação de uma mensagem. Nos programas Calendário (Calendar), Tarefas (Tasks) e Contactos (Contacts), pode incluir uma gravação no separador Notas (Notes). No programa Notas (Notes) pode criar uma gravação independente ou inclui-la numa nota escrita. Se quiser incluir a gravação numa nota, abra primeiro a nota. No programa A receber (Inbox) pode acrescentar a gravação a uma mensagem de correio electrónico.

#### **Para gravar:**

- 1. Prima > **Programas (Programs) > Notas (Notes) > Menu (Menu)** > **Ver Barra de Ferram. Gravação (View Recording Toolbar)** .
- 2. Coloque o dispositivo com o microfone próximo da boca ou de outra fonte de som.
- 3. Prima o ícone  $\bigcirc$  (botão vermelho) para iniciar a gravação. Para parar a gravação, prima  $\blacksquare$ . Ouvirá dois bips ao parar a gravação.
- 4. A nova gravação aparece na lista Notas (Notes) ou como um ícone incorporado. Para reproduzir a gravação, escolha-a primeiro na lista ou se esta estiver incorporada numa nota prima o ícone do **altifalante**.

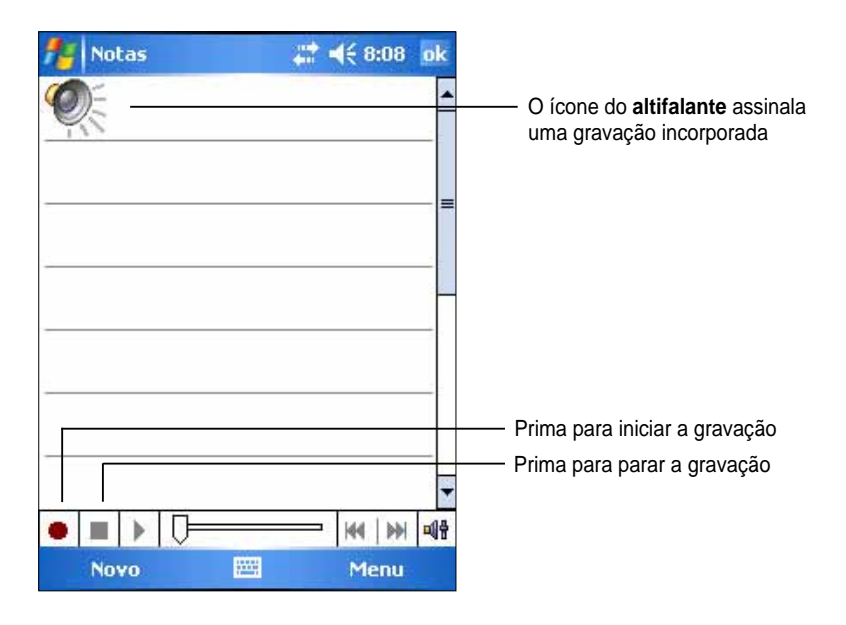

#### **Para alterar o formato da gravação:**

- 1. Na lista de notas, prima **Menu (Menu)** > **Opções (Options)** > a ligação **Opções Entrada de Globais introdução (Global Input Options)** > o separador **Opções (Options)**.
- 2. Seleccione o formato pretendido para a gravação no menu pendente **Formato de gravação do fi cheiro de voz (Voice recording format)** e prima **Ok** quando terminar.
	- **NOTA** Comparada a outras defi nições, a defi nição **PCM (Pulse Code Modulation)** proporciona uma qualidade de som ligeiramente superior mas ocupa 50 vezes mais espaço na memória do que as gravações feitas através da definição Voz móvel (Mobile Voice).

## **Localizar e organizar a informação**

As funções **Procurar (Search)** e **Ajuda (Help)** existentes no seu dispositivo ajudam-no a localizar rapidamente a informação.

## **Utilização da função Procurar (Search)**

#### **Para procurar informação:**

- 1. Prima > **Ajuda (Help)** > **Procurar (Search)**.
- 2. Introduza o texto que pretende procurar, seleccione o tipo de dados e de seguida prima a opção **Procurar (Search)** para iniciar a procura. Para procurar rapidamente informação que está a ocupar espaço no seu dispositivo, seleccione **Maior do que 64 KB (Larger than 64 KB)** na opção Tipo (Type).

#### **Para utilizar a função Ajuda (Help):**

- 1. Prima > **Ajuda (Help)**.
- 2. Prima uma ligação para aceder ao tópico que deseja visualizar.

Introduza a palavra a localizar

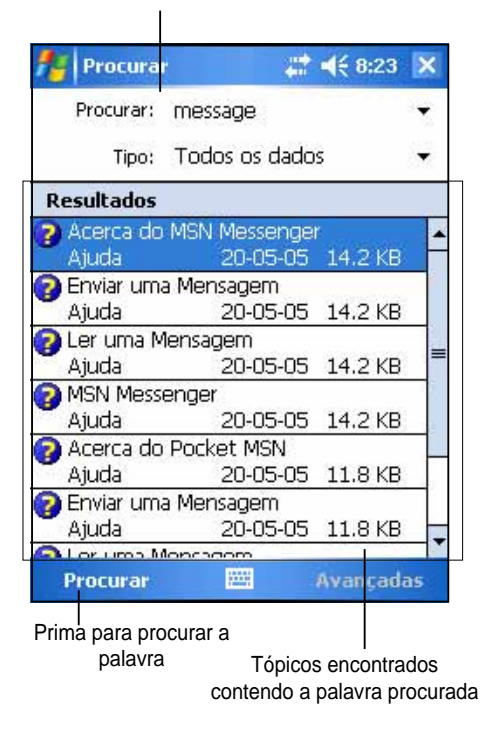

## **Utilização do Explorador de fi cheiros (File Explorer)**

#### **Para utilizar o Explorador de ficheiros (File Explorer) para localizar e organizar fi cheiros:**

• Prima > **Programas (Programs)** > o ícone **Explorador de ficheiros (File Explorer)** para ver os ficheiros no seu dispositivo.

## **Personalizar o seu dispositivo**

Pode personalizar o seu dispositivo através do ajuste das definições, da utilização dos programas internos e da instalação de software adicional.

#### **Para ver as opções disponíveis:**

• Prima >**Defi nições (Settings)** > **Pessoal (Personal)** ou o separador **Sistema (System)**.

**NOTA** Mantenha a caneta premida sobre o botão deslizante existente no lado direito do ecrã para ver os outros ícones da opção Definições (Settings).

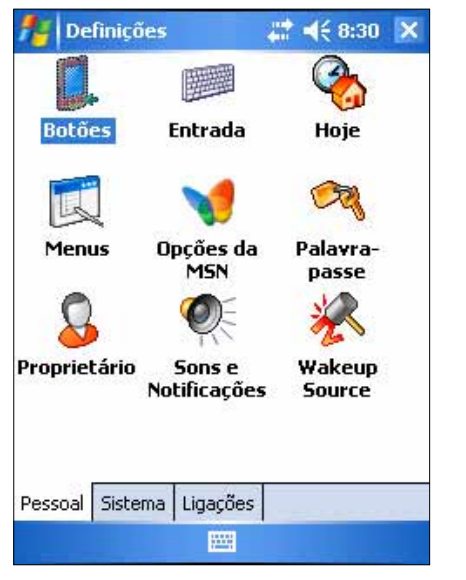

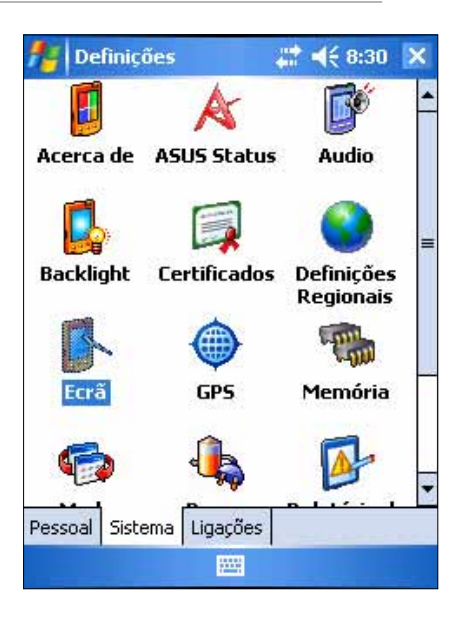

## **Alterar a data e a hora**

#### **Para alterar as defi nições de data e hora:**

- 1. Prima **1** > Definições (Settings) > o separador Sistema (System) > o ícone **Relógio e Alarmes (Clock & Alarms)**.
- 2. No separador **Hora (Time)**, escolha as definições pretendidas.
	- **NOTA** Vá até ao separador **Mais (More)** e seleccione a opção **Mostrar o relógio na barra de título em todos os programas (Display the clock in the title bar in all programs)** para ver sempre o relógio no canto superior direito do ecrã.

#### **Para alterar as defi nições do alarme:**

- 1. Prima **2.** > Definições (Settings) > o separador Sistema (System) > o ícone **Relógio e Alarmes (Clock & Alarms)** > o separador **Alarmes (Alarm)**.
- 2. Introduza as definições pretendidas.

#### **Funções básicas 19**

## **Alterar o menu Iniciar (Start)**

#### **Para alterar os itens do menu:**

- 1. Prima > **Defi nições (Settings)** > o ícone **Menus (Menus)**.
- 2. Assinale a caixa junto dos itens que deseja que apareçam no **menu Iniciar (Start)**.
- 3. Prima **ok**.

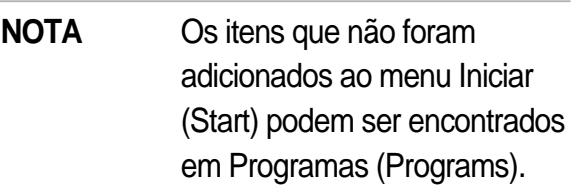

# **Alterar a informação do proprietário**

#### **Para alterar a informação do proprietário:**

- 1. Prima > **Defi nições (Settings)**  > o ícone **Proprietário (Owner Information)**.
- 2. Introduza a informação que deseja que apareça no ecrã Hoje (Today).
- 3. Adicione notas à informação do proprietário indo até ao separador **Notas (Notes)**.
- 4. Introduza o texto pretendido.
- 5. Vá até ao separador **Opções (Options)**, de seguida seleccione os itens que quer que apareçam no ecrã sempre que ligar o dispositivo. Prima **ok** quando terminar.

## **Defi nir uma senha**

#### **Para defi nir uma senha para o dispositivo:**

- 1. Prima > **Defi nições (Settings)** > o ícone **Bloquear (Lock)**.
- 2 Assinale a caixa **Avisar se o dispositivo não for utilizado durante (Prompt if device unused)** e de seguida seleccione o período de tempo nas opções disponíveis premindo a seta para baixo.

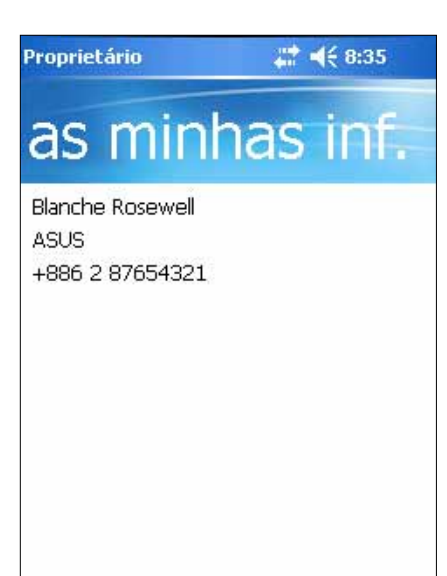

 $\Omega$ 

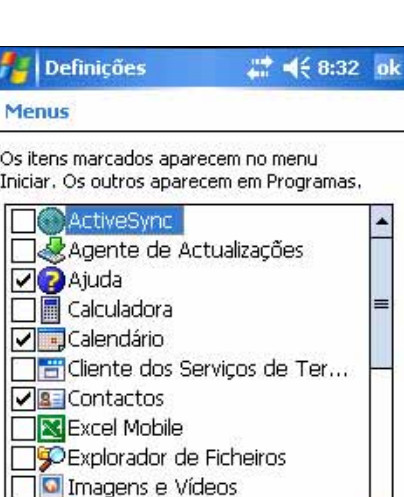

Internet Explorer

**IES** 

- 3. Seleccione o tipo de senha, **Simples 4 dígitos (Simple 4 digit)** ou **Forte alfanumérica (Strong alphanumeric)**.
- 4. Escreva uma senha.. Se escolher a senha do tipo Difícil alfanumérica (Strong alphanumeric) terá de introduzir a senha duas vezes.
- 5. Prima o separador **Sugestão (Hint)** para criar uma espécie de lembrete caso se esqueça da sua senha.
- 6. Prima **ok** quando terminar.

## **Alterar a orientação do ecrã**

#### **Para alterar a orientação do ecrã:**

- 1. Prima **2** > Definições (Settings) > o separador Sistema (System) > o ícone **Ecrã (Screen)**.
- 2. Escolha a orientação desejada e prima **ok**.

#### **Orientação vertical**

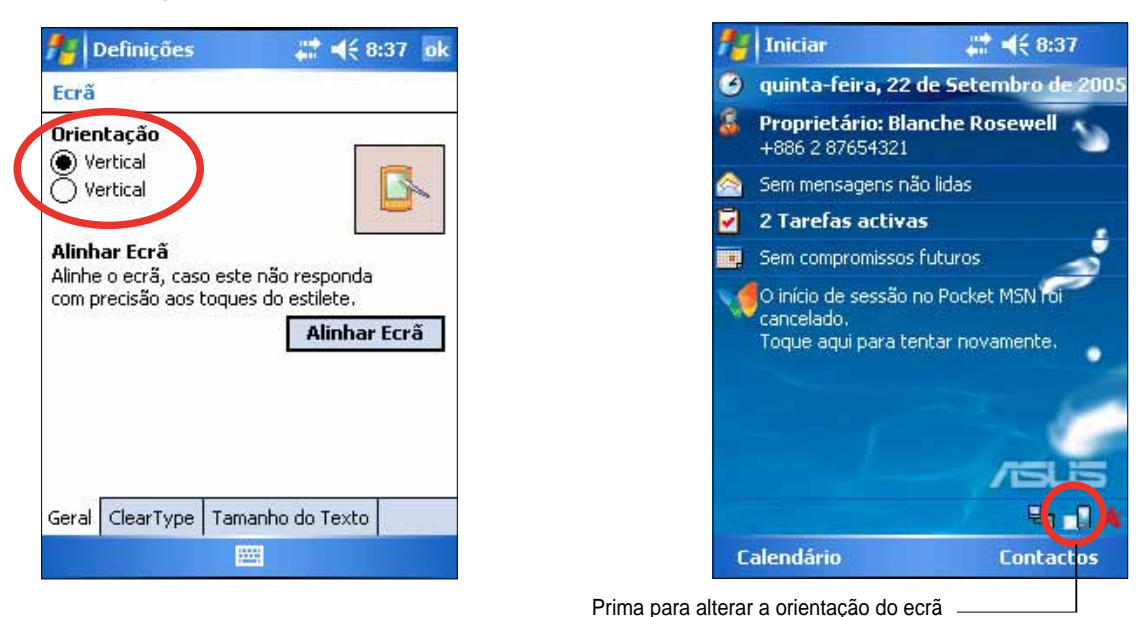

### **Orientação horizontal**

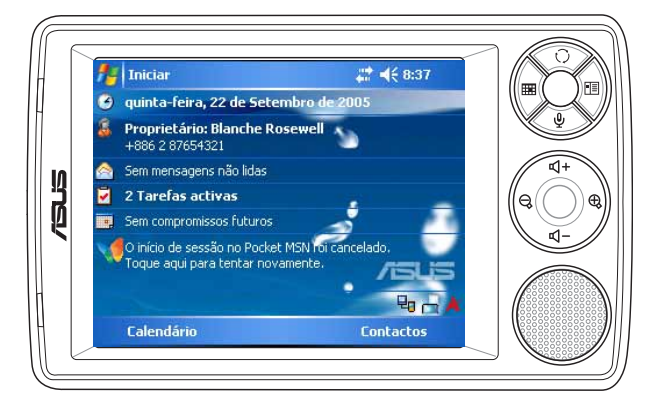

#### **Para activar o programa ClearType:**

- 1. Prima **1** > Definições (Settings) > o separador Sistema (System) > o ícone **Ecrã (Screen)** > o separador **Clear Type**.
- 2. Assinale a caixa **Activar Clear Type (Enable Clear Type)** e prima **ok**.

#### **Para alterar o tamanho do texto no ecrã:**

- 1. Prima **\*** > Definições (Settings) > o separador Sistema (System) > o ícone **Ecrã (Screen)** > o separador **Tamanho do Texto (Text Size)**.
- 2. Desloque o botão deslizante para a posição **Menor (Smallest)** ou **Maior (Largest)** até obter o tamanho desejado para o texto. Prima **ok**.

## **Alterar o tema do ecrã**

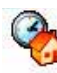

#### **Para alterar o tema do ecrã:**

- 1. Prima > **Defi nições (Settings)** > o ícone **Hoje (Today)**.
- 2. Seleccione o tema desejado a partir das opções disponíveis. ou

 Assinale a caixa **Utilizar esta imagem como fundo (Use this picture as the background)** e de seguida prima **Procurar (Browse)** para seleccionar uma imagem nos seus ficheiros de imagens.

3. Prima **ok** quando terminar.

#### **Para especifi car os itens que irão aparecer no ecrã Hoje (Today):**

- 1. Prima > **Defi nições (Settings)** > o ícone **Hoje (Today)** > o separador **Itens (Items**).
- 2. Assinale a caixa junto aos itens desejados. Prima **ok** quando terminar.

## **Alterar os programas atribuídos aos botões**

#### **Para alterar os programas atribuídos aos botões:**

- 1. Prima **2** > Definições (Settings) > o ícone Botões (Buttons).
- 2. Seleccione um botão premindo a caneta sobre o mesmo.
- 3. Prima a seta para baixo para ver os programas que pode atribuir ao botão.
- 4. Repita as etapas 2 a 3 para alterar os programas atribuídos a outros botões.
- 5. Prima **ok** quando terminar.

**NOTA** Por predefinição, o botão deslizante encontra-se a meio da barra.

#### **Para personalizar as defi nições dos botões:**

- 1. Vá até ao separador **Ctrl. Cima/Baixo (Up/Down Control)**.
- 2. Desloque o botão deslizante para a posição pretendida em termos do tempo de resposta do botão para cima/para baixo.
- 3. Vá até ao separador Avançadas (Advanced) para definir as opções relativas à luz das teclas e ao comutador de bloqueio.
- 4. Prima **ok** quando terminar.

#### **Utilização do comutador de modo e do**   $\left( -\right)$ **Zcomutador de tarefas**

No grupo de botões do dispositivo situado mais à direita (consulte o Capítulo 1), o botão para a direita funciona, por predefinição, como um comutador de modo que lhe permite alternar rapidamente entre o ecrã Hoje (Today), o Windows Media Player e a função de rotação do ecrã. A caixa de diálogo do comutador de modo aparece no ecrã ao premir este botão.

#### **Para personalizar o comutador de modo:**

- 1. Prima  $\mathcal{F}$  **> Definições (Settings) >** o separador **Sistema (System) > Comutador de modo (Mode Switcher)** > o separador **Comutador de modo (Mode Switcher)**.
- 2. Os três programas mencionados mais atrás são seleccionados por predefinição para inclusão na caixa Comutador de modo (Mode Switcher). Pode remover um programa retirando a selecção da respectiva caixa de verificação.
- 3. Para alterar a ordenação dos programas, prima o botão 444 ou DD.
- 4. Seleccione a caixa de verificação existente em se quiser adicionar um ícone Sair (Exit) à caixa Comutador de modo (Mode Switcher).
- 5. Prima **ok** quando terminar.

Se quiser alterar o botão para que este se transforme num comutador de tarefas, siga as etapas seguintes. O comutador de tarefas permite-lhe alternar entre os programas actualmente em execução.

#### **Para activar o comutador de tarefas:**

- 1. Prima *i* **> Definições (Settings)** > o separador Sistema (System) > **Comutador de modo (Mode Switcher)** > o separador **Básicas (Basic)**, de seguida seleccione Comutador de tarefas (Task Switcher).
- 2. Prima **ok**.
	- **NOTA** No separador Básicas (Basic) pode aumentar o atraso para apresentação da caixa Comutador de modo (Mode Switcher) ou Comutador de tarefas (Task Switcher) para dispor de mais tempo para escolher as opções pretendidas.

## **Defi nição da luz de fundo**

#### Para definir a luz de fundo:

- 1. Prima **1.** > Definições (Settings) > o separador Sistema (System) > o ícone **Luz de fundo (Backlight)**.
- 2. Ajuste o brilho do ecrã arrastando o botão deslizante na direcção das opções **Escuro (Dark)** ou **Claro (Bright)** até obter o brilho pretendido para o ecrã.
- 3. Vá até ao separador **Avançadas (Advanced)** e personalize as definições da luz de fundo para quando estiver a utilizar a bateria e a fonte de alimentação a.c..
- 4. Prima **ok** quando terminar.

## **Alterar as defi nições da bateria**

#### **Para alterar as defi nições da bateria:**

- 1. Prima > **Defi nições (Settings)** > o separador **Sistema (System)**  > o ícone **Energia (Power)** para ver o estado da bateria. Este ecrã mostra a carga restante da bateria em termos percentuais. Não é possível alterar a informação deste ecrã.
- 2. Vá até ao separador **Avançadas (Advanced)** para personalizar as definições da bateria para poupar energia.
- 3. Vá até ao separador Modo CPU (CPU Mode) para definir a quantidade de energia necessária quando estiver a utilizar os vários programas.
- A opção **Máximo (Maximum)** permite um melhor desempenho por parte da CPU. Escolha este modo para jogar jogos ou reproduzir clips de vídeo. No entanto, a utilização do modo turbo pode reduzir a vida útil da bateria.
- $\bullet$  A opção **Normal (Normal)** faz com que a CPU funcione à velocidade normal e proporciona-lhe um desempenho mais estável. Escolha este modo para ouvir ficheiros de áudio MP3 ou para executar aplicações que não necessitem de uma velocidade muito rápida por parte da CPU.
- **A** A opção **Poupança de energia (Power Save)** define a CPU para uma velocidade inferior. Neste modo, o desempenho da CPU é inferior mas prolonga a vida útil da bateria. Utilize este modo quando utilizar aplicações com base em texto, tais como, o Word, o Excel, etc..
- Para uma poupança de energia automática, assinale o círculo ao lado da opção **Auto (Auto)**. Este modo ajusta a velocidade da CPU dependendo do programa que está a utilizar.
- 4. Prima **ok** quando terminar.

## **Escolher sons e notificações**  $\bullet$

O seu dispositivo pode lembrá-lo de coisas que tenha para fazer de várias formas diferentes. Por exemplo, se tiver definido um compromisso no programa Calendário (Calendar), uma tarefa com uma data específica ou um alarme na opção Relógio (Clock), será notificado numa das seguintes formas.

- Uma caixa com uma mensagem aparece no ecrã
- É reproduzido um som (pode escolher o tipo de som)
- Um LED fica intermitente no dispositivo

#### **Para defi nir sons e notifi cações:**

- 1. Prima **+** > Definições (Settings) > o separador Pessoal (Personal) > o ícone **Sons e Notifi cações (Sounds & Notifi cations)** > o separador **Sons (Sounds)**, e de seguida seleccione os itens que deseja activar.
- 2. Vá até ao separador **Notificações (Notifications)** e defina os detalhes relativos à notificação.
- 3. Prima **ok** quando terminar.

#### **DO Alterar as defi nições de áudio**

#### **Para alterar as defi nições de áudio:**

- 1. Prima  $\mathcal{F}$  **> Definições (Settings) >** o separador **Sistema (System)** > o ícone **Áudio (Audio)**.
- 2. Ajuste o volume, o balanço, os agudos e os graves bem como as definições 3D arrastando o botão deslizante para a esquerda ou para a direita até obter o som pretendido.
- 3. Prima **ok** quando terminar.

#### **Para alterar as defi nições do microfone:**

- 1. Vá até ao separador **Microfone (Mic)** no ecrã Definições de áudio (Audio Settings).
- 2. Na opção **Controlo do ganho do microfone (MIC Gain Control)**, escolha entre ajustar manualmente o controlo do ganho ou deixar que o dispositivo ajuste automaticamente o volume de gravação. Ajuste o volume de gravação para alto ou baixo arrastando o botão deslizante para a esquerda ou para a direita.

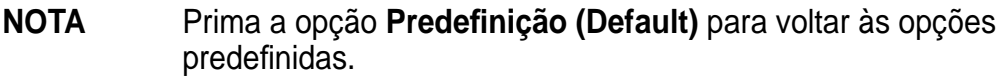

**NOTA** Prima o botão **Predefi nição (Default)** para restaurar as predefinições de áudio.

## Alterar as definições de reactivação **※**

- 1. Prima **2** > Definições (Settings) > o separador Pessoal (Personal) > o ícone **Reactivar origem (Wakeup Source)**.
- 2. Assinale as caixas dos itens para controlar as funções/condições que vão activar o dispositivo. Se premir qualquer um dos botões existentes no painel frontal, o dispositivo é reactivado.
- 3. Prima **ok** quando terminar.

## **Alterar as defi nições USB**

- 1. Prima > **Defi nições (Settings**) > o separador **Ligações (Connections)** > o ícone **Defi nições USB (USB Settings)**.
- 2. Escolha uma interface USB.
	- **Transmissão como interface de rede (Transmission as Network Interface) –** permite ao seu dispositivo funcionar como uma placa de rede. Pode utilizar esta definição para o ActiveSync.
	- **Transmissão como interface série (Transmission as Serial Interface) –** permite ao seu dispositivo funcionar como um dispositivo UART. Pode utilizar esta definição como um legado do ActiveSync.
	- **Simulação como leitor de cartões de memória (Simulation as Card Reader) –** transforma o seu dispositivo numa unidade de armazenamento de massa semelhante a um leitor de cartões de memória.
- 3. Prima **ok** quando terminar.

#### **Para alterar o modo de carregamento por USB:**

- 1. Prima a caneta sobre o separador **Carregador USB (USB Charger)** na janela **Defi nições USB (USB Settings)**.
- 2. Escolha um modo de carregamento por USB.
	- • **Carregamento lento (Slow Charging)** para utilizar este modo, o seu PC tem de suportar uma corrente de 100 mA.
	- • **Carregamento rápido (Fast Charging)** para utilizar este modo, o seu PC tem de suportar uma corrente de 500 mA.
- 3. Prima **ok** quando terminar.
	- **NOTA** Para evitar uma situação de sobre carregamento, a operação de carregamento pára automaticamente ao fim de 5 horas. No modo Carregamento rápido (Fast Charging), o dispositivo fica totalmente carregado no espaço de 5 horas, mas no modo Carregamento lento (Slow Charging) é necessário ligar novamente o dispositivo à fonte de alimentação para que este possa ficar com carga completa.

## **Alterar as defi nições da memória**

**Para alterar a atribuição de memória:**

- 1. Prima > **Defi nições (Settings)** > o separador **Sistema (System)** > o ícone **Memória (Memory)**.
- 2. Prima **ok** quando terminar.

#### **Para verifi car a capacidade de armazenamento do cartão de memória:**

- 1. Prima > **Defi nições (Settings)** > o separador **Sistema (System)** > o ícone **Memória (Memory)** > o separador **Cartão de memória (Storage Card)** para ver a informação relativa ao cartão de memória seleccionado.
- 2. Se quiser libertar espaço num cartão de memória elimine alguns ficheiros do mesmo. Utilize o Explorador de ficheiros (File Explorer) para eliminar os ficheiros. Consulte a secção "Utilização do Explorador de ficheiros (File Explorer) para mais informações.

#### **Para visualizar os programas em execução:**

- 1. Prima > **Defi nições (Settings)** > o separador **Sistema (System)** > o ícone **Memória (Memory)** > o separador **Programas em execução (Running Programs)**.
- 2. Se quiser libertar alguma memória a ser utilizada pelos programas em execução, seleccione um programa e prima **Parar (Stop)**.

 Para parar todos os programas em execução, prima **Parar todos (Stop All)**.

## **Utilizar aplicações simples**

O seu dispositivo inclui várias aplicações simples que são bastante úteis ao utilizar o seu dispositivo diariamente.

**NOTA** As aplicações principais incluídas no Microsoft® Windows Mobile<sup>®</sup> 5.0 são abordadas noutros capítulos.

#### **Para aceder às aplicações:**

- 1. Prima > **Programas (Programs)**.
- 2. Prima um ícone para iniciar um programa de aplicação específico.

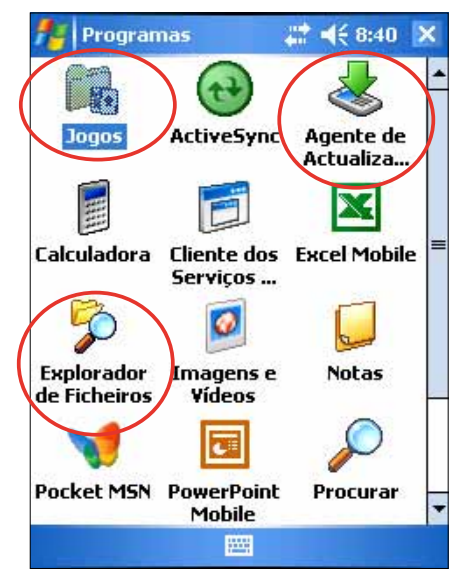

## **Calculadora**

Prima o ícone **Calculadora**, para utilizar as funções básicas da calculadora.

## **Jogos**

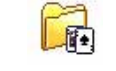

Prima o ícone **Jogos** para aceder à lista de jogos disponíveis.

## **Bubble Breaker**

O objectivo principal deste jogo é rebentar todas as bolhas. Para tal, prima um ou mais jawbreakers da mesma cor e que estejam ligados um ao outro. Quantas mais bolhas rebentar num dado período de tempo, maior será a sua pontuação.

## **Solitário**

F÷.

O principal objectivo deste jogo é utilizar todas as cartas do baralho para construir quatro montes por ordem ascendente, começando pelos ases.

**NOTA** Para mais informações sobre as regras do jogo, consulte a secção Ajuda (Help) no seu dispositivo premindo **de Saguda (Help)** > **Índice (Contents)** > **Jogar (Play Games)**.

#### **O Pictures & Videos (imagens e vídeos)**   $\bullet$

Utilize o **Imagens e Vídeos** para ver imagens e reproduzir vídeos de vários formatos armazenados no seu dispositivo ou cartão de memória. Pode também enviá-los para os seus amigos, ver uma apresentação de diapositivos composta pelas suas imagens, reproduzir um vídeo ou definir uma imagem como padrão de fundo no ecrã Hoje (Today).

Consulte a ajuda online no seu dispositivo para obter mais informações sobre esta capacidade.

#### **Para utilizar a opção Pictures:**

- 1. Prima > **Programas (Programs)** > o ícone **Imagens e Vídeos**.
- 2. Prima a miniatura da imagem ou do vídeo que deseja abrir.
- 3. Quando a imagem ou o vídeo aparecer no ecrã, prima o botão **Menu**  para aplicar zoom (ampliar, reduzir ou ajustar a imagem à janela), para reproduzir a apresentação de diapositivos, para editar a imagem ou para reproduzir o vídeo.

4. Prima **Menu (Menu)** > **Defi nir como Fundo de Hoje… (Set as Today Background...)** para utilizar a imagem como padrão de fundo do ecrã Hoje (Today).

ou

 Prima **Menu (Menu)** > **Enviar... (Beam Picture)** se quiser enviar a imagem para um outro dispositivo com porta de infravermelhos.

5. Prima **Enviar (Send)** na barra de menus para anexar a imagem a uma mensagem de correio electrónico.

#### **Para utilizar a função Corrigir automaticamente (Auto Correct):**

• Prima **Menu (Menu)** > **Editar (Edit)** > **Menu (Menu)** > **Correcção Automatica (Auto Correct)** para ajustar automaticamente a imagem.

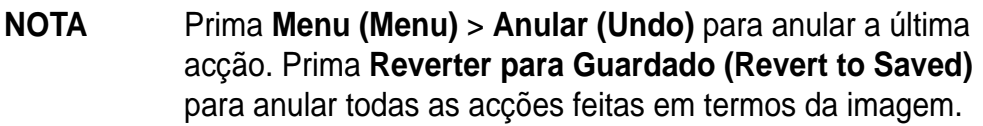

#### **Para rodar a imagem:**

• Prima **Menu (Menu)** > **Editar (Edit)** > **Rodar (Rotate)** na barra de menus. De cada vez que premir o botão Rodar (Rotate), a imagem roda 90 graus no sentido dos ponteiros do relógio.

#### **Para recortar a imagem:**

- 1. Prima **Menu (Menu)** > **Editar (Edit)** > **Menu (Menu)** > **Recortar (Crop)**.
- 2. Arraste a caneta pelo ecrã para seleccionar a parte da imagem que pretende manter.
- 3. Prima a caneta no interior da caixa de recorte para recortar a imagem.
- 4. Prima **Anular (Undo)** para anular a última acção..

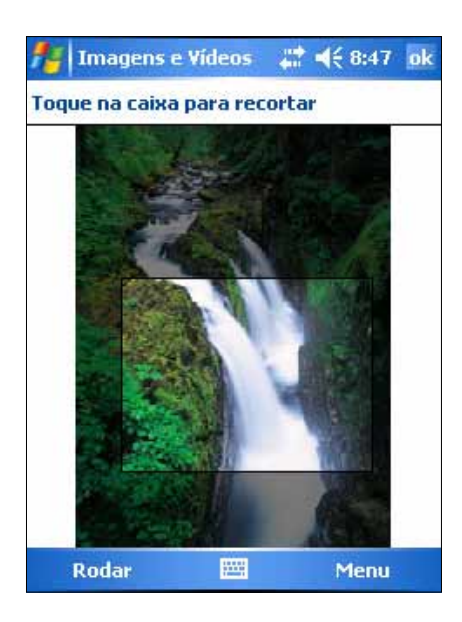

#### **Para guardar a imagem:**

• Prima **Menu (Menu)** > **Guardar como (Save As)** de forma a guardar as alterações feitas após a edição da imagem.

## **Verifi car o estado do dispositivo**

Aceda rapidamente a informação essencial acerca do dispositivo como, por exemplo, informação sobre a utilização da memória e a carga da bateria através da utilização da opção **Estado Asus (Asus Status)**.

#### **Para aceder à opção Estado Asus (Asus Status):**

- 1. Prima o ícone Estado Asus (Asus Status) no canto inferior direito do ecrã.
- 2. Um menu é apresentado mostrando informação geral acerca do dispositivo. Prima a caneta sobre um item para aceder a mais opções relativas a esse mesmo item.

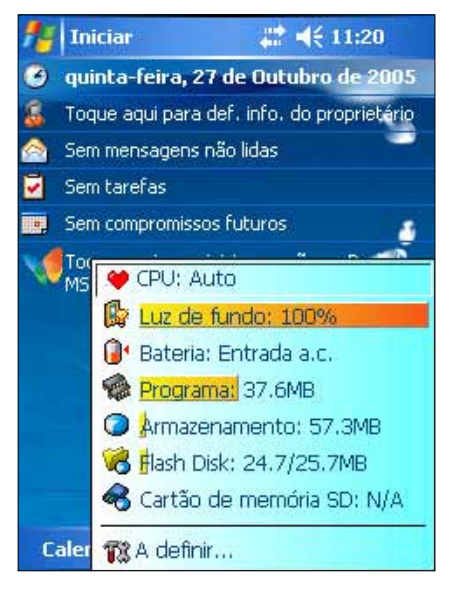

#### **Para alterar as defi nições da opção Estado Asus (Asus Status):**

- 1. Prima o ícone **Estado Asus (Asus Status)** no canto inferior direito do ecrã e de seguida prima o botão **A defi nir... (Settings…)**.
- 2. Escolha as opções pretendidas entre os itens disponíveis. Pode remover itens do menu Estado Asus (Asus Status) limpando a caixa existente ao lado do item em **Estado do sistema (System Status)**.
- **Estado ASUS**  $22 + 46 + 11:25$  ok √ Mostrar ícone de rotação do ecrã  $\nabla$  Mostrar ícone de estado do sistema  $\nabla$  Mostrar estado com barra  $\Box$  Limite Mostrar itens  $\blacktriangleright$   $\Box$   $\Box$ O M Armazenamento MeV Luz de fundo RV Cartão de r ∩. Ø Bateria **RIV** Flash Disk **●▽** Programa 圌
- 3. Prima **ok** para fazer as alterações.
	- **NOTA** Se limpar a caixa da opção **Mostrar ícone de estado do sistema (Show system status icon)**, o ícone Asus Status (Estado Asus) não será apresentado no ecrã Today (Hoje). Para fazer com que o ícone da opção Estado Asus (Asus Status) reapareça, prima **+** > Definições (Settings) > separador **Sistema (System)** > o ícone **Estado Asus (Asus Status)**.
# **Capítulo 3 Sincronizar e melhorar**

## **Microsoft® ActiveSync®**

O Microsoft ® ActiveSync® é um dos mais importantes programas incluídos no MyPal. Com o ActiveSync, pode sincronizar a informação no seu computador desktop com a informação no seu dispositivo. A sincronização compara os dados no seu dispositivo com os do computador desktop e actualiza ambos os computadores com a informação mais recente. Para obter a versão mais recente do Microsoft® ActiveSync® , visite o web site: www.microsoft.com/windowmobile/addons/default.mspx.

### **Por exemplo:**

- Mantenha os dados do Pocket Outlook actualizados, sincronizando o seu dispositivo com os dados do Microsoft Outlook instalado no seu computador desktop.
- Sincronize os ficheiros do Microsoft Word e do Microsoft Excel, entre o seu dispositivo e o computador desktop. Os seus ficheiros são automaticamente convertidos para o formato correcto.
	- **NOTA** Por predefinição, o ActiveSync não sincroniza automaticamente todo o tipo de informação. Utilize as opções do ActiveSync, para activar ou desactivar a sincronização de tipos específicos de informação.

### **Com o ActiveSync, pode também:**

- Copiar (em vez de sincronizar) ficheiros entre o dispositivo e o computador desktop.
- Controlar a operação de sincronização, seleccionando o modo de sincronização. Por exemplo, pode optar pela sincronização contínua enquanto estiver ligado ao seu computador desktop ou proceder à sincronização apenas quando o entender.
- Seleccionar o tipo de informação a sincronizar e controlar a quantidade de dados sincronizados. Por exemplo, pode optar por sincronizar apenas os seus compromissos das duas semanas anteriores, assim os compromissos com mais de duas semanas não são sincronizados.

### **Para mais informações acerca da utilização do ActiveSync:**

- 1. Inicie o ActiveSync no seu computador desktop.
- 2. Na barra de menus do Activesync, clique **Help (Ajuda)** e de seguida em **Microsoft ActiveSync Help (Ajuda do Microsoft ActiveSync)**.

## **Instalar o ActiveSync® no computador**

O programa ActiveSync vem já instalado no seu dispositivo. Para sincronizar a informação no dispositivo com o seu computador, tem de instalar também o ActiveSync no computador. Instale o ActiveSync a partir do CD incluído na embalagem do produto.

**NOTE** Antes de iniciar a instalação do ActiveSync, certifique-se de que tem o Microsoft® Outlook® instalado no computador. Se não tiver o Outlook, instale o Microsoft® Outlook® a partir do CD. Mesmo que tenha o Outlook 2000 instalado, recomendamos a sua actualização para o Outlook que vem incluído do CD.

### **Para instalar o ActiveSync no computador:**

1. Ligue o computador e o monitor.

**IMPORTANTE** Não ligue o seu dispositivo ao computador até ter terminado a instalação do ActiveSync.

> Alguns antivírus reconhecem o ActiveSync como um vírus. É recomendado que desactive temporariamento o seu antivírus e inicie a instalação do ActiveSync.

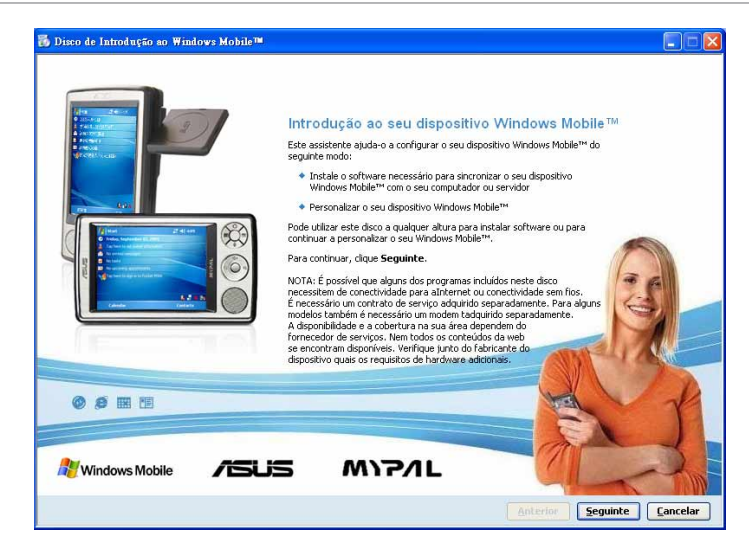

- 2. Introduza o CD na unidade de CD-ROM do computador. O CD é executado automaticamente e o ecrã inicial, pode iniciar a instalação a partir do menu principal.
- 3. Leia a secção **Instrodução (Overview)** antes de instalar o ActiveSync e Outlook, para ter a certeza de que a instalação é feita pela ordem correcta. Clique **Seguinte (Next).**
- 4. Siga as instruções que vão aparecendo nos ecrãs.

 Já tem o Microsoft® ActiveSync® instalado no seu computador, o assistente de instalação detecta-o e apresenta uma mensagem no ecrã.  Clique **Seguinte (Next)** para prosseguir com a instalação. Clique **Cancelar (Cancel)** para sair e manter a versão actual.

- 5. Aguarde até o assistente acabar de copiar todos os ficheiros necessários e actualizar o seu sistema.
	- **NOTA** Pode ligar o seu PC de bolso ao computador logo após a instalação do ActiveSync. Certifique-se de que a opção **Transmissão como interface de rede (Transmission as Network Interface)** ou **Transmissão como interface série (Transmission as Serial Interface)** está seleccionada em **Defi nições (Settings)** > o separador **Ligações (Connections)** > **Defi nições USB (USB Settings)**.

## **Sincronizar o seu dispositivo**

## **Ligar o dispositivo a um computador**

- 1. Ligue a ficha de 26 pinos do cabo de sincronização ao conector de 26 pinos existente na parte inferior do dispositivo.
- 2. Ligue a outra extremidade do cabo de sincronização a uma porta USB disponível no computador.

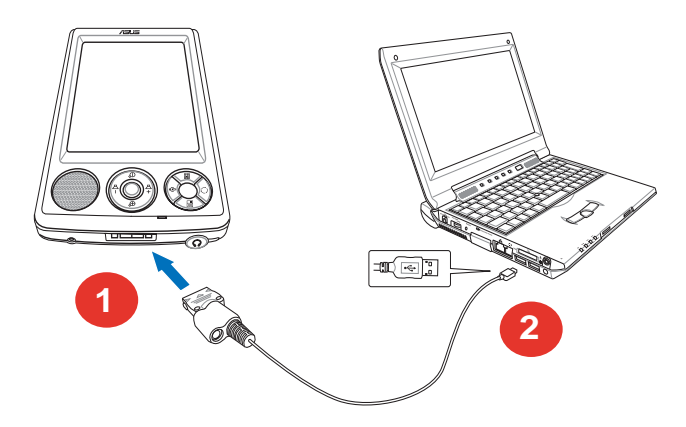

## **Confi guração de uma relação de sincronização**

Logo após ter concluído a instalação, o assistente **Confi gurar sincronização (Sync Setup)** é automaticamente iniciado para o ajudar a estabelecer uma relação de sincronização e a personalizar as definições de sincronização. Nesta etapa, pode escolher qual o tipo exacto de informação que gostaria de sincronizar com o seu computador.

Uma sync relationship (relação de sincronização) é um ficheiro que lhe permite sincronizar o seu dispositivo com o computador desktop. Este ficheiro é armazenado no seu computador desktop. Um ficheiro adicional, que permite ao seu computador desktop reconhecer o dispositivo, é armazenado no dispositivo.

### **Para confi gurar uma relação de sincronização:**

- 1. No ecrã Assistente de configuração da sincronização (Synchronization Setup Wizard), clique em **Seguinte (Next)**.
- 2. Seleccione o tipo de informação que deseja sincronizar. Clique **Seguinte (Next)**. Se quiser personalizar um item sincronizado, seleccione o item e clique **Defi nições (Settings)**.

 Na janela **Defi nições de sincronização do Calendar (Calendar Synchronization Settings)**, por exemplo, seleccione a forma como deseja sincronizar os compromissos no seu dispositivo com o computador. Clique **OK**.

3. Clique em **Concluir (Finish)** para concluir a configuração da relação de sincronização.

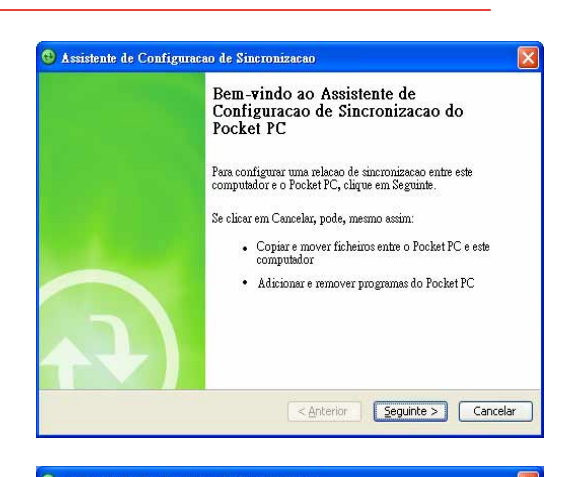

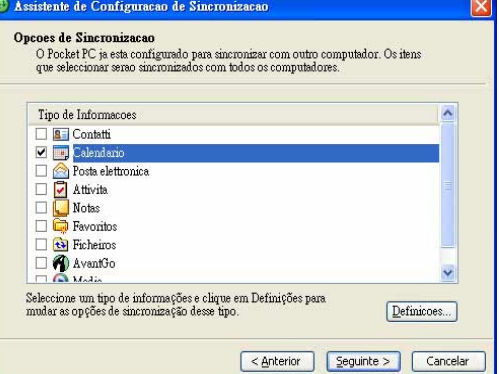

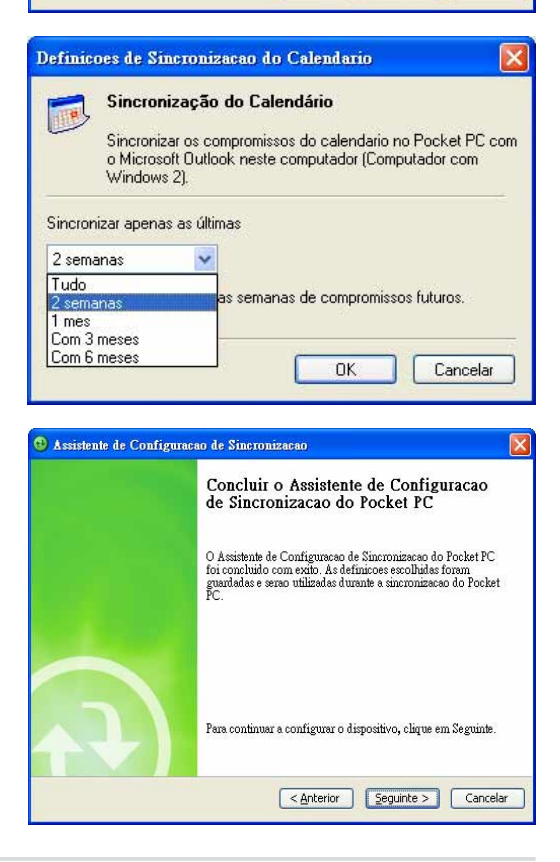

Logo após ter criado uma relação de sincronização, o ActiveSync é automaticamente iniciado e procede à primeira operação de sincronização entre o dispositivo e o computador.

Consulte as secções seguintes, para mais informações sobre a sincronização.

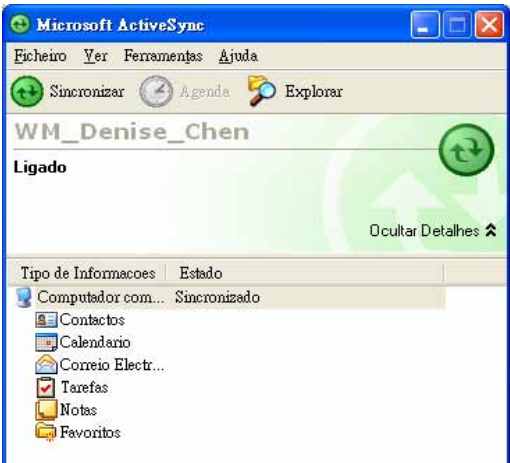

## **Verifi car a informação sincronizada**

Após a sua primeira sincronização, dê uma vista de olhos pelos programas Calendar (Calendário), Contacts e Tasks (Tarefas) instalados no seu dispositivo. Verá que a informação do calendário do Microsoft Outlook instalado no seu computador, foi copiada para o dispositivo e que a informação que tinha no dispositivo foi copiada para o computador.

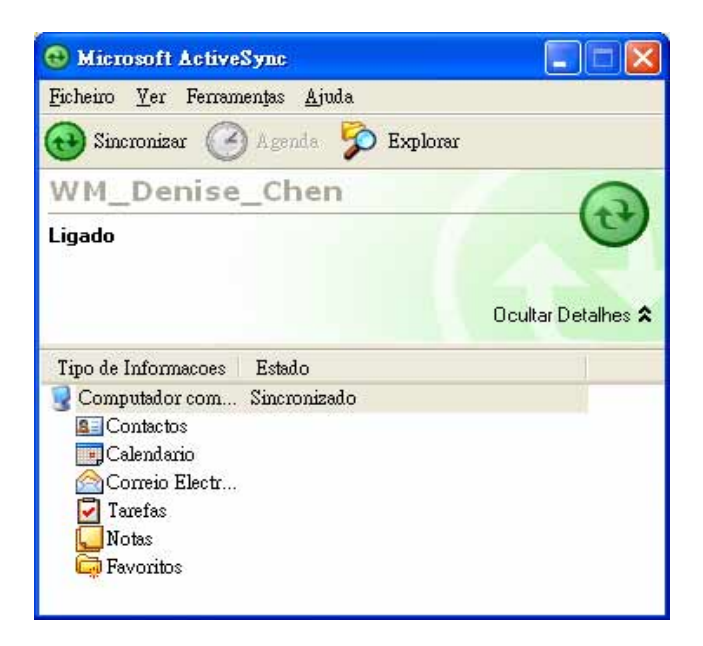

#### **NOTA** Abra o Microsoft Outlook no computador desktop, para ver os detalhes da informação copiada a partir do dispositivo.

## **Iniciar a sincronização manualmente**

Após ter configurado o ActiveSync e depois de ter concluído a primeira operação de sincronização, pode iniciar a sincronização a partir do seu dispositivo em qualquer altura.

### **Para iniciar a sincronização manualmente:**

1. Toque > **Programas (Programs)** > **ActiveSync** para aceder ao ecrã do ActiveSync.

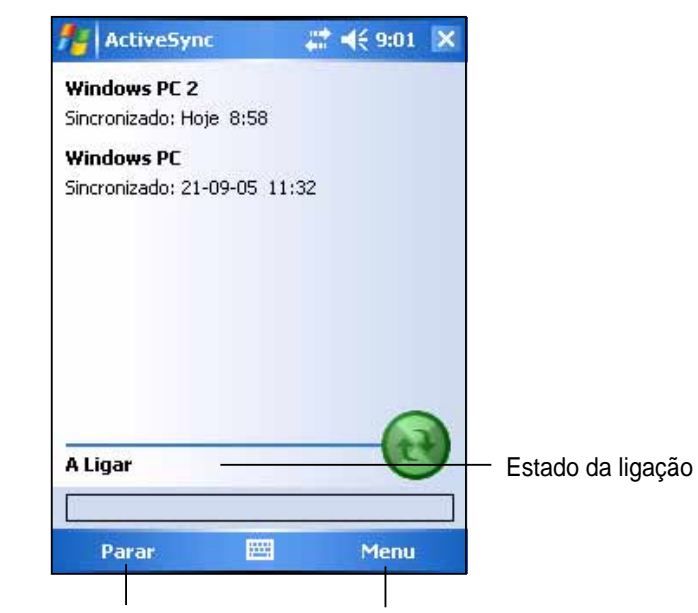

Prima para parar/iniciar a sincronização Prima para alterar as definições de sincronização

2. Para iniciar a sincronização, estabeleça a ligação entre o seu dispositivo e o computador, de seguida toque **Sinc. (Sync)**.

Para terminar a sincronização, toque **Parar (Stop)**.

Para fazer a sincronização através da porta IF (infravermelhos) ou para alterar as definições de sincronização, pare a sincronização com o computador.

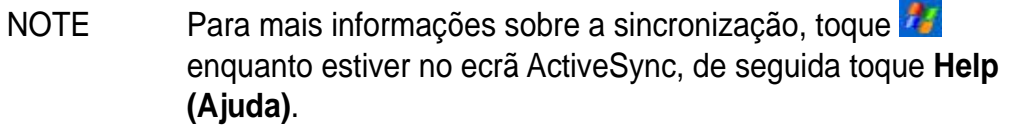

## **Opções de sincronização**

O programa Microsoft ActiveSync, permite-lhe personalizar as suas definições de sincronização em qualquer altura. Pode seleccionar os itens a sincronizar, agendar as operações de sincronização e especificar as regras da sincronização.

### **Para visualizar as opções de sincronização:**

- Na janela do ActiveSync, no seu computador desktop, clique no ícone **Opções (Options)**, ou
- Na barra de menus, clique **Ferramentas (Tools)** e depois em **Opções (Options)**.

### **Para seleccionar os itens a sincronizar:**

- 1. Assinale a caixa em frente do item que deseja sincronizar.
- 2. Realce o item e de seguida clique **Defi nições (Settings)**, para especificar as opções de sincronização para o item.

 Por exemplo, seleccione o programa **Calendário (Calendar)** e de seguida clique **Defi nições (Settings)**, para

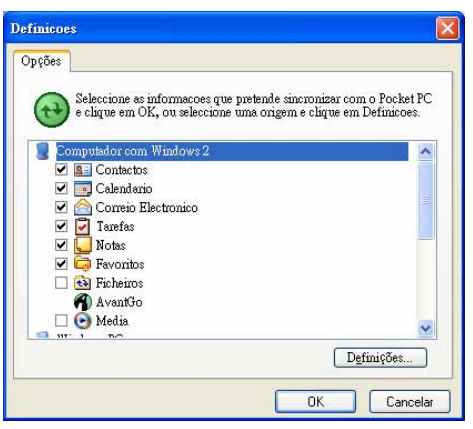

visualizar a janela **Defi nições de sincronização do Calendar (Calendar Synchronization Settings)**. Personalize as definições disponíveis e clique **OK** quando terminar.

3. Faça o mesmo para os outros itens assinalados.

**NOTA** Não pode definir opções para itens que não estejam assinalados.

4. Clique **OK** quando terminar.

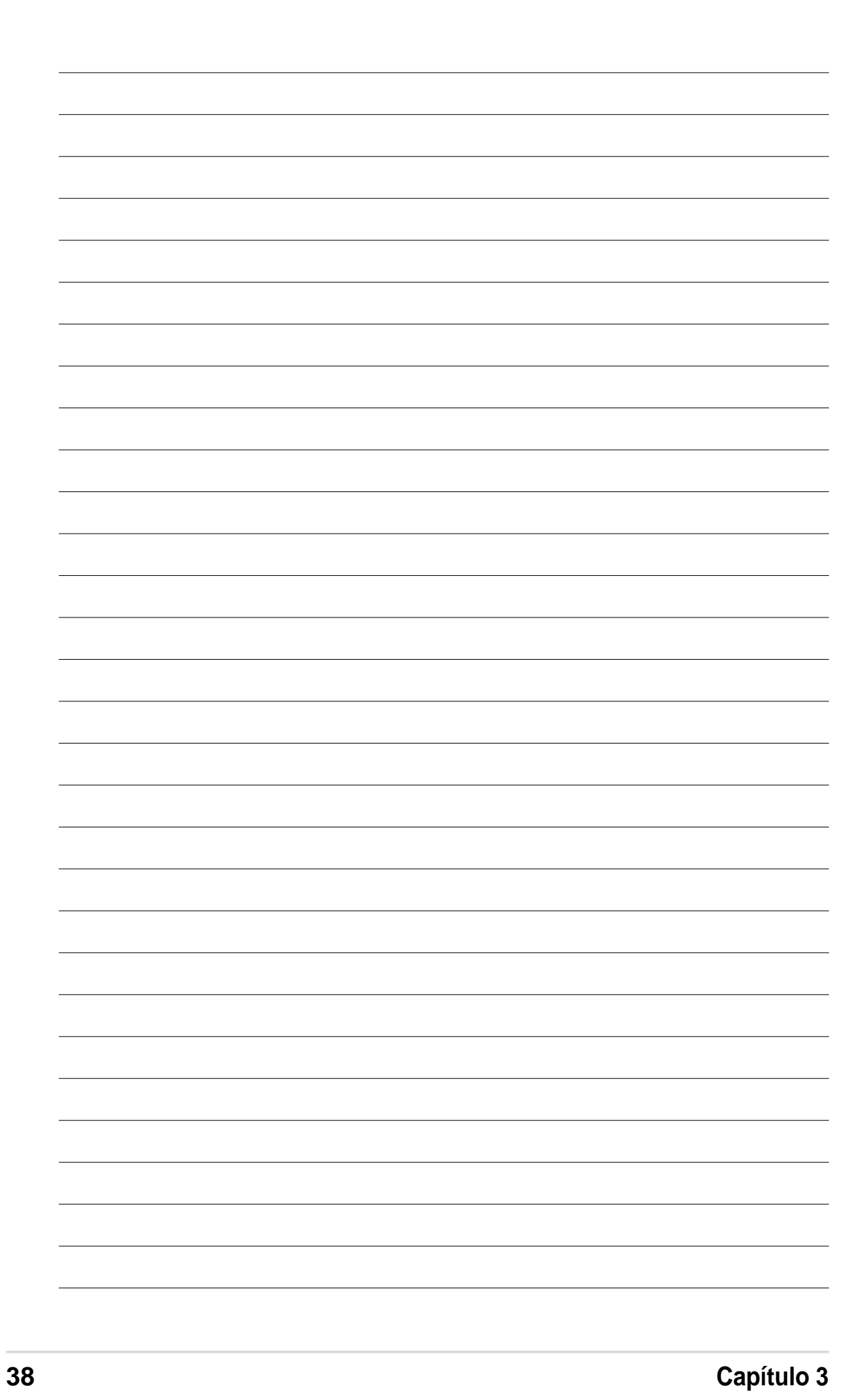

# **Capítulo 4 Microsoft® Pocket Outlook**

O Microsoft® Pocket Outlook inclui os programas Calendar, Contacts, Tasks, Notes e Messaging. Pode utilizar estes programas individualmente ou em conjunto. Por exemplo, um endereço de correio electrónico armazenado no programa Contacts pode ser utilizado para endereçar mensagens de correio electrónico no programa Messaging.

Com o ActiveSync®, pode sincronizar informação no Microsoft Outlook ou no Microsoft Exchange do seu computador desktop com o seu dispositivo. Pode também sincronizar esta informação directamente com um servidor Microsoft Exchange. De cada vez que efectuar uma operação de sincronização, o ActiveSync compara as alterações que fez no dispositivo e no computador desktop ou servidor e actualiza ambos os computadores com a informação mais recente. Para mais informações sobre a utilização do ActiveSync, consulte a secção Help (Ajuda) do ActiveSync no computador desktop.

Pode alternar para qualquer programa do Pocket Outlook premindo o ícone **...** 

## **O programa Calendar**

Utilize o programa Calendar (Calendário) para agendar compromissos, incluindo reuniões e outros eventos. Pode verificar os seus compromissos numa de várias janelas (Agenda, Dia, Semana, Mês, e Ano) e alternar facilmente entre elas utilizando o menu View (Ver).

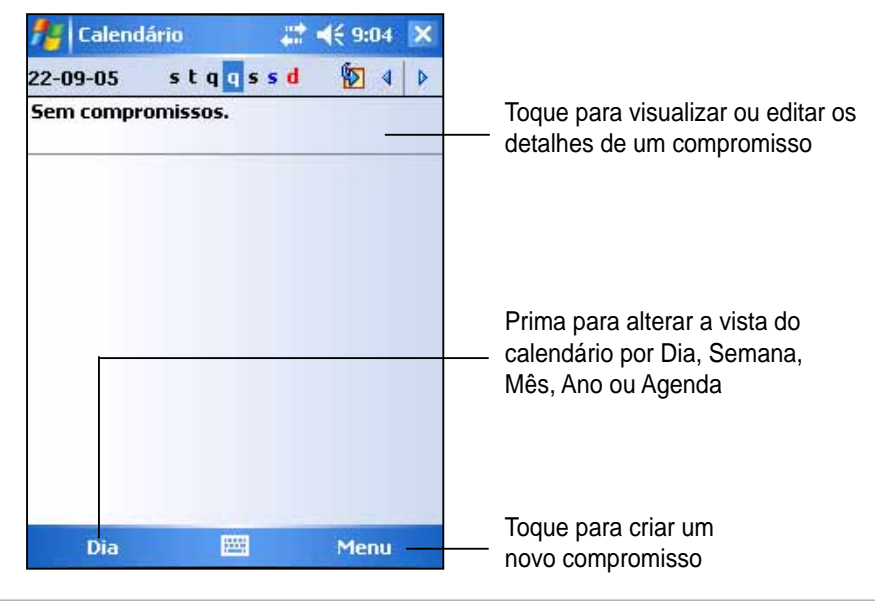

**NOTA** Pode personalizar a janela Calendário (Calendar) alterando, por exemplo, o primeiro dia da semana premindo **Menu (Menu)** > **Opções (Options)**.

## **Criar compromissos**

### **Para criar um compromisso:**

- 1. Se estiver na janela Dia ou Semana, toque a data pretendida para o compromisso.
- 2. Prima **Menu (Menu)** > **Novo compromisso (New Appointment)**.

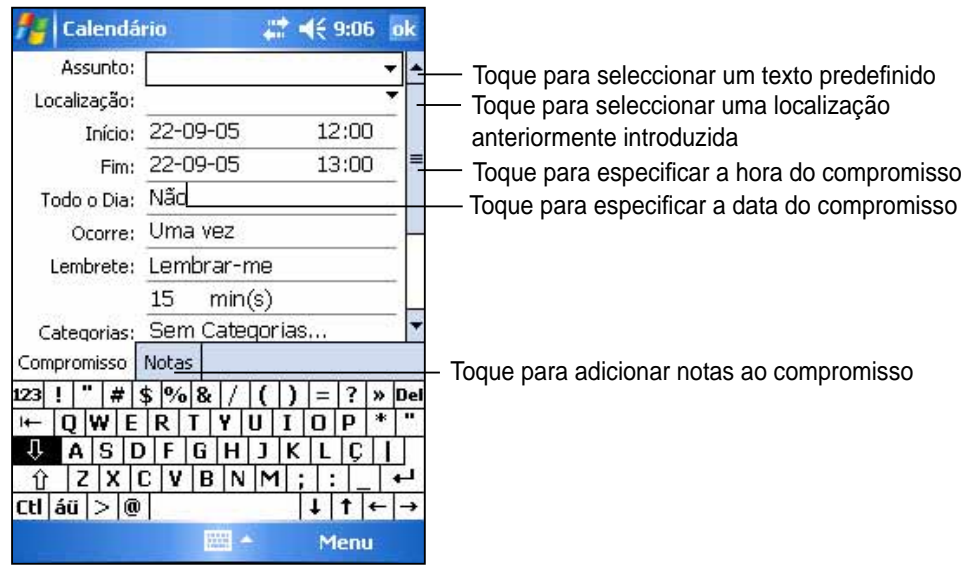

- 3. Utilizando o painel de introdução, introduza uma descrição e um local. Toque para seleccionar o campo.
- 4. Se necessário, toque a data e hora para as alterar.
- 5. Introduza a informação desejada. Terá de ocultar o painel de introdução para visualizar todos os campos disponíveis
- 6. Para adicionar notas, toque o separador **Notas (Notes)**. Pode introduzir texto, desenhar ou criar uma gravação. Para mais informações sobre a criação de notas; consulte a secção "O programa Notes", mais à frente neste capítulo.
- 7. Quando terminar, toque **ok** para voltar ao Calendar (Calendário).
	- **NOTA** Prima **Menu (Menu)** > **Opções… (Options...)** > o separador **Compromisso (Appointments)** para definir o dispositivo para que este lhe lembre de todos os seus novos compromissos. O seu dispositivo lembra-o do compromisso de acordo com as opções defi nidas em , **Defi nições (Settings),** separador **Pessoal (Personal), Sons e Notifi cações (Sounds and Notifi cations).**

## **Utilizar o ecrã Summary (Sumário)**

Ao premir um compromisso no programa Calendar, um ecrã Summary (Sumário) aparece. Para alterar o compromisso, toque **Editar (Edit)**.

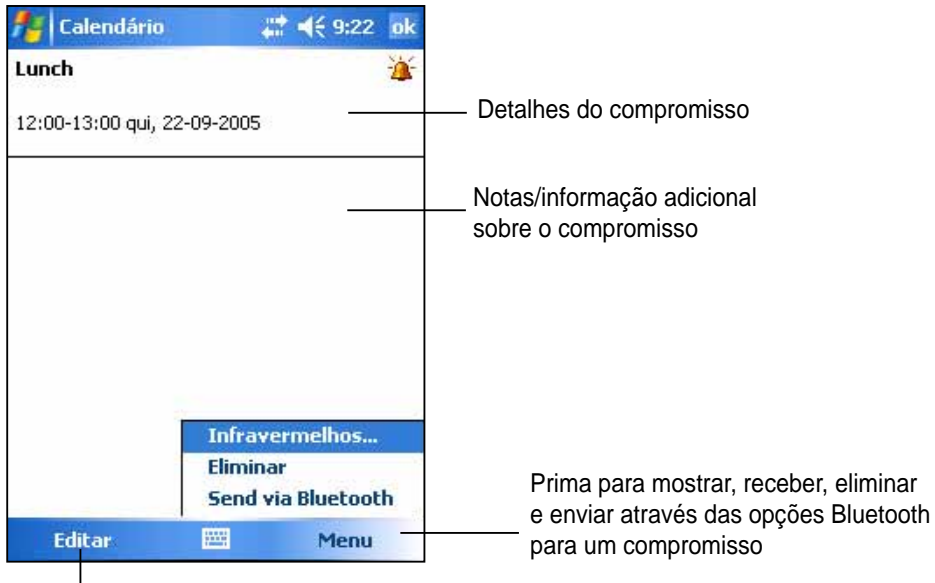

Toque para alterar os detalhes do compromisso

## **Criar pedidos de reunião**

Pode utilizar o programa Calendar para marcar reuniões com utilizadores do Outlook e do Pocket Outlook. O pedido de reunião é criado automaticamente e enviado, quer aquando da sincronização do programa Inbox quer quando estabelecer ligação ao seu servidor de correio electrónico.

#### **Para criar um pedido de reunião:**

- 1. Prima **Menu (Menu)** > **Opções (Options)** > **Compromisso (Appointments)** para definir como quer que os pedidos de reunião sejam enviados.
- 2. Se enviar e receber mensagens de correio electrónico através do ActiveSync, seleccione a opção **ActiveSync**.

#### **Para agendar uma reunião:**

- 1. Crie um compromisso.
- 2. Nos detalhes do compromisso, oculte o painel de introdução e de seguida toque **Presenças (Attendees)**.
- 3. A partir da lista de endereços de correio electrónico que introduziu no programa Contacts, seleccione as pessoas que irão estar presentes na reunião. Prima **Adicionar (Add)** para seleccionar mais contactos. Prima **ok** quando terminar.

 O aviso da reunião é automaticamente criado e colocado na pasta Outbox. Para mais informações sobre o envio e recepção de pedidos de reunião, consulte a ajuda online do programa Calendar e Messaging no dispositivo.

## **O programa Contacts**

O programa Contacts guarda uma lista dos seus amigos e colegas para que possa facilmente encontrar a informação que procura, quer esteja em casa ou ande em viagem. Através da porta de infravermelhos existente no dispositivo, pode partilhar rapidamente a informação do programa Contacts com outros utilizadores do dispositivo.

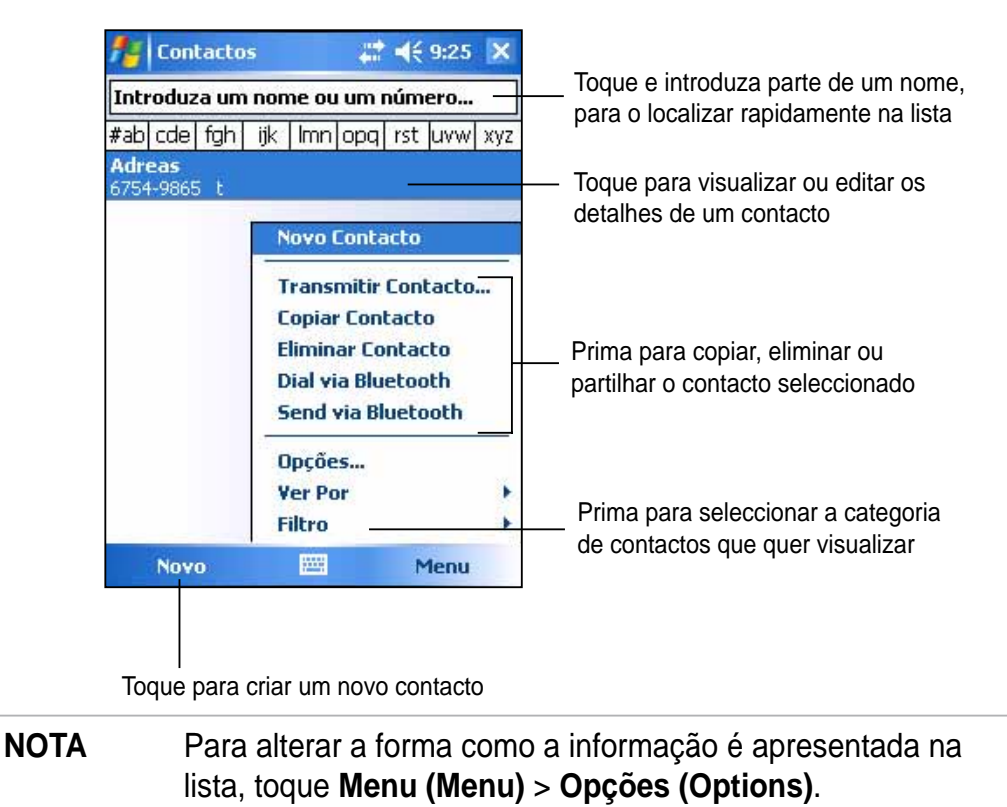

## **Criar contactos**

### **Para criar um contacto:**

- 1. Prima > **Contactos (Contacts)** > **Novo (New)**.
- 2. Utilizando o painel de introdução, introduza um nome e outra informação para contacto. Terá de se deslocar em sentido descendente para visualizar todos os campos disponíveis.
- 3. Para atribuir uma categoria ao contacto, vá até à opção **Categorias (Categories)** e toque-a, de seguida

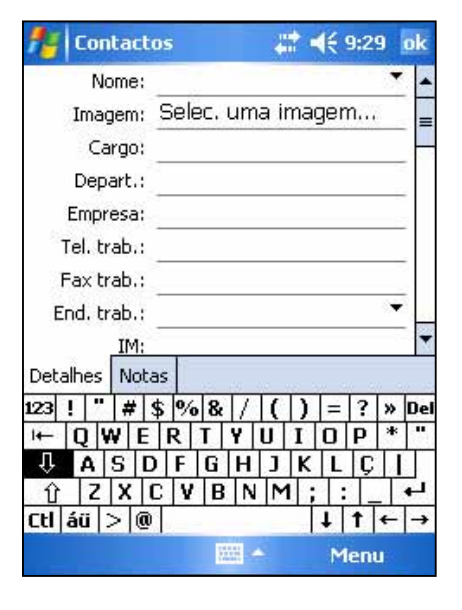

seleccione uma categoria da lista. Na lista de contactos, pode visualizar os contactos por categorias.

- 4. Para adicionar notas, toque o separador **Notas (Notes)**. Pode introduzir texto, desenhar ou criar uma gravação. Para mais informações sobre a criação de notas; consulte a secção "O programa Notes", mais à frente neste capítulo.
- 5. Toque **ok** para voltar à lista de contactos quando tiver terminado.

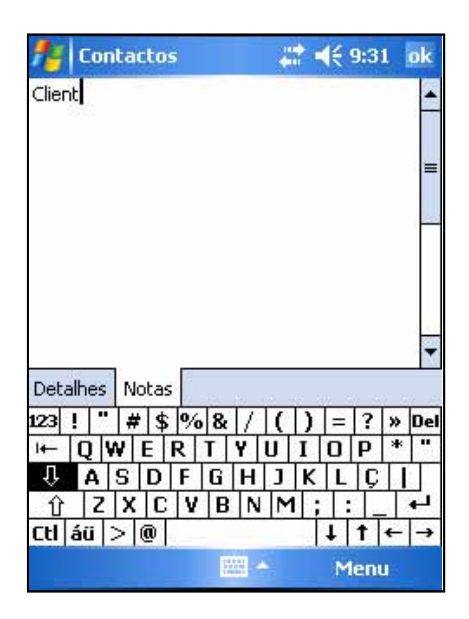

## **Utilizar o ecrã Summary (Sumário)**

Se premir um contacto na lista de contactos, poderá visualizar o ecrã **Sumário (Summary)**. Para alterar a informação de contacto, toque **Editar (Edit )**.

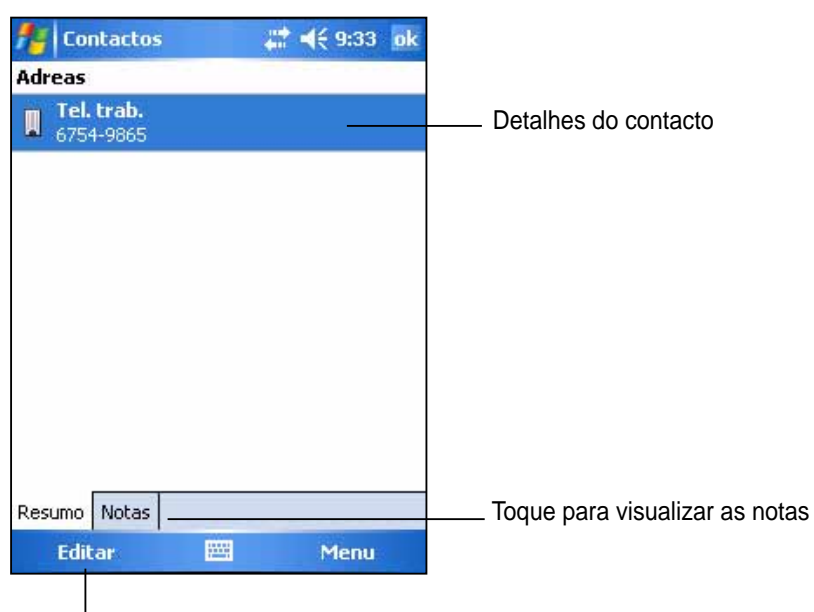

Toque para alterar a informação de contacto

### **Localizar um contacto**

Existem quatro formas de localizar um contacto.

- 1. Na lista de contactos, introduza um nome de contacto nana1na caixa existente por baixo da barra de navegação. Para voltar a visualizar todos os contactos, limpe o texto da caixa ou toque o botão à direita da caixa.
- 2. Prima **Menu (Menu)** > **Filtro (Filter)** e de seguida seleccione o tipo de contacto que pretende ver. Para voltar a visualizar todos os contactos, seleccione a opção **Todos os contactos (All Contacts)**. Para visualizar um contacto não atribuído a uma categoria, seleccione a opção **Sem categorias (No categories)**.
- 3. Para visualizar os nomes das empresas para as quais os seus contactos trabalham, na lista de contactos prima **Menu (Menu) > Ver por (View by) > empresa (By Company)**. O número de contactos que trabalham para essa empresa é apresentado à direita do nome da empresa.
- 4. Prima *i* > **Programas (Programs) > Procurar (Search)**. E introduza o nome do contacto 4, seleccione **Contactos (Contacts)** para o tipo, e toque **Procurar (Search)**.

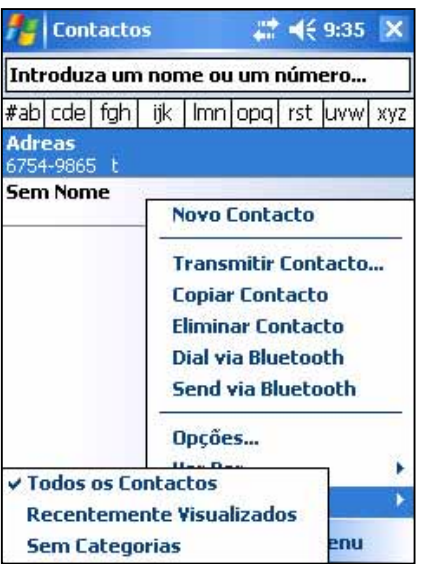

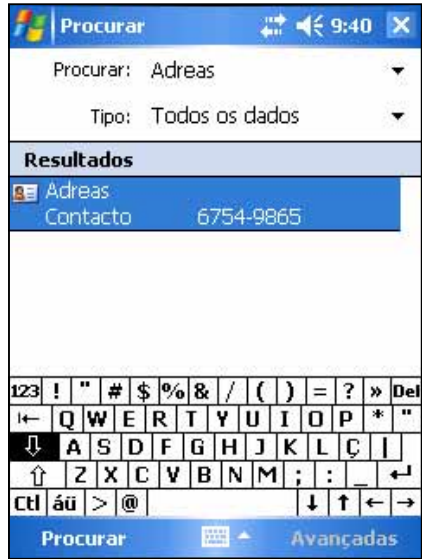

# **O programa Tasks**

Utilize o programa Tasks para manter um registo das tarefas que tem de executar. Prima **Menu (Menu)** > **Ordenar Por (Sort by)** ou **Filtro (Filter)**  para ordenar ou filtrar as tarefas mostradas.

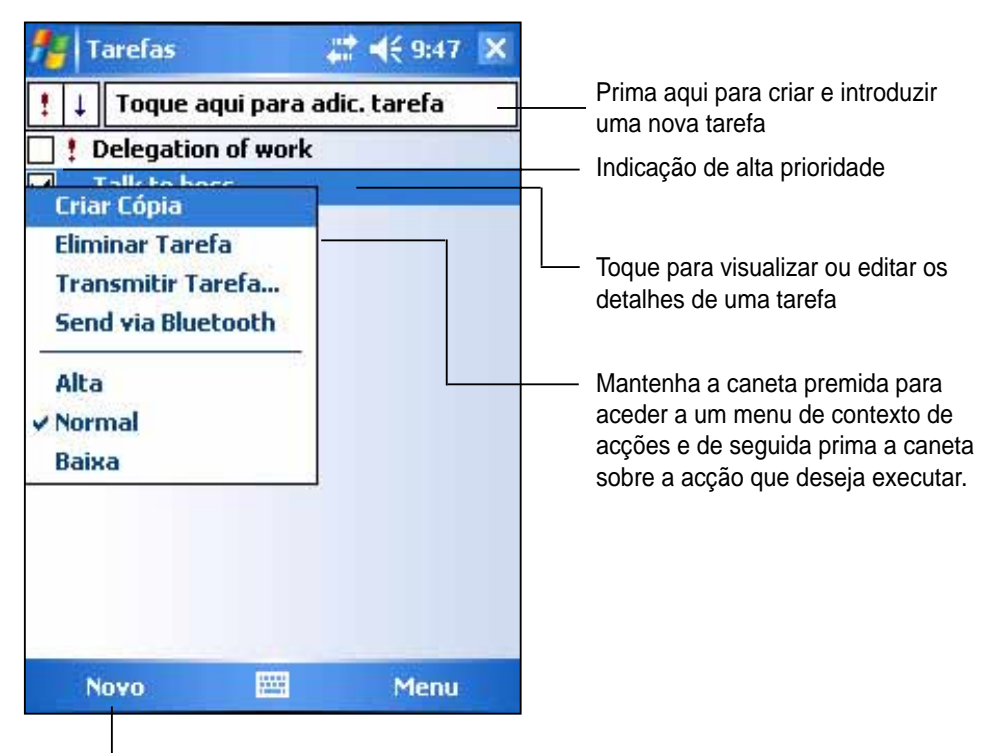

Toque para criar uma nova tarefa

## **Criar tarefas**

#### **Para criar uma tarefa:**

- 1. Prima > **Programs (Programas)**  > **Tasks (Tarefas)** > **Menu > New Task (Nova tarefa)** para aceder a um formulário de tarefa vazio.
- 2. Utilizando o painel de introdução, introduza uma descrição.
- 3. Introduza uma data de início e de fim. ou outra informação premindo primeiro o campo correspondente. Se o painel de introdução estiver aberto, terá de o ocultar para visualizar todos os campos disponíveis.

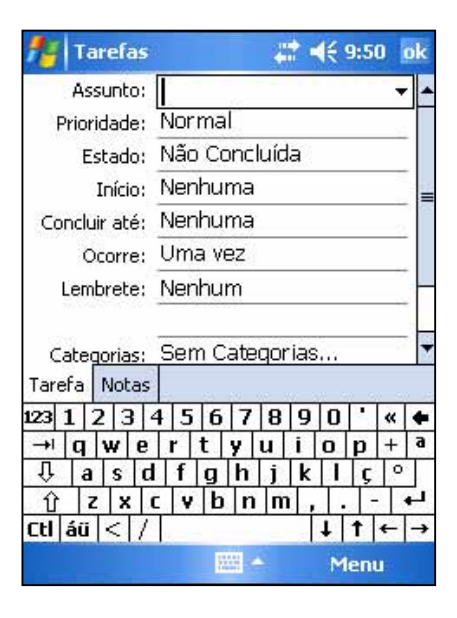

4. Para atribuir uma categoria à tarefa, vá até à opção **Categorias (Categories)** e toque-a, de seguida seleccione uma categoria da lista. Na lista de tarefas, pode visualizar as tarefas por categorias.

- 5. Para adicionar notas, toque o separador **Notas (Notes)**. Pode introduzir texto, desenhar ou criar uma gravação. Para mais informações sobre a criação de notas; consulte a secção "O programa Notes", mais à frente neste capítulo.
- 6. Toque **ok** para voltar à lista de tarefas quando tiver terminado.

## **Utilizar o ecrã Summary (Sumário)**

Se premir uma tarefa na lista de tarefas, poderá visualizar o ecrã Summary (Sumário). Para alterar os detalhes da tarefa, toque **Editar (Edit)**.

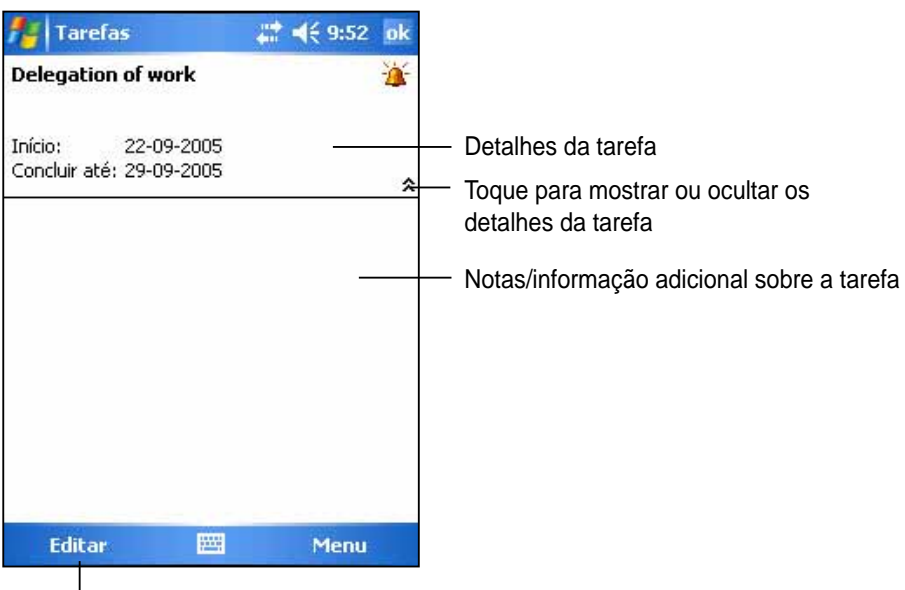

Toque para alterar os detalhes da tarefa

## **O programa Notes**

Guarde rapidamente pensamentos, lembretes, ideias e números de telefone com o programa Notes. Pode criar uma nota escrita ou uma gravação. Pode também incluir uma gravação numa nota. Se uma nota estiver aberta aquando da criação da gravação, esta será incluída na nota sob a forma de um ícone. Se a nota for mostrada, a gravação será criada como uma gravação independente.

Pode alterar as opções predefinidas do Notes (Notas), incluindo o modo de escrita, os modelos, o armazenamento dos ficheiros e as acções do botão de gravação.

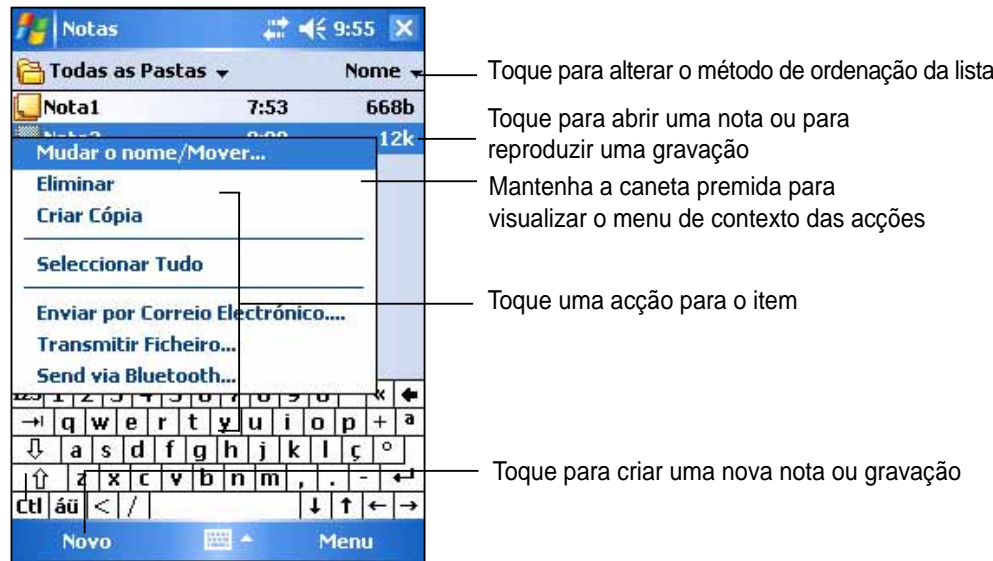

#### **Para defi nir o modo de introdução predefi nido para a introdução de uma nota de texto:**

- 1. Prima **b** > **Programas (Programs)** > Notas (Notes) > Menu (Menu) > **Opções (Options)**.
- 2. Na caixa **Modo prede. (Default mode)** seleccione uma das seguintes opções:
	- **Escrever (Writing)** se quiser desenhar ou introduzir texto manuscrito numa nota.
	- **Digitar (Typing)** se quiser criar uma nota digitada.
- 3. Prima **ok**.

**NOTA** No ecrã Opções (Options) prima > **Ajuda (Help)** para mais informações acerca das outras definições.

## **Criar notas**

### **Para criar uma nota:**

- 1. Toque *b* > **Notas (Notes) > Nova (New).**
- 2. Crie a sua nota escrevendo-a, desenhando-a, digitando-a ou gravandoa. Para mais informações acerca da utilização do painel de introdução, e sobre como escrever e desenhar no ecrã, bem como sobre como criar gravações, consulte o Capítulo 2.
- 3. Toque **ok** para guardar a nota e voltar à lista de notas

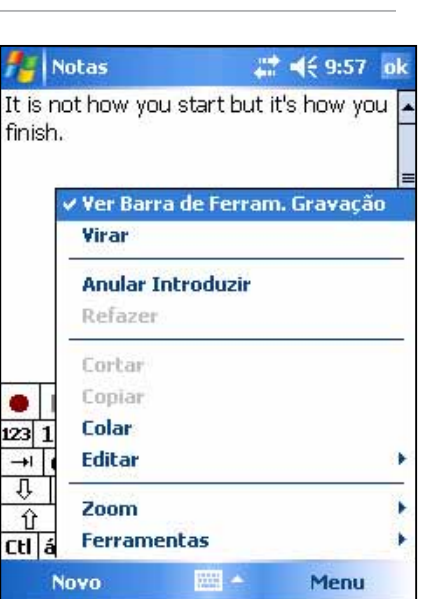

**NOTA** Prima **Menu (Menu)** > **Ver Barra de Ferram. Gravação (View Recording Toolbar)** para aceder às ferramentas de gravação e fazer uma gravação.

## **O programa Messaging**

Utilize o programa Messaging para enviar e receber mensagens de correio electrónico, através de uma das seguintes formas:

- Sincronize as mensagens de correio electrónico com o Microsoft Exchange ou com o Microsoft Outlook no seu computador desktop
- Envie e receba mensagens de correio electrónico ligando directamente a um servidor de correio electrónico através de um fornecedor de acesso à Internet (ISP) ou de uma rede

## **Sincronizar mensagens de correio electrónico**

As mensagens de correio electrónico podem ser sincronizadas, como parte do processo geral de sincronização. Terá de activar a sincronização do programa Inbox no ActiveSync. Para mais informações sobre a activação da sincronização do programa de correio electrónico, consulte a ajuda online do ActiveSync no seu computador desktop.

### **Durante a sincronização:**

- As mensagens são copiadas das pastas de correio do Exchange ou do Outlook no seu computador desktop para a pasta ActiveSync existente no programa Inbox do seu dispositivo. Por predefinição, receberá apenas mensagens dos últimos três dias, as primeiras 100 linhas de cada mensagem e os anexos com menos de 100 KB.
- As mensagens de correio electrónico da pasta Outbox do seu dispositivo são transferidas para o Exchange ou Outlook, para posterior envio a partir destes programas.
- As mensagens de correio electrónico guardadas na sub pasta, devem ser seleccionadas no ActiveSync no computador desktop para serem transferidas.
	- **NOTA** Pode também sincronizar as mensagens de correio electrónico com o computador desktop a partir de uma localização remota. Para mais informações, consulte o Capítulo 7.

### **Ligar directamente a um servidor de correio electrónico**

Para além de sincronizar mensagens de correio electrónico com o seu computador desktop, pode também enviar e receber mensagens de correio electrónico ligando a um servidor de correio electrónico através de um modem ou placa de rede ligado ao dispositivo. Para tal, terá de configurar uma ligação remota a uma rede ou ISP, bem como uma ligação ao seu servidor de correio electrónico. Para mais informações, consulte o Capítulo 7. Ao ligar ao servidor de correio electrónico, as novas mensagens são transferidas para a pasta Inbox do dispositivo, as mensagens nas pasta Outbox do dispositivo são enviadas e as mensagens que foram eliminadas no servidor de correio electrónico são removidas da pasta Inbox do dispositivo.

As mensagens recebidas directamente de um servidor de correio electrónico estão ligadas ao seu servidor de correio electrónico e não ao seu computador desktop. Ao eliminar uma mensagem no seu dispositivo, esta é também eliminada no servidor de correio electrónico da próxima vez que estabelecer a ligação, tendo por base as definições seleccionadas no ActiveSync.

Pode trabalhar online ou offline. Ao trabalhar online, pode ler as mensagens e responder às mesmas enquanto estiver ligado ao servidor de correio electrónico. As mensagens são enviadas logo que premir o botão **Enviar (Send)**, o que ajuda a poupar espaço no dispositivo.

Ao trabalhar offline, depois de ter transferido os cabeçalhos das novas mensagens ou as mensagens parciais, pode interromper a ligação ao servidor de correio electrónico e decidir quais as mensagens que pretende transferir na íntegra. Da próxima vez que estabelecer a ligação, o programa Inbox transfere as mensagens completas que assinalou para recuperação e envia as mensagens que entretanto compôs.

Ao ligar ao seu servidor de correio electrónico ou ao fazer a sincronização com o computador desktop, por predefinição, receberá apenas mensagens dos últimos três dias e cujo tamanho seja inferior a 0,5 KB. Se o tamanho das mensagens for superior a 0,5 KB, terá de proceder à transferência das mesmas através de uma hiperligação. As mensagens originais permanecem no servidor de correio electrónico ou no computador desktop.

Pode assinalar as mensagens que pretende recuperar na íntegra durante a próxima sincronização ou ligação ao servidor de correio electrónico. Na lista de mensagens, mantenha a caneta premida sobre a mensagem que pretende recuperar. No menu de contexto, toque **Assinalar para transferência (Mark for Download)**. Os ícones na lista de mensagens do Inbox, fornecem-lhe indicações visuais quanto ao estado das mensagens.

Pode especificar as suas preferências de transferência ao configurar o serviço ou ao seleccionar as opções de sincronização. Estas podem ser alteradas em qualquer altura.

- Altere as opções de sincronização do programa Inbox utilizando as opções do ActiveSync. Para mais informações, consulte a secção Help (Ajuda) do ActiveSync no computador desktop.
- Altere as opções para ligação directa ao servidor de correio electrónico no programa Inbox do seu dispositivo. Prima **Menu (Menu)** > **Ferramentas (Tools)** > **Opções (Options)**. No separador Contas (Accounts), prima a conta que deseja alterar. Mantenha a caneta premida sobre a conta e prima **Eliminar (Delete)** para remover uma conta.

## **Ler mensagens na pasta Inbox (A receber)**

As mensagens recebidas aparecem na sua pasta Inbox (A receber). Por predefinição, as mensagens recebidas mais recentemente aparecem no topo da lista. As mensagens não lidas são apresentadas em negrito.

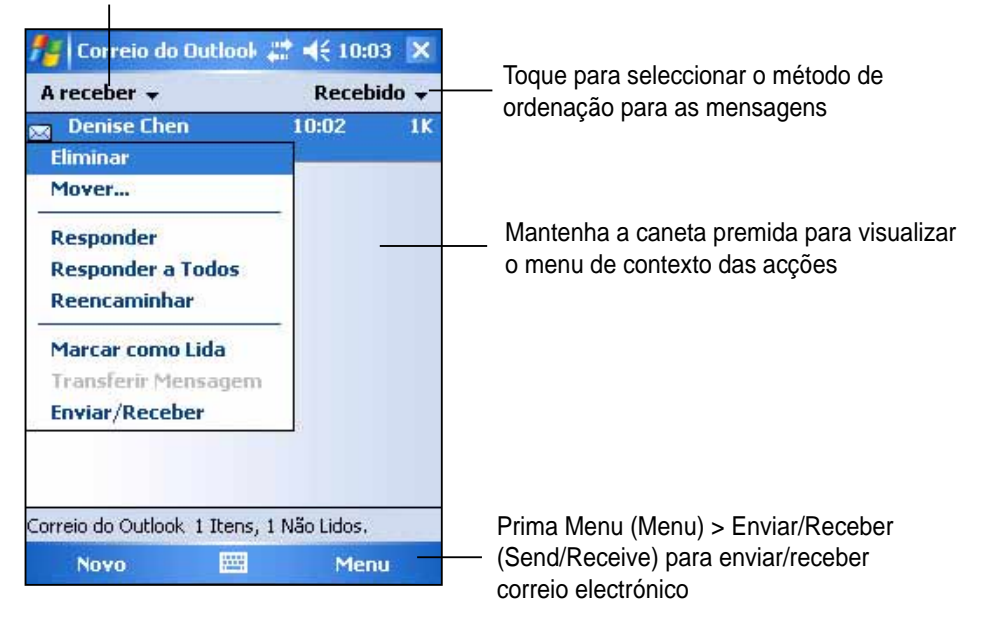

Prima para seleccionar a conta de correio electrónico e a pasta que deseja visualizar

Toque a caneta sobre uma mensagem de correio electrónico na sua pasta Inbox (A receber) para a visualizar.

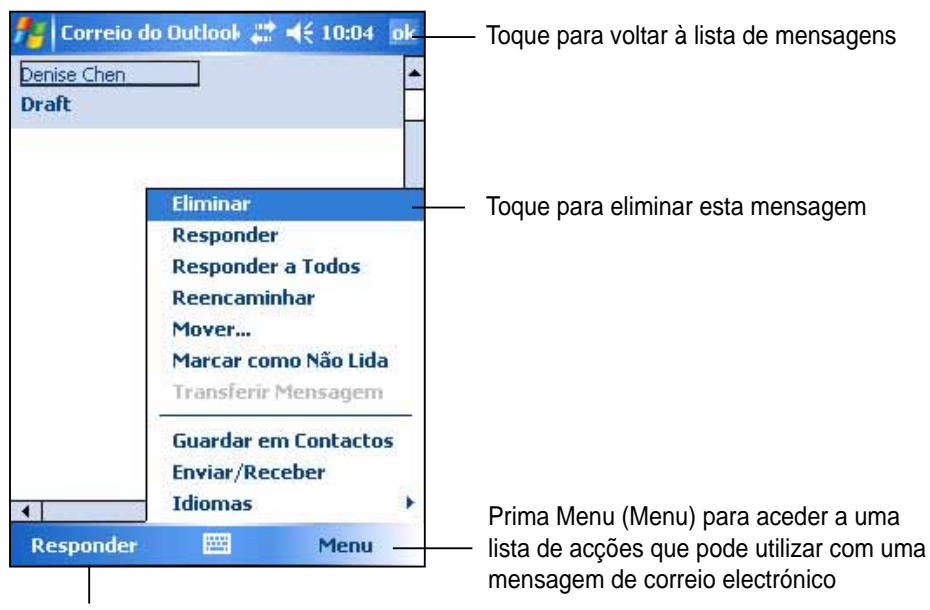

Prima para responder a esta mensagem

### **Compor mensagens**

#### **Para compor mensagens:**

1. Toque **Nova (New)** para visualizar uma mensagem de correio electrónico vazia.

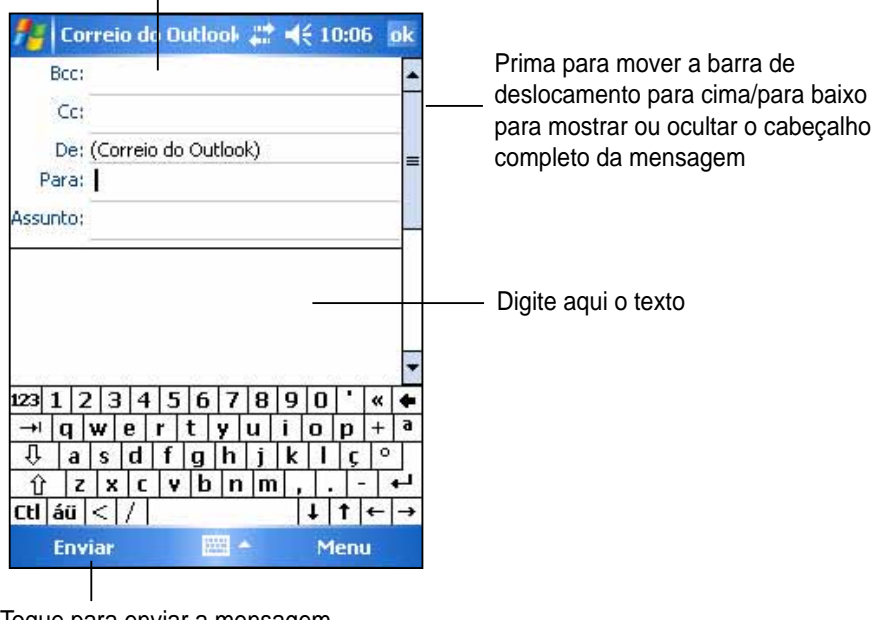

Introduza aqui o endereço de correio electrónico

Toque para enviar a mensagem

2. No campo **Para (To)**, introduza o endereço de correio electrónico do destinatário. Pode digitar o endereço de correio electrónico ou seleccionar um nome na lista **Contactos (Contacts)** premindo o botão **"Para" (To)**.

Se quiser enviar uma cópia da sua mensagem de correio electrónico para outros destinatários, utilize a caneta para aceder às opções **Cc:** e **Bcc:** no cabeçalho da mensagem.

Os endereços nos campos **Para: (To)** e **Cc:** podem ser vistos por todos os destinatários.

Os endereços no campo **Bcc:** são ocultados dos destinatários.

Para endereçar a sua mensagem a vários destinatários, digite os endereços de correio electrónico separados por um ponto e vírgula. O ponto e vírgula é automaticamente adicionado entre os endereços se os mesmos forem seleccionados a partir da lista Contacts (Contactos).

Todos os nomes da lista Contacts (Contactos) com endereços de correio electrónico aparecem no livro de endereços do programa de correio electrónico.

- 3. Introduza o assunto e componha a sua mensagem.
- 4. Toque **Enviar (Send)**.

**NOTA** Para introduzir mensagens predefinidas ou utilizadas com frequência, prima **Menu (Menu)** > **O Meu Texto (My Text)** e seleccione uma mensagem. Para criar ou editar uma mensagem predefinida antes de a adicionar ao corpo da mensagem, prima **Menu (Menu)** > **O Meu Texto (My Text)** > **Editar As Minhas M. Texto (Edit My Text Messages)**, seleccione a mensagem a alterar ou uma linha em branco na parte inferior da lista e introduza o seu texto, prima **ok**.

#### **Guardar as mensagens compostas**

Se estiver a trabalhar offline, a mensagem é movida para a pasta A **enviar (Outbox)** e será enviada da próxima vez que estabelecer a ligação.

Se não quiser enviar a mensagem imediatamente, toque **ok** após compor a mensagem para a guardar na pasta **Rascunhos (Drafts)**.

Quando estiver pronto para enviar a mensagem, abra a pasta Drafts (Rascunhos) e toque a caneta sobre a mensagem. Toque **Enviar (Send)** para enviar a mensagem.

### **Gerir mensagens de correio electrónico e pastas**

O comportamento das pastas que criar, depende se estiver a utilizar o ActiveSync, o SMS, o POP3 ou o IMAP4.

- Se utilizar o ActiveSync, as mensagens de correio electrónico da pasta Inbox do Outlook, são automaticamente sincronizadas com o seu dispositivo. As pastas que criar e as mensagens que mover serão então recriadas no servidor.
- Se utilizar o SMS, as mensagens são armazenadas na pasta Inbox.
- Se utilizar o POP3 e mover as mensagens de correio electrónico para uma pasta criada por si, a ligação é interrompida entre as mensagens no dispositivo e respectivas cópias no servidor de correio. Da próxima vez que ligar, o servidor de correio electrónico vê que as mensagens não constam da pasta Inbox do dispositivo e elimina-as do servidor. Isto evita a existência de mensagens em duplicado, mas significa também que já não pode aceder às mensagens que move para as pastas criadas noutros aparelhos que não no dispositivo.
- Se utilizar o IMAP4, as pastas por si criadas e as mensagens de correio electrónico movidas são recriadas no servidor. Assim, as mensagens estão disponíveis sempre que ligar ao servidor de correio electrónico, quer a partir do seu dispositivo quer a partir do computador desktop. Esta sincronização das pastas ocorre sempre que ligar ao servidor de correio electrónico, criar novas pastas ou mudar o nome/eliminar pastas quando estiver ligado.

# **Capítulo 5 Programas incluídos**

Os programas incluídos são o Microsoft® Word Mobile, Microsoft® Excel Mobile, Microsoft® PowerPoint Mobile, Pocket MSN e o Windows Media™ Player para Pocket PC.

Para aceder a um destes programas no seu dispositivo, prima **Programas (Programs)** no menu **de** e de seguida prima a caneta sobre o nome do programa que deseja abrir.

## **O Word Mobile**

O Word Mobile funciona com o Microsoft Word no seu computador desktop para lhe permitir um fácil acesso às cópias dos seus documentos. Pode criar novos documentos no seu dispositivo, ou copiar documentos do computador desktop para o dispositivo. Sincronize os documentos entre o computador desktop e o dispositivo para que o conteúdo de ambos esteja sempre actualizado.

Utilize o Word Mobile para criar documentos, tais como, cartas, actas de reuniões ou relatórios de viagens.

## **Criação de documentos com o Word Mobile**

### **Para criar um novo documento Word:**

1. Prima > **Programas (Programs)** > **Word Mobile** para iniciar a aplicação.

Se tiver documentos do Microsoft Word ou do Word Mobile no seu dispositivo, é apresentada uma lista destes documentos.

- 2. Prima **Novo (New)** na barra de menus para abrir um documento em branco.
- 3. Utilize qualquer uma das ferramentas do painel de introdução para digitar o seu texto.

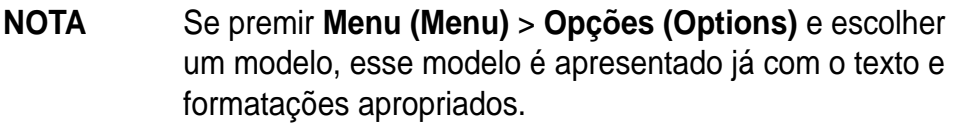

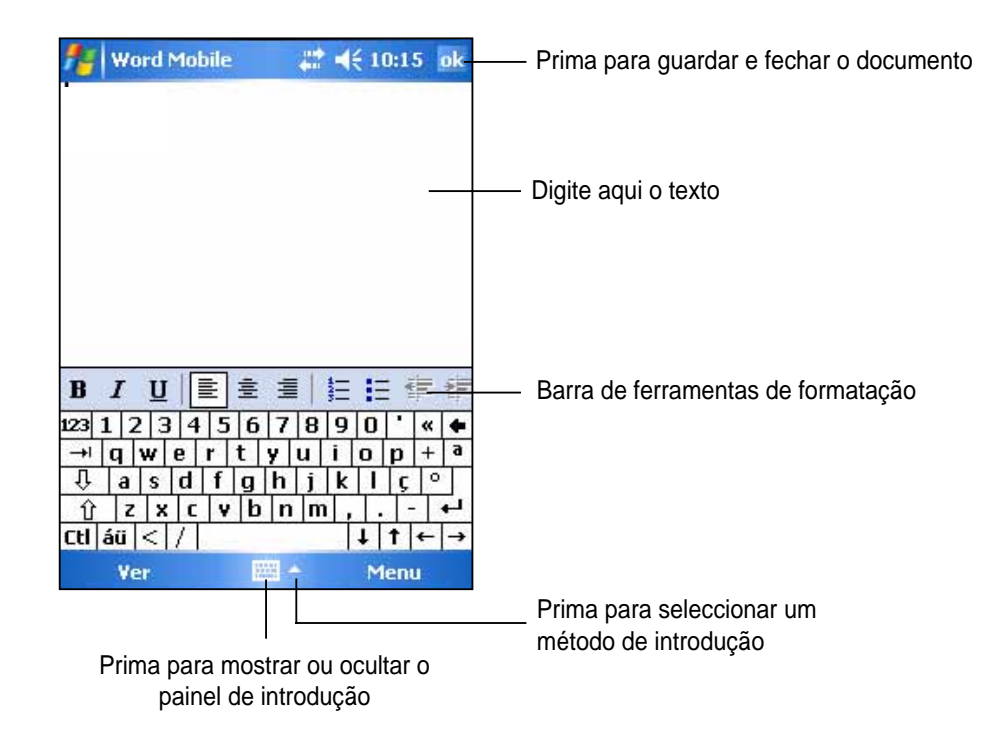

### **Guardar documentos Word Mobile**

### **Para guardar um documento Word Mobile:**

Quando tiver terminado a edição do seu documento prima **ok**.

O documento é guardado utilizando a primeira linha de texto como nome do ficheiro caso não tenha especificado um nome. Por exemplo, se a primeira linha de texto do seu documento tiver as palavras **Tarefas a fazar (Things to do)**, estas palavras aparecem na lista de documentos Word.

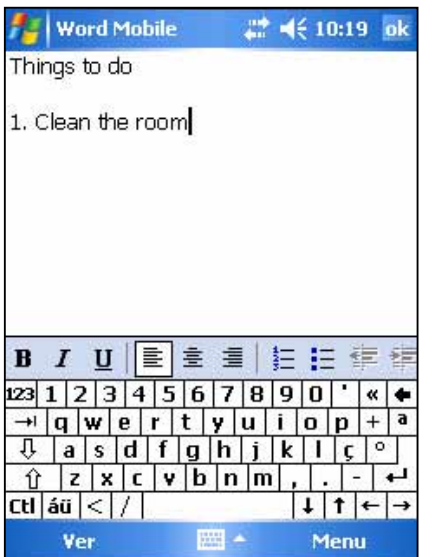

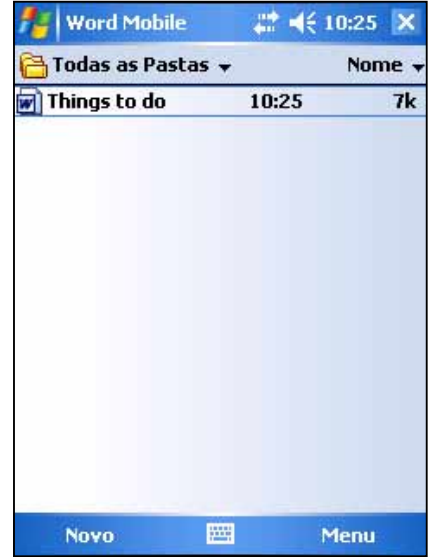

#### **Para especifi car as opções para guardar os documentos:**

- 1. Com o documento aberto, prima **Menu (Menu)** > **Ficheiro (File)** > **Guardar como (Save As)** para abrir o ecrã **Guardar Como (Save As)**.
- 2. Digite o nome do ficheiro no campo **Nome (Name)**.
- 3. Prima a seta para baixo no campo **Pasta (Folder)**, de seguida seleccione a pasta onde pretende quardar o ficheiro.
- 4. Prima a seta para baixo no campo **Tipo (Type)** para escolher um formato de ficheiro.
- 5. Prima a seta para baixo no campo **Localiz. (Location)** para indicar a localização do ficheiro guardado, quer na memória principal do dispositivo quer num cartão de memória, se este estiver disponível.
- 6. Prima **Guardar (Save)**.

### **Abrir um documento Word Mobile existente**

Por predefinição, o documento é guardado utilizando a primeira linha de texto como nome do ficheiro. Prima um ficheiro na lista para o abrir. Para eliminar, criar cópias e enviar ficheiros, mantenha a caneta premida sobre um ficheiro na lista, de seguida escolha a acção pretendida no menu de

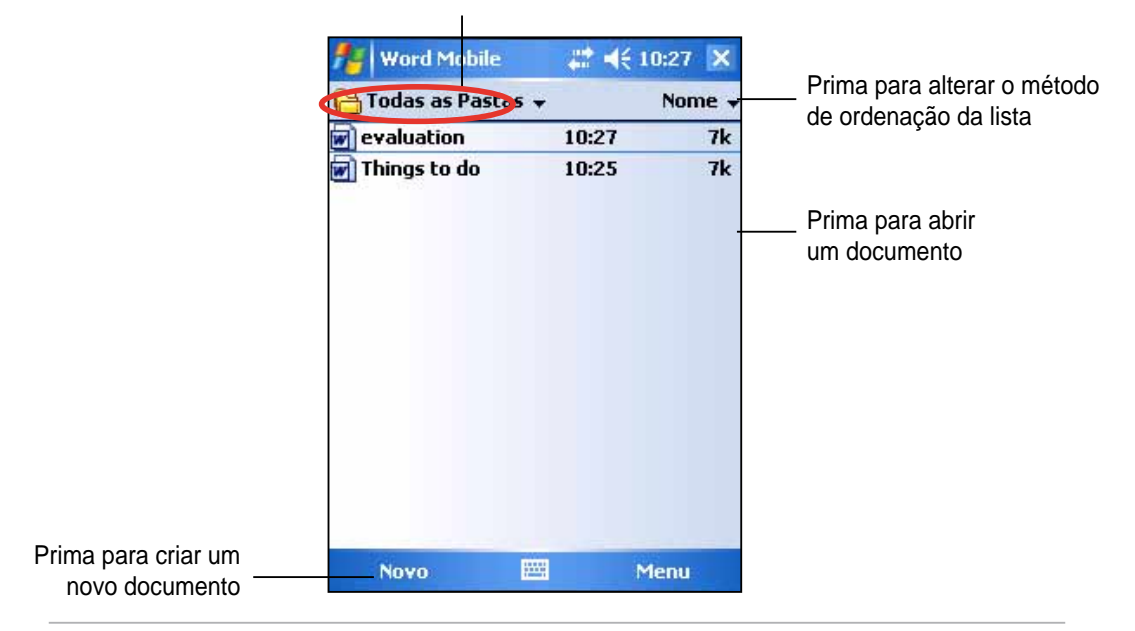

Prima para seleccionar a pasta que pretende visualizar

**NOTA** Se abriu um ficheiro Word existente, prima Menu (Menu) > **Ficheiro (File)** > **Mudar o nome (Rename)/Mover… (Move...)** se quiser alterar o nome do ficheiro, a pasta e a localização de armazenamento a utilizar para guardar o ficheiro. Apenas pode abrir um documento Word Mobile de cada vez; ao abrir um segundo documento ser-lhe-á pedido para guardar o primeiro.

## **Ver documentos**

Se abrir um documento Word criado num computador desktop, seleccione **Moldar à janela (Wrap to Window)** no menu **Ver (View)** para que possa visualizar o documento na sua totalidade.

Pode também ajustar o tamanho do documento utilizando o zoom.

### **Para aplicar mais ou menos zoom a um documento:**

Prima **Ver (View)** > **Zoom (Zoom)**, de seguida seleccione a percentagem pretendida.

## **O Excel Mobile**

O Excel Mobile fornece ferramentas fundamentais ao nível da folha de cálculo, tais como, fórmulas, funções, métodos de ordenação e de filtragem. Para visualizar a barra de ferramentas, prima Ver (View) > **Barra de Ferramentas (Toolbar)**.

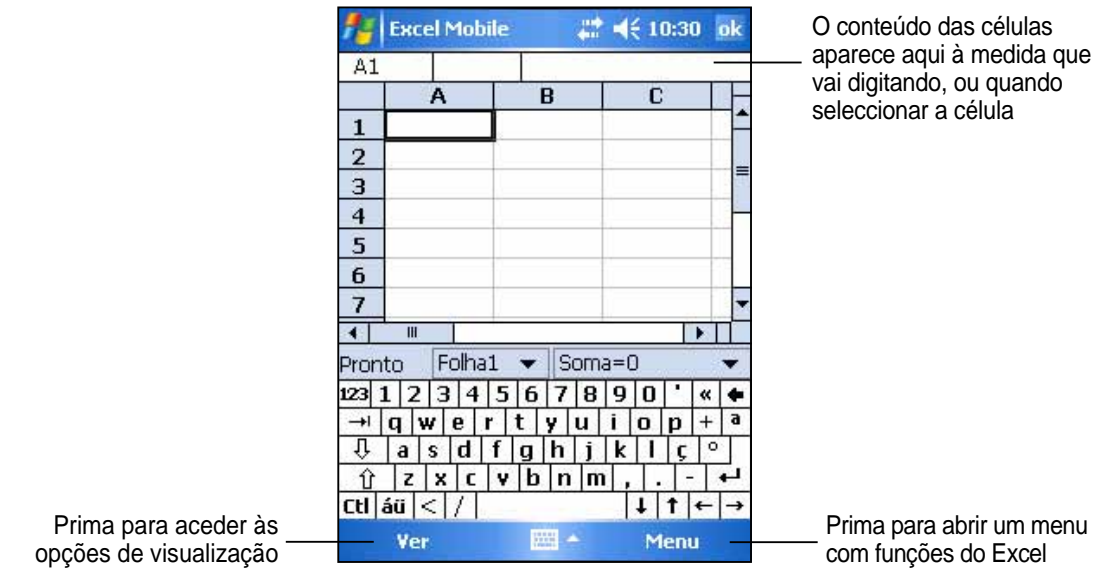

**NOTA** Apenas pode abrir um documento Excel Mobile de cada vez; ao abrir um segundo documento ser-lhe-á pedido para guardar o primeiro.

## **Criação de um documento Excel Mobile**

- 1. Prima > **Programas (Programs)** > **Excel Mobile**.
- 2. Prima **Novo (New)** para abrir um livro vazio.

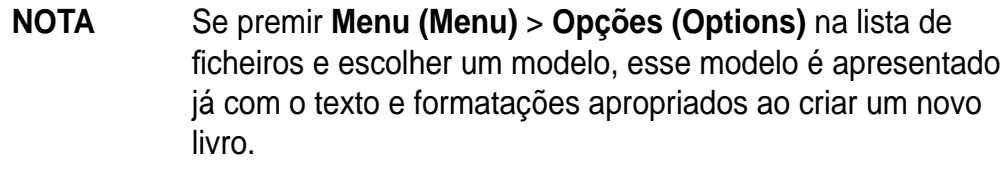

## **Abrir um documento Excel Mobile existente**

- 1. Prima *i* > **Programas (Programs) > Excel Mobile** para aceder a uma lista de ficheiros Excel Mobile.
- 2. Prima o ficheiro que pretende abrir.

### **Guardar um documento Excel Mobile**

### **Para guardar um documento Excel Mobile:**

Quando tiver terminado a edição do seu documento prima **ok**.

Por predefinição, o seu documento é guardado com o nome de ficheiro **Livro 1 (Book1).** Pode alterar o nome do ficheiro adoptando um nome que melhor descreva o seu documento. Consulte o procedimento descrito em baixo para guardar o documento.

#### Para especificar as opções para guardar os documentos:

- 1. Com o documento aberto, prima **Menu (Menu)** > **Ficheiro (File)** > **Guardar como... (Save As...)** para abrir o ecrã **Guardar como (Save As)**.
- 2. Altere o nome do ficheiro digitando um novo nome no campo **Nome (Name)**.
- 3. Prima a seta para baixo no campo **Pasta (Folder)** para seleccionar a pasta onde deseja colocar o ficheiro.
- 4. Prima a seta para baixo no campo **Tipo (Type)** para escolher um formato de ficheiro.
- 5. Prima a seta para baixo no campo **Localiz. (Location)** para indicar a localização do ficheiro guardado, quer na memória principal do dispositivo quer num disco flash ou num cartão de memória, se este estiver disponível.
- 6. Prima **Guardar (Save)**.

#### **Para mudar o nome a/mover um ficheiro:**

- 1. Com o documento aberto, prima **Menu (Menu)** > **Ficheiro (File)** > **Mudar o nome/Mover… (Rename/Move…)** para abrir o ecrã **Mudar o nome/Mover (Rename/Move)**.
- 2. Altere o nome do ficheiro no campo **Nome (Name)**.
- 3. Prima a seta para baixo no campo **Pasta (Folder)** para seleccionar a pasta onde deseja colocar o ficheiro.
- 4. Prima a seta para baixo na caixa **Localiz. (Location)** para seleccionar a localização da pasta.
- 5. Prima **OK** quando terminar.

## **Sugestões para trabalhar no Excel Mobile**

Tome nota do seguinte ao trabalhar em grandes folhas de cálculo no Pocket Excel:

- **Utilize o modo de ecrã inteiro** para ver a maior área possível da sua folha de cálculo. Prima **Ver (View)** > **Ecrã inteiro (Full Screen)**. Para sair do modo de ecrã inteiro, prima **Restaurar (Restore)**.
- **Mostrar e ocultar elementos na janela**. Prima **Ver (View)** > **Mostrar (Show).**
- **Fixar e libertar painéis numa folha de cálculo.** Comece por seleccionar a célula onde pretende fixar os painéis. Prima Ver (View) > **Fixar painéis (Freeze Panes)**. Pode querer fixar os painéis superiores e mais à esquerda numa folha de cálculo para manter as etiquetas das linhas e colunas visíveis à medida que se desloca pela folha. Para libertar os painéis, prima **Ver (View)** > **Libertar painéis (Unfreeze Panes)**.
- **Divida os painéis (Split panes)** para visualizar diferentes áreas de uma grande folha de cálculo. Prima **Ver (View)** > **Dividir (Split).** Arraste a barra de divisão para o local pretendido. Para remover a divisão, prima **Ver (View)** > **Remover Divisão (Remove Split)**.
- **Mostrar e ocultar linhas e colunas (Show and hide rows and columns)**. Para ocultar uma linha ou coluna, seleccione uma célula numa linha ou coluna que pretenda ocultar. Prima **Menu (Menu)** > **Formatar (Format)** > **Linha (Row)** ou **Coluna (Column)** > **Ocultar (Hide)**. Para mostrar uma linha ou coluna ocultada, prima **Menu (Menu)** > **Editar (Edit)** > **Ir Para (Go To)** e digite uma referência que esteja oculta na linha ou coluna. Prima **Menu (Menu)** > **Formatar (Format)** > **Linha (Row)** ou **Coluna (Column)** > **Mostrar (Unhide).**

Para mais informações acerca da utilização do Excel Mobile, prima  $\frac{d}{dx}$  > **Ajuda (Help)**.

## **O PowerPoint Mobile**

O PowerPoint Mobile funciona com o Microsoft PowerPoint no seu computador desktop para lhe permitir um fácil acesso às cópias das suas apresentações PowerPoint. Copie os ficheiros de apresentações PowerPoint do computador para o dispositivo para os poder ver em qualquer altura. Sincronize os ficheiros de apresentação entre o computador e o dispositivo para que o conteúdo de ambos esteja sempre actualizado.

**NOTA** Apenas pode ver ficheiros de apresentação PowerPoint no PowerPoint Mobile.

## **Abrir um fi cheiro de apresentação PowerPoint**

Se já copiou anteriormente ficheiros de apresentação PowerPoint Mobile para o dispositivo, uma lista dos documentos é apresentada após premir o ícone do PowerPoint Mobile.

### **Para abrir um ficheiro PowerPoint Mobile:**

- 1. Prima > **Programas (Programs)** > **PowerPoint Mobile** para aceder a uma lista de ficheiros PowerPoint Mobile.
- 2. Prima o ficheiro que pretende abrir.

### **Ver um fi cheiro PowerPoint Mobile**

#### **Para passar ao diapositivo anterior ou seguinte:**

- 1. Quando tiver um ficheiro PowerPoint aberto, prima a seta existente no canto inferior esquerdo do ecrã para abrir o menu.
- 2. No menu, prima **Seguinte (Next)** ou **Anterior (Previous)** para avançar ou recuar no seu ficheiro PowerPoint Mobile. **Prima Ir para o diapositivo (Go to Slide)** para ir imediatamente para um diapositivo específico na sua apresentação.

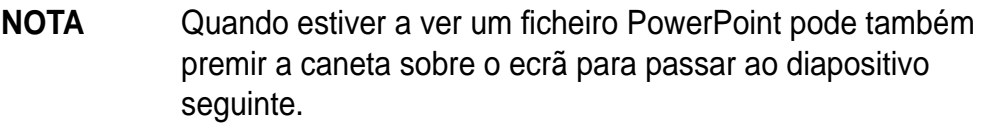

#### **Para aplicar mais zoom sobre um diapositivo:**

- 1. Quando tiver um ficheiro PowerPoint aberto, prima a seta existente no canto inferior esquerdo do ecrã para abrir o menu.
- 2. No menu, prima **Mais zoom (Zoom In)**. No canto inferior direito do ecrã, arraste a caixa vermelha com a caneta para ir para uma área específica do diapositivo.
- 3. Prima o ícone da lupa para aplicar mais ou menos zoom ao diapositivo. Prima **Ajustar ao ecrã (Fit to Screen)** para ajustar o diapositivo a toda a área do ecrã.
	- **NOTA** Quando se encontrar numa outra vista que não a Ajustar ao ecrã (Fit to Screen), o menu não fica disponível.

### **Ver uma apresentação personalizada (apresentação de diapositivos)**

- 1. Quando tiver um ficheiro PowerPoint aberto, prima a seta existente no canto inferior esquerdo do ecrã para abrir o menu.
- 2. Prima **Apresentação personalizada (Custom Show)** e de seguida seleccione a apresentação personalizada que pretende ver.

## **Defi nição das opções relativas à apresentação**

- 1. Quando tiver um ficheiro PowerPoint aberto, prima a seta existente no canto inferior esquerdo do ecrã para abrir o menu.
- 2. Prima **Opções de apresentação (Show Options)**. No separador **Orientação (Orientation)**, seleccione a orientação da apresentação de diapositivos que pretende usar.
- 3. Prima o separador **Reproduzir (Playback)**. Prima **Substituir opções de reprodução para todos os fi cheiros (Override playback options for all files)** se não quiser utilizar as definições incorporadas de um ficheiro PowerPoint que tenha criado no seu computador desktop.
- 4. Seleccione as opções pretendidas. Quando terminar, prima **ok**.

## **O Pocket MSN**

O Pocket MSN instalado no seu dispositivo é um programa para envio instantâneo de mensagens que lhe permite:

- Ver quais os contactos que estão online e conversar com eles através do envio e recepção de mensagens instantâneas.
- Aceder à sua conta Hotmail, se tiver uma, e enviar e receber mensagens de correio electrónico.

### **Para utilizar o Pocket MSN:**

Tem de ter uma **conta Microsoft Passport™** ou uma **conta de correio electrónico Microsoft Exchange**.

Tem de ter um Passaporte para utilizar o serviço MSN Messenger. Se tiver uma conta Hotmail® ou MSN, já tem um passaporte. Assim que tiver um Microsoft Passport ou uma conta Microsoft Exchange, está pronto para configurar a sua conta.

Registe-se para obter uma conta Microsoft Passport em **http://www.passport.com**.

Obtenha um endereço de correio electrónico Microsoft Hotmail gratuito em **http://www.hotmail.com**.

### **Para abrir o MSN Messenger:**

1. Prima a caneta sobre o item **Pocket MSN** no ecrã Hoje (Today) e de seguida prima **MSN Messenger**.

OU

 Prima > **Programas (Programs)** > **Pocket MSN** > **MSN Messenger**.

## **Iniciar sessão no MSN Messenger**

**Para iniciar a sessão no serviço MSN Messenger:**

1. Prima a ligação **Clique aqui para iniciar a sessão (Tap here to sign in)**. OU

 Prima **Iniciar Sessão (Sign In)** ou **Menu (Menu)** > **Iniciar Sessão (Sign In)**.

2. No ecrã de início de sessão do MSN introduza o seu endereço de correio electrónico e a sua senha. Prima **Iniciar sessão (Sign In)**.

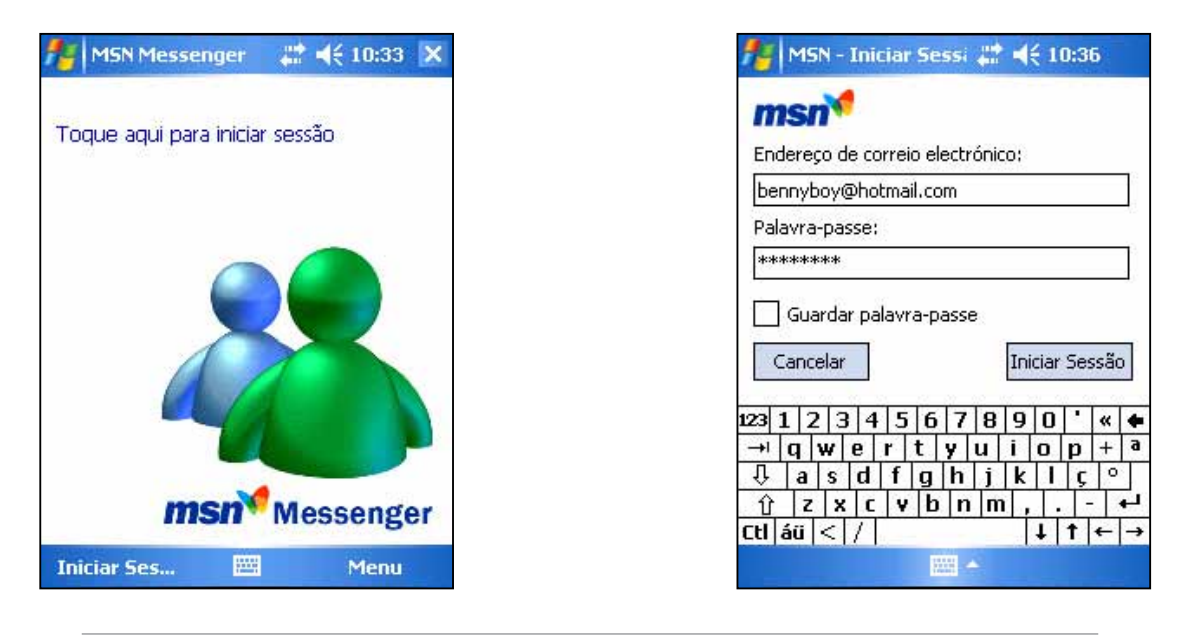

**NOTA** Se já utiliza o MSN Messenger no seu computador desktop, os seus contactos aparecem no dispositivo.

### **Contactos do MSN Messenger**

A janela do MSN Messenger mostra todos os seus contactos do Messenger num relance, estando estes divididos pelas categorias **Online (Online)** e **Offl ine (Not Online)**. Nesta janela e enquanto estiver ligado pode conversar, enviar mensagens de correio electrónico, bloquear contactos para que não iniciem qualquer conversação consigo ou eliminar contactos da sua lista utilizando o menu de contexto.

Para ver quem está online sem ser visto prima **Menu (Menu)** > **Bloquear (Block)**.

Se bloquear um contacto, o seu estado aparecerá como offline mas continuará a fazer parte da lista do contacto bloqueado. Para desbloquear um contacto mantenha a caneta premida sobre o contacto e de seguida prima **Desbloquear (Unblock)** no menu de contexto.

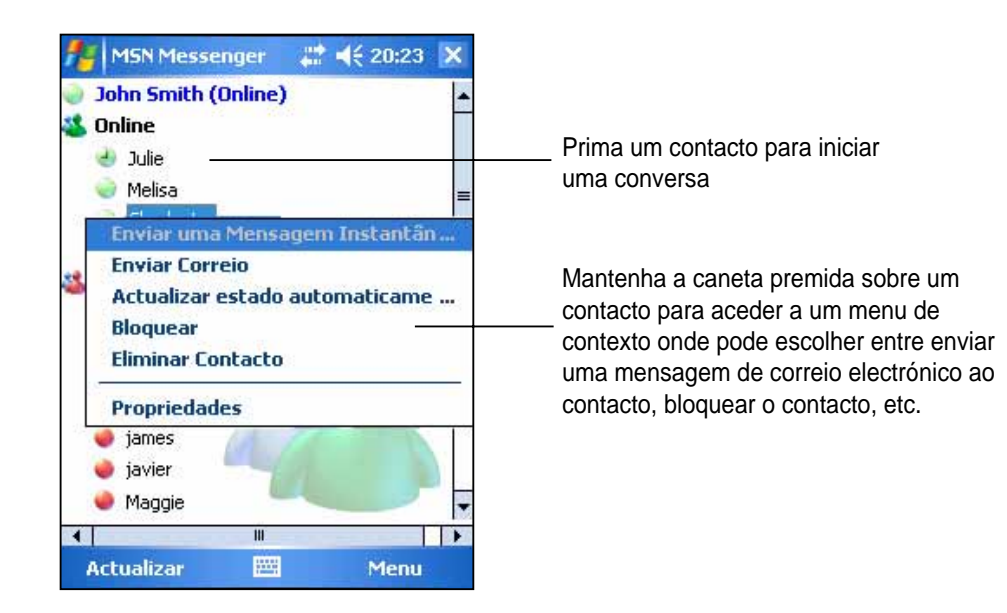

### **Conversar com os contactos**

Prima a caneta sobre um nome para abrir uma janela de conversação. Introduza a sua mensagem na área de introdução de texto na parte inferior do ecrã, ou prima **O meu texto (My Text)** para introduzir uma mensagem predefinida, de seguida prima **Enviar (Send)**. Para convidar um outro contacto a participar numa conversa com múltiplos utilizadores prima **Menu (Menu)** > **Convidar (Invite)**, de seguida prima o contacto que pretende convidar.

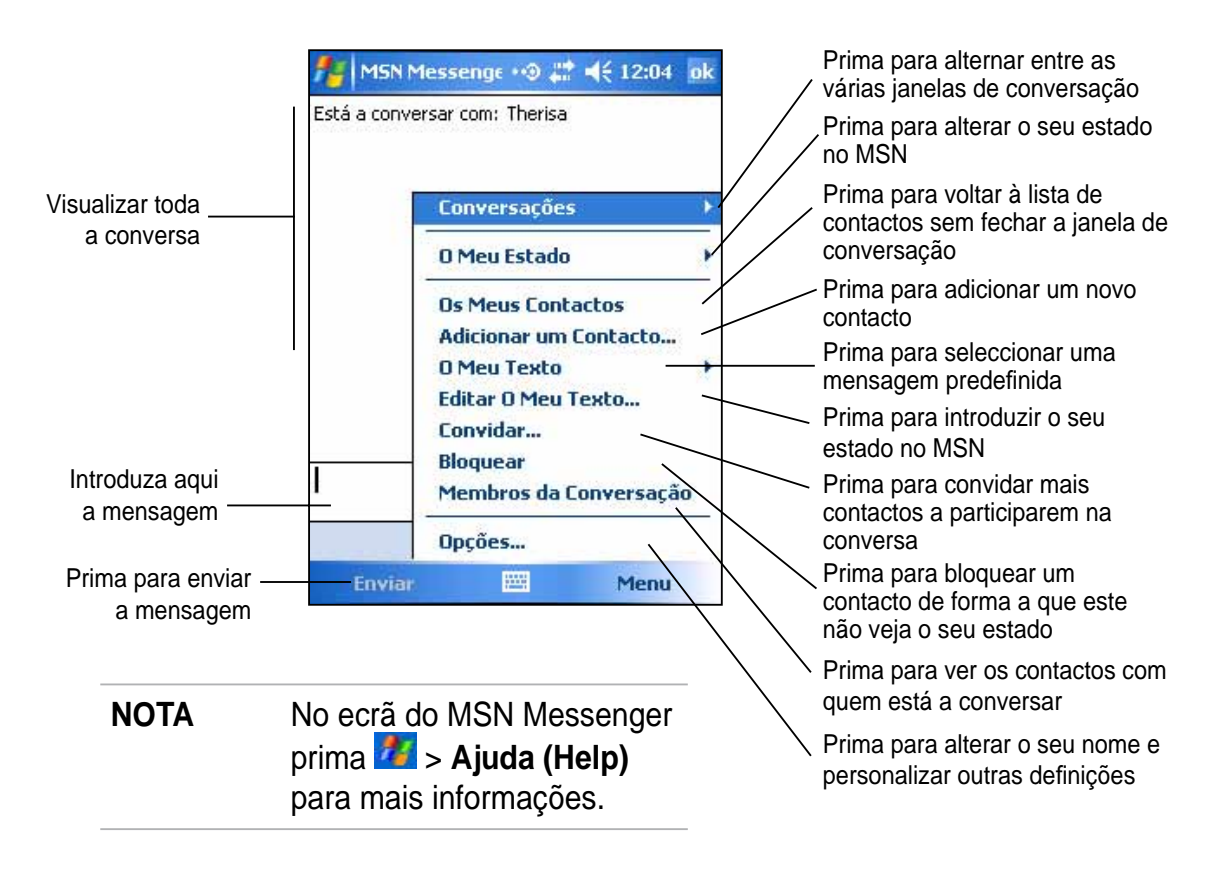

## **Utilização do MSN Hotmail**

Com o MSN Hotmail pode aceder à sua caixa de correio Hotmail no Pocket PC e enviar e receber mensagens de correio electrónico.

### **Para abrir o MSN Hotmail:**

1. Prima a caneta sobre o item **Pocket MSN** no ecrã Hoje (Today) e de seguida prima **MSN Hotmail**.

 $O<sub>U</sub>$ 

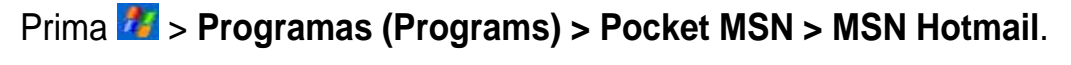

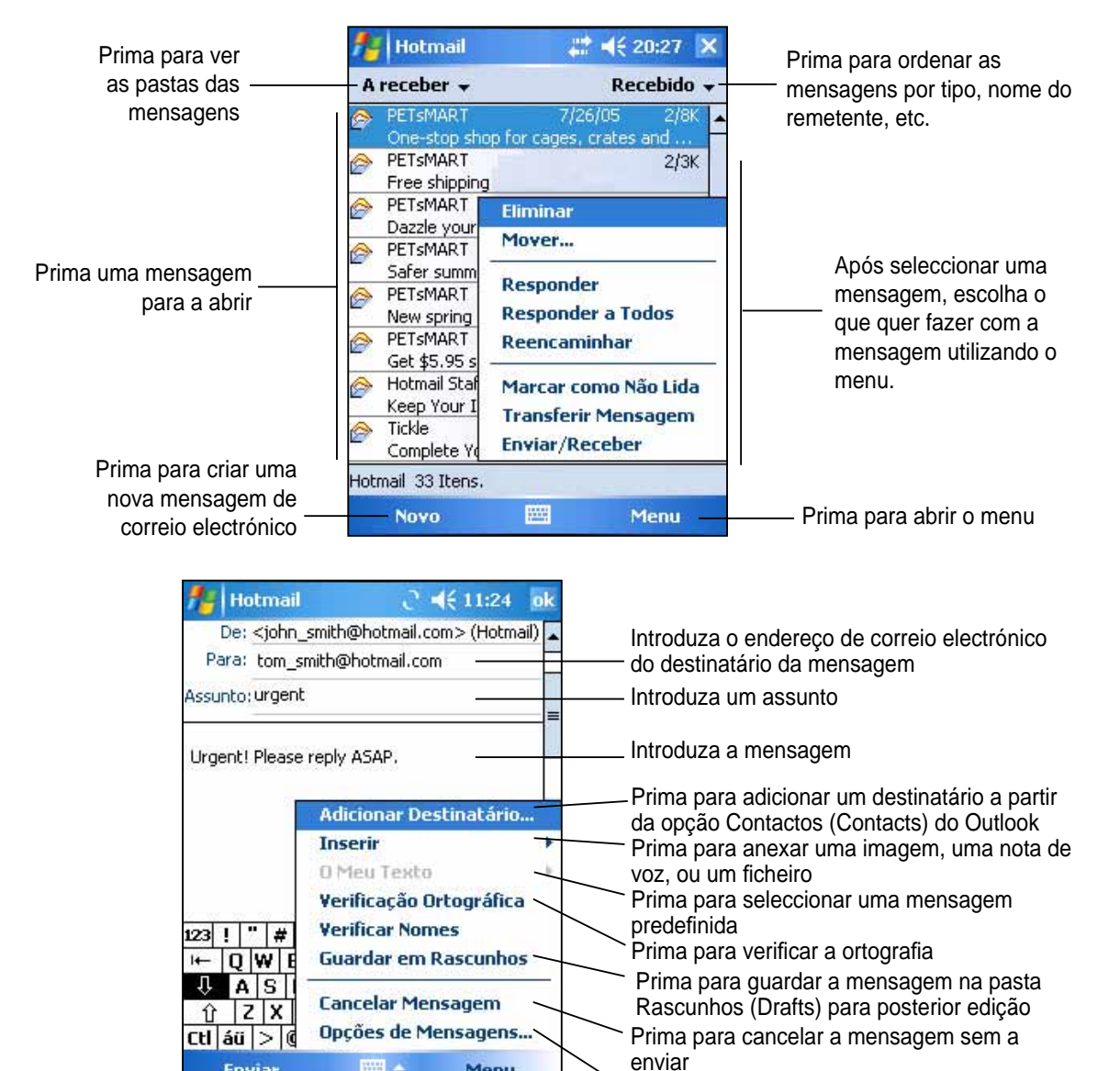

Menu

Prima para enviar a mensagem de correio

electrónico

**Enviar** 

Prima para definir a prioridade, a codificação do idioma e outras opções relativas à

*A* > Ajuda (Help) para mais

**NOTA** No ecrã do MSN Hotmail prima

informações.

mensagem

**O Windows Media Player para Pocket PC**

Utilize o Microsoft® Windows Media Player for Pocket PC para reproduzir os ficheiros de áudio e de vídeo digital armazenados no dispositivo ou numa rede. Para mudar para o Windows Media Player for Pocket PC, prima > **Windows Media**.

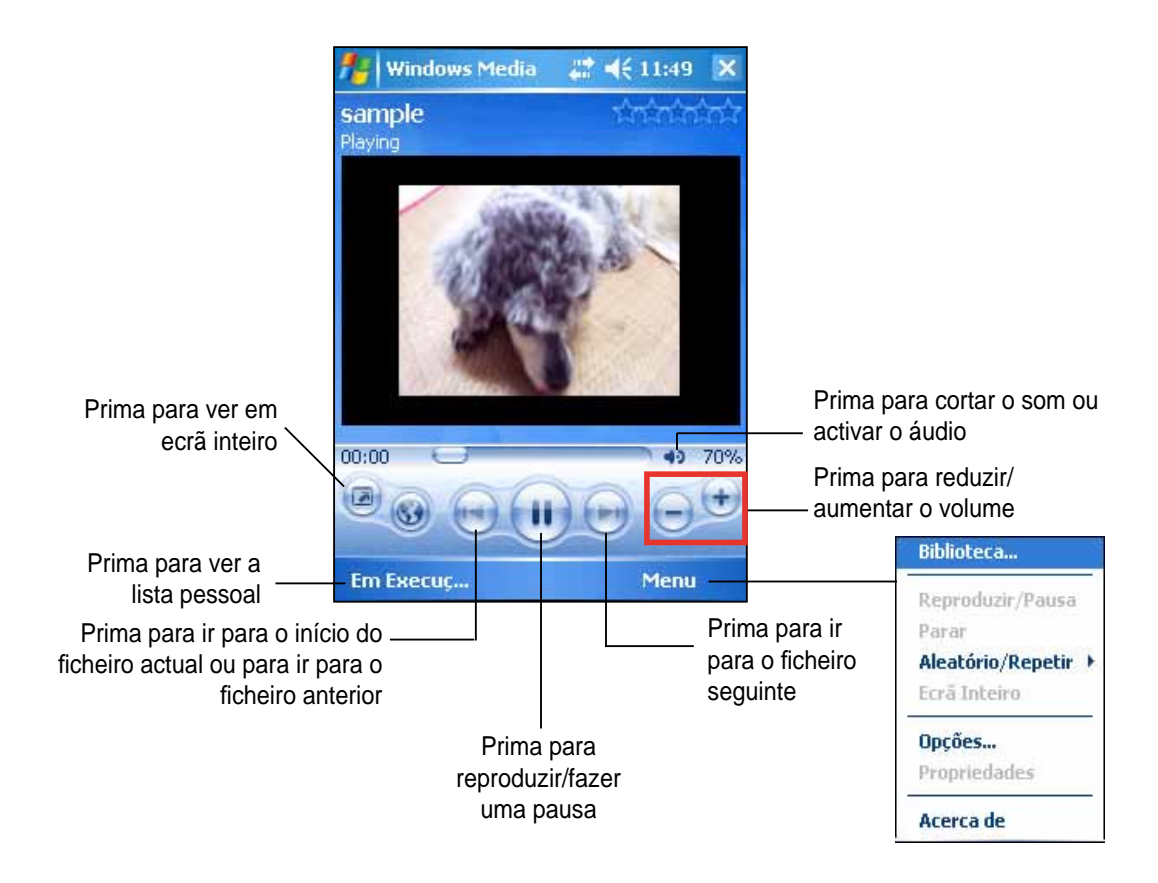

Utilize o Microsoft Windows Media Player no seu computador desktop para copiar ficheiros de áudio e de vídeo digital para o seu Pocket PC. Pode reproduzir ficheiros Windows Media e MP3 no seu Pocket PC.

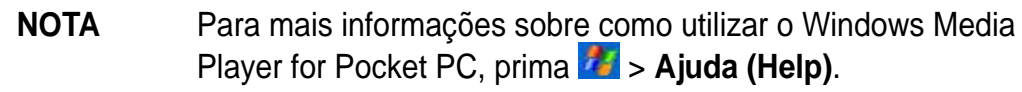

# **Capítulo 6 O Internet Explorer Mobile**

Utilize o Microsoft Internet Explorer Mobile para visualizar páginas da Web ou WAP, de qualquer uma das seguintes formas.

- Durante a sincronização com o computador desktop, transfira as suas ligações favoritas e os favoritos móveis armazenados na sub pasta Mobile Favorites, no Internet Explorer instalado no seu computador desktop.
- Ligue a um ISP ou a uma rede e navegue pela Web. Para o fazer, precisa de criar primeiro a ligação. Consulte o Capítulo 7, para mais informações sobre a criação de uma ligação.

Quando ligado a um ISP ou a uma rede, pode também transferir ficheiros e programas a partir da Internet ou da intranet.

## **Utilizar o Internet Explorer Mobile**

Pode utilizar o Internet Explorer Mobile para procurar favoritos móveis e canais que tenham sido transferidos para o seu serviço sem ligar à Internet. Pode também ligar à Internet através de um ISP ou de uma rede, para navegar pela Web.

### **Para iniciar o Internet Explorer Mobile:**

- 1. Prima *i* > Internet Explorer para aceder aos serviços Mobile a partir do MSN.
- 2. Prima **Menu (Menu)** > **Página principal (Home)** para visualizar o ecrã de boas vindas do Internet Explorer Mobile contendo ligações a alguns web sites úteis.
- 3. Toque qualquer um dos botões dos web sites para ir para um site específico.

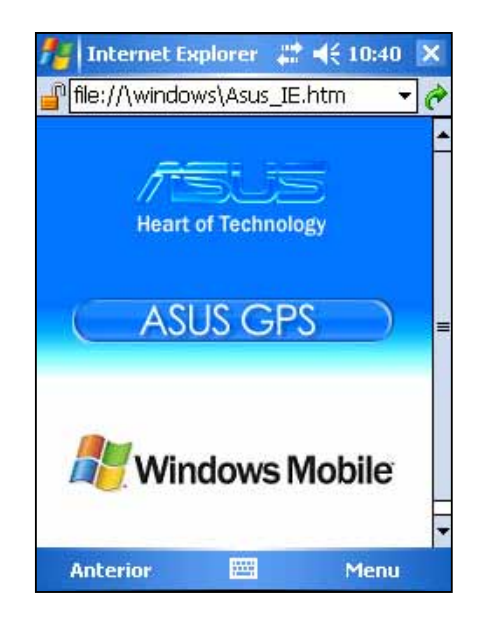

## **Alterar as defi nições da opção View (Ver)**

### **Para alterar as defi nições da opção View (Ver):**

1. Prima **Menu (Menu)** > **Ver (View)** e seleccione as opções de visualização. Prima **Ecrã inteiro (Full Screen)**, por exemplo, para definir a janela do Explorer para o modo de ecrã inteiro. Para desactivar o modo de ecrã inteiro mantenha a caneta premida sobre qualquer local do Explorer, de seguida seleccione novamente **Ecrã inteiro (Full Screen)**.

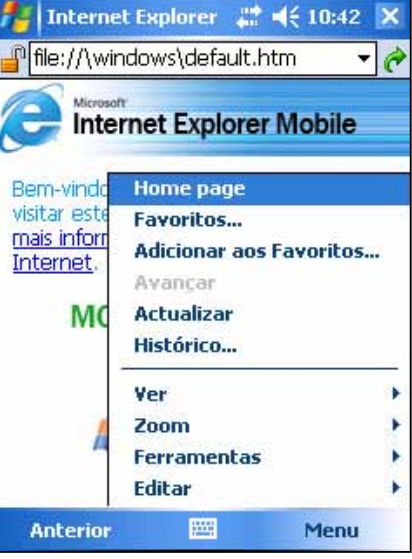

2. Prima **Zoom (Zoom)** para abrir outro menu de contexto onde pode seleccionar o tamanho pretendido para o texto.

## **Navegar pela Internet**

### **Para navegar pela Internet:**

- 1. Configure uma ligação ao seu ISP ou rede da empresa utilizando a opção **Ligações (Connections)**. Consulte o Capítulo 8 para mais informações.
- 2. Faça uma das seguintes coisas para ligar e começar a navegar:
	- Toque o botão **Favorites (Favoritos)**, de seguida toque o favorito que deseja visualizar.
	- Toque **Ver (View)**, e de seguida **Barra de endereço**. Introduza o endereço Web que pretende visitar e toque **Ir para**.

## **A pasta Mobile Favorites**

Apenas os itens da sub pasta Mobile Favorites existente na pasta Favorites do Internet Explorer no seu computador desktop, serão sincronizados com o seu dispositivo. Esta pasta é criada automaticamente aquando da instalação do ActiveSync.

## **As ligações dos Favoritos**

Durante a sincronização, a lista de favoritos da pasta Mobile Favorites existente no computador desktop é sincronizada com o Internet Explorer Mobile no seu dispositivo. Ambos os computadores são actualizados com as alterações feitas a ambas as listas, sempre que proceder à sincronização. A não ser que marque o favorito como um favorito móvel, apenas a ligação é transferida para o seu dispositivo, sendo necessário ligar ao seu ISP ou à sua rede para visualizar o respectivo conteúdo. Para mais informações sobre a sincronização, consulte a secção Help (Ajuda) do ActiveSync no computador desktop.
## **Favoritos móveis**

Se estiver a utilizar o Microsoft Internet Explorer 5.0 ou acima no seu computador desktop, pode transferir favoritos móveis para o seu dispositivo. A sincronização dos favoritos móveis transfere conteúdo da Web para o seu dispositivo para que possa ver as páginas, enquanto estiver desligado do ISP e do computador desktop.

Utilize o plug-in Internet Explorer, instalado com o ActiveSync, para criar rapidamente favoritos móveis.

#### **Para criar um favorito móvel:**

- 1. No Internet Explorer do seu computador desktop, clique em **Tools (Ferramentas)** > **Create Mobile Favorite (Criar favorito móvel)**.
- 2. Para alterar o nome da ligação, introduza um novo nome na caixa **Name (Nome)**.
- Create Mobile Favorite  $OK$ This will send the page to your mobile device Cancel Name: MSN.com Create In << Create in: Mobile Favorites
- 3. Clique em **OK**. O Internet Explorer transfere a mais recente versão da página para o seu computador desktop.
- 4. Se quiser transferir as páginas que estão ligadas ao favorito móvel que criou, no Internet Explorer do computador desktop prima a tecla direita do rato sobre **Favorites (Favoritos)** > **Mobile Favorites (Favoritos móveis)**, de seguida prima a tecla direita do rato sobre um favorito móvel e clique em **Properties (Propriedades)**. No separador **Download (Transferir)**, especifique o número de ligações que pretende transferir. Para poupar a memória do dispositivo, escolha apenas um nível.
- 5. Sincronize o seu dispositivo e o computador desktop. Os favoritos móveis armazenados na pasta Mobile Favorites, no Internet Explorer, são transferidos para o seu dispositivo.

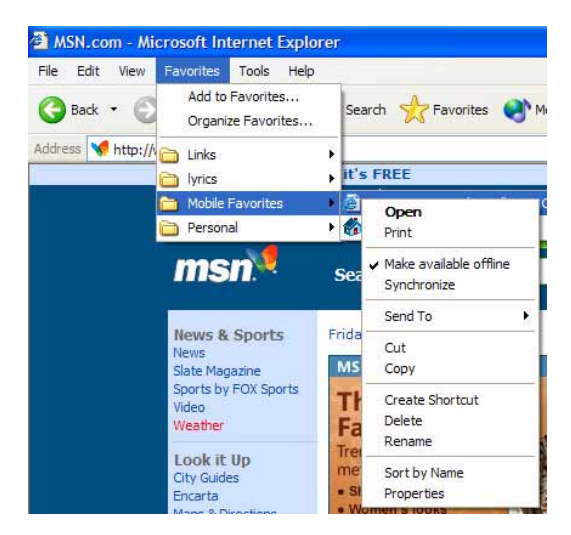

#### **NOTA** Terá de transferir manualmente o conteúdo ou definir uma agenda para manter a informação actualizada no seu computador desktop e no dispositivo.

Antes de fazer a sincronização com o seu dispositivo, no Internet Explorer do computador desktop clique em **Tools (Ferramentas)** > **Synchronize (Sincronizar)**. Verá a última vez que houve transferência de conteúdo para o computador desktop e poderá transferir o conteúdo manualmente, se necessário, ou definir uma agenda para actualizar automaticamente os conteúdos. Para definir uma agenda para actualizar um favorito móvel específico, seleccione um favorito móvel específico da lista e depois clique no botão **Properties (Propriedades)** . No separador Agenda (Schedule) pode definir o favorito móvel para utilizar uma agenda específica para actualização do respectivo conteúdo.

Pode adicionar um botão à barra de ferramentas do Internet Explorer para criar favoritos móveis. No Internet Explorer do seu computador desktop, clique em **View (Ver)** > **Toolbars (Barras de ferramentas)** > **Customize (Personalizar)**.

#### **Poupar a memória do dispositivo**

Os favoritos móveis ocupam muito espaço na memória do seu dispositivo. Para reduzir a quantidade de memória ocupada:

- Nas definições para o tipo de informação da opção Favorites (Favoritos) nas opções do ActiveSync, desactive as imagens e sons, ou impeça que alguns favoritos móveis sejam transferidos para o dispositivo. Para mais informações, consulte a secção Help (Ajuda) do ActiveSync.
- Limite o número de páginas com ligações transferidas. No Interner Explorer do seu computador desktop clique em **Favoritos (Favorites)** > **Favoritos móveis (Mobile Favorites)**, de seguida prima a tecla direita do rato sobre um favorito móvel específico que queira alterar e clique em **Propriedades (Properties)**. No separador **Download (Transferir)**, especifique 0 ou 1 para o número de páginas com ligações que pretende transferir.

## **Visualizar favoritos móveis e canais**

#### **Para visualizar favoritos móveis e canais:**

- 1. Prima **Menu (Menu)** > **Favoritos (Favorites)** para aceder à sua lista de favoritos.
- 2. Toque a página de favoritos que deseja ver.

 Verá a página que foi transferida da última vez que fez a sincronização com o seu computador desktop. Se a página não estiver no seu dispositivo, o favorito é apresentado de forma esbatida. Terá de sincronizar novamente o seu computador desktop para transferir a página para o dispositivo, ou ligar à Internet para visualizar a página.

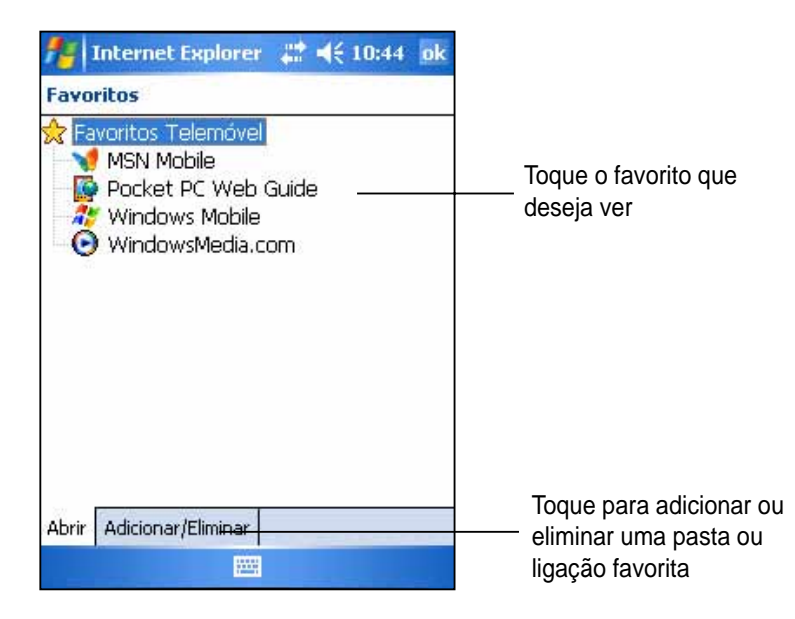

## **Adicionar/Eliminar favoritos móveis e pastas**

#### **Para adicionar um favorito**

- 1. Prima **Menu (Menu)** > **Favoritos (Favorites)** > o separador **Adicionar/Eliminar (Add/Delete)**.
- 2. Toque o botão **Adicionar (Add)** para visualizar o ecrã **Add Favorite (Adicionar favorito)**.
- 3. Digite um nome para o favorito que pretende adicionar no campo **Name (Nome)**.
- 4. Digite o endereço URL no campo **Address (URL) (Endereço (URL))**.
- 5. Seleccione uma pasta para colocar o favorito na caixa **Create in: (Criar em:)**.
- 6. Toque **Add (Adicionar)** para voltar ao ecrã Favorites (Favoritos), que agora mostra o favorito acrescentado.

#### **Para adicionar uma pasta:**

- 1. Prima **Menu (Menu)** > **Favoritos (Favorites)** > o separador **Adicionar/Eliminar (Add/Delete)**.
- 2. Toque o botão **Nova pasta (New Folder)**.
- 3. Digite um nome para a pasta que pretende criar.
- 4. Toque **Adicionar (Add)** para voltar ao ecrã Favorites (Favoritos), que agora mostra a pasta acrescentada.

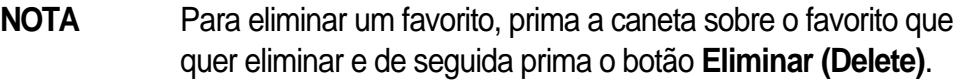

**NOTA** Para eliminar um favorito, prima a caneta sobre o favorito que quer eliminar e de seguida prima o botão **Eliminar (Delete)**.

## **Capítulo 7 Ligue-se**

Pode configurar ligações à Internet e à rede da empresa a partir do seu local de trabalho, para poder navegar pela Internet ou pela intranet, enviar e receber correio electrónico e mensagens instantâneas e sincronizar a informação utilizando o ActiveSync.

As ligações podem ser feitas com um **modem**, uma **rede sem fi os**, ou uma **placa de rede (Ethernet)**. Pode utilizar uma ligação por modem para configurar ligações com um modem externo, ou através da sua rede de telemóvel utilizando uma linha móvel.

O seu dispositivo tem dois grupos de defi nições no que toca à ligação: **O Meu ISP (My ISP)** e **A Minha Rede de Trabalho (My Work Network)**. As definições My ISP (O meu ISP) são usadas para ligar à Internet, e as definições My Work Network (A minha rede de trabalho) podem ser usadas para ligar a qualquer rede privada, como é o caso da rede da empresa que utiliza no seu local de trabalho. Basta preencher as definições e preparar-se para iniciar a ligação. Para mais informações, consulte as secções "Connect to the Internet (Ligar à Internet)" ou "Connect to Work (Ligar à rede de trabalho)".

Pode também estabelecer ligação a outro dispositivo com a tecnologia de infravermelhos. Para mais informações, consulte a secção "Ligação por infravermelhos (IF)" mais à frente neste capítulo ou o Capítulo 9 Ligação Bluetooth®.

## **Ligar à Internet**

#### **Para ligar à Internet:**

- 1. Obtenha a seguinte informação junto do seu ISP: **número de telefone do servidor ISP**, **nome do utilizador**, e **senha**.
- 2. Toque > **Defi nições (Settings)** > separador **Ligações** > **Ligações (Connections)**.
- 3. Em My ISP (O meu ISP), toque **Adicionar uma nova ligação por modem (Add a new modem connection)**.
- 4. Crie uma ligação por modem. Para mais informações, consulte a secção "Configurar ligações por modem".
- 5. Para iniciar a ligação, utilize o programa desejado. Por exemplo, abra o **Pocket Internet Explorer** e procure uma **página da web**. O seu dispositivo faz a ligação automaticamente.
	- **NOTA** Para configurar uma ligação ao seu ISP através da placa de rede ou uma ligação através de uma rede sem fios, adicione uma nova ligação em **A minha rede de trabalho (My Work Network)**.

## **Ligar à rede de trabalho**

- 1. Obtenha a seguinte informação junto do seu administrador de rede: **número de telefone do servidor**, **nome do utilizador**, e **senha**.
- 2. Toque > **Defi nições (Settings)** > separador **Ligações** > **Ligações (Connections)**.
- 3. Em A Minha Rede de Trabalho (My Work Network), configure um modem, uma placa de rede, uma rede sem fios ou uma ligação por um servidor VPN. Consulte a secção "Configurar ligações", para mais informações.
- 4. Para iniciar a ligação, utilize o programa desejado. Por exemplo, abra o Pocket Internet Explorer e procure uma página da web. O seu dispositivo faz a ligação automaticamente.

## **Confi gurar as ligações**

## **Ligações por modem**

#### **Para confi gurar uma ligação por modem:**

Obtenha a seguinte informação junto do seu ISP ou administrador de rede: número de telefone, nome do utilizador, senha, nome de domínio e definicões TCP/IP.

Se o seu dispositivo não tiver acesso a uma rede de telemóvel, introduza uma placa de modem.

- 1. Toque > **Defi nições (Settings)** > separador **Ligações** > **Ligações (Connections)**.
- 2. Para criar uma nova ligação, em **O Meu ISP (My ISP)** ou em **A Minha Rede de Trabalho (My Work Network)**, toque **Adicionar uma nova ligação por modem (Add a new modem connection)**, de seguida siga as instruções do assistente New Connection (Nova ligação).
- 3. Para visualizar a informação adicional relativa a qualquer ecrã do assistente ou durante a alteração das definições, toque  $\bullet$ .
	- **NOTA** Para alterar as definições da ligação por modem em O **Meu ISP (My ISP)** ou em **A Minha Rede de Trabalho (My Work Network)**, prima **Gerir ligações existentes (Manage existing connections)** > o separador **Modem (Modem)**. Seleccione a ligação por modem pretendida, toque **Editar (Edit)** e siga as instruções no ecrã.

## **Ligações pelo servidor VPN**

Uma ligação VPN, ajuda-o a ligar de forma segura a outros servidores, tais como, uma rede da empresa através da Internet. Peça ao seu administrador de rede o seu nome de utilizador, senha, nome de domínio, definições TCP/IP, e nome do anfitrião ou endereço IP do servidor VPN.

#### **Para confi gurar uma ligação pelo servidor VPN:**

- 1. Toque > **Defi nições (Settings)** > separador **Ligações** > **Ligações (Connections)**.
- 2. Para criar uma nova ligação por um servidor VPN, em My Work Network (A minha rede de trabalho), toque **Adicionar uma nova ligação pelo servidor VPN (Add a new VPN server connection)** e depois siga as instruções no ecrã.
- 3. Para visualizar a informação adicional relativa a qualquer ecrã do assistente ou durante a alteração das definições, toque  $\bullet$ .

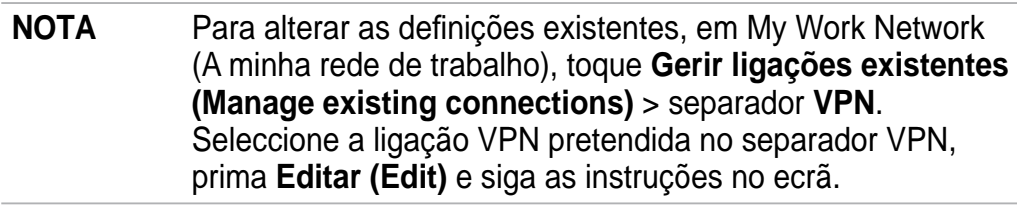

## **Defi nições do servidor proxy**

Se estiver ligado ao seu ISP ou rede privada durante a sincronização, o seu dispositivo móvel deve transferir as definições correctas do servidor proxy a partir do seu PC. Se estas definições não constarem do seu PC ou tenham de ser alteradas, peça ao seu ISP ou administrador de rede o nome do servidor proxy, o tipo de servidor, o tipo de porta do protocolo Socks utilizado e o nome do utilizador e a senha.

#### **Para alterar as definições do servidor proxy:**

- 1. Toque > **Defi nições (Settings)>** separador **Ligações >** ícone **Ligações (Connections).**
- 2. Na categoria **A Minha Rede de Trabalho (My Work Network)** prima **Editar o meu servidor proxy (Setup my proxy server)**.
- 3. Assinale as caixas junto das opções **Esta rede liga à Internet (This network connects to the Internet)** e **Esta rede utiliza um servidor proxy para ligar à Internet (This network uses a proxy server to connect to the Internet)**.
- 4. Na caixa **Servidor proxy (Proxy server)**, introduza o nome do servidor proxy.
- 5. Para alterar as definições do servidor e da porta para HTTP, WAP, Secure WAP e Socks, toque **Avançadas (Advanced)**.
- 6. Toque **ok** quando terminar.

## **Ligações pela placa de rede**

Utilize uma placa de rede (Ethernet) para ligar directamente a uma rede. Depois de feita a ligação, pode visualizar a Internet ou a intranet ou transferir correio electrónico. Não é necessário criar uma nova ligação no seu dispositivo. Para mais informações, consulte o seu administrador de rede. Certifique-se de que compra e configura uma placa de rede que seja compatível com o seu dispositivo.

#### **Para confi gurar uma placa de rede:**

- 1. Obtenha a seguinte informação junto do seu administrador de rede: **nome do utilizador**, **senha** e **nome de domínio**.
- 2. Introduza a placa de rede no dispositivo.
- 3. Da primeira vez que introduzir a placa, a opção Network Settings (Definições de rede) aparece automaticamente para que possa configurar a placa de rede. Se não aparecer, ou para alterar as defi nições posteriormente, toque > **Defi nições (Settings)** > separador **Ligações** > **Placa de rede (Network Card).**
- 4. Se precisar de introduzir informação específica relativa ao servidor, toque a placa apropriada e de seguida toque Properties (Propriedades). A maior parte das redes utilizam o DHCP, por isso não deve precisar de alterar estas definições a não ser que o seu administrador de rede lhe diga para o fazer.
- 5. Se necessário, ligue a placa de rede à rede utilizando um cabo de rede. Para mais informações, consulte a documentação que acompanha a sua placa de rede.
- 6. Para iniciar uma ligação, introduza a placa de rede e utilize o programa desejado. Por exemplo, abra o **Pocket Internet Explorer** e procure uma **página da web**. O seu dispositivo faz a ligação automaticamente.

 Se utilizar a sua placa de rede com duas redes, como, por exemplo, uma rede privada no local de trabalho e uma em casa, para ligação à Internet, terá de alterar a rede à qual a placa de rede liga.

**NOTA** Poderá precisar das definições da ligação pelo servidor proxy e pelo servidor VPN. Para mais informações, consulte o seu administrador de rede.

## **Para terminar uma ligação**

- Quando ligado através de modem ou do servidor VNP, toque  $\ddot{\bullet}$  na barra de navegação e de seguida toque Disconnect (Desligar).
- Quando ligado através de cabo ou do suporte, desligue o seu dispositivo do cabo ou do suporte.
- Quando ligado através da tecnologia de infravermelhos, mova o dispositivo para longe do computador ou dispositivo.
- Quando ligado através de uma placa de rede (Ethernet), remova a placa do dispositivo.
- Quando ligado através de uma rede sem fios, desligue a ligação.

## **Configurar um gateway WAP**

Para aceder a sites WAP através do Pocket Internet Explorer, configure o seu dispositivo para utilizar o gateway WAP. Siga as etapas seguintes para criar um novo conjunto de ligações à Internet, com as definições do gateway WAP.

**NOTA** Alguns modelos do dispositivo não suportam a capacidade de visualização dos sites WAP.

- 1. Obtenha a seguinte informação junto do seu ISP: **número de telefone do servidor ISP**, **nome do utilizador**, e **senha**. Contacte também o seu fornecedor de serviço de telemóvel e peça-lhe o nome do servidor do gateway WAP e o número da porta.
- 2. Toque > **Defi nições (Settings)** > separador **Ligações** > **Ligações (Connections)**.
- 3. Toque "**Editar o meu servidor proxy (Edit my proxy server)**". Se um servidor proxy não tiver sido configurado, toque "Set up my proxy server (Configurar o meu servidor proxy)".
- 4. Em **Os programas que ligam automaticamente à Internet devem ligar utilizando (Programs that automatically connect to the Internet should connect using)**, toque **Nova (New)** e introduza um nome para a ligação ISP.
- 5. No separador **Defi nições de proxy (Proxy Settings)**, seleccione **"Esta rede liga à Internet (This network connects to the Internet)"** e **"Esta rede utiliza um servidor proxy para ligar à Internet (This network uses a proxy server to connect to the Internet)"**.
- 6. Se necessário, na caixa **Servidor proxy (Proxy server)**, introduza o nome do servidor proxy.
- 7. Toque **Avançadas (Advanced)** > **WAP**.
- 8. Na caixa **Server (Servidor)**, introduza o **Nome do servidor de gateway WAP**. Em Port (Porta), introduza o número da porta. O número de porta WAP mais comum é o 9201.
- 9. Introduza quaisquer credenciais de início de sessão pedidas pelo servidor de gateway WAP.

## **Utilizar regras de ligação**

Pode ser necessário ligar números adicionais, dependendo da localização onde se encontra ao ligar. Por exemplo, se quiser fazer a ligação a partir do local de trabalho, é necessário ligar o prefixo 9 na maior parte das vezes, ou pode ser necessário um código de área.

Para evitar criar uma nova ligação por modem para cada situação, estabeleça regras de ligação para os locais a partir dos quais liga com maior frequência. Foram criadas três localizações de ligação, Casa, Telemóvel e Trabalho, mas pode sempre criar mais. Se não for possível fazer uma ligação, o seu dispositivo dá-lhe a oportunidade de alterar a localização da ligação.

- 1. Prima > **Defi nições (Settings)** > o separador **Ligações (Connections)** > **Ligações (Connections)** > o separador **Avançadas (Advanced)** > o botão **Regras Ligação… (Dialing Rules…)**.
- 2. Toque **Utilizar regras de ligação (Use dialing rules)**.
- 3. Seleccione uma ligação.
	- • **Casa (Home)** Faz a ligação como se fosse uma chamada local sem o prefixo 9.
	- **Trabalho (Work)** Faz a ligação como se fosse uma chamada local com o prefixo 9.
- 4. Prima o botão **Editar… (Edit...)** e introduza as alterações pretendidas.
- 5. Prima **ok** quando terminar.

## **Utilização do Cliente de serviços de terminal (Terminal Services Client)**

Utilize o Cliente de serviços de terminal (Terminal Services Client) para aceder a um computador e utilizar todos os programas disponíveis nesse computador a partir do seu Pocket PC. Por exemplo, em vez de executar o Word Mobile pode executar a versão do Word para o computador desktop e aceder a todos os ficheiros .doc existentes nesse computador a partir do seu dispositivo.

Para dispor de acesso remoto a um computador, este deve incluir o programa Terminal Services ou Remote Desktop no Windows 2000 ou XP.

#### **Para ligar e dispor de acesso remoto a um computador:**

- 1. No seu Pocket PC, prima > **Programas (Programs)** > **Cliente dos Serviços de Terminal (Terminal Services Client)**.
- 2. Especifique o nome do servidor que é utilizado pelo programa Terminal Services ou Remore Desktop no computador.

 Pode também seleccionar o nome do servidor a partir da lista Servidores recentes (Recent servers) caso tenha ligado a um computador anteriormente.

- 3. Para executar um programa a partir do computador especificado para trabalhar com o seu Pocket PC, seleccione a opção **Limitar tam. do amb. trabalhodo servidor para se ajustar ao ecrã (Limit size of server desktop to fit on this screen)** para que o programa se ajuste melhor ao ecrã do dispositivo.
- 4. Prima **Ligar (Connect)**.

**NOTA** Para criar uma nova localização, prima **Nova (New)** e siga as instruções no ecrã. Para visualizar a informação adicional em qualquer altura, prima  $\bullet$ .

### **Navegar pelo Cliente de serviços de terminal (Terminal Services Client)**

O conteúdo da janela no computador pode ser demasiado largo para caber no ecrã do seu Pocket PC. Existem duas barras de deslocamento no seu dispositivo: uma para deslocação do conteúdo da janela do computador e outra para deslocação do ecrã do Cliente de serviços de terminal (Terminal Services Client) do seu dispositivo. Para deslocar o conteúdo da janela do computador utilize os cinco botões de direcção existentes na parte inferior do ecrã do Cliente de serviços de terminal (Terminal Services Cliente).

### **Terminar a sessão ou desligar do computador remoto**

**Para terminar a sessão sem desligar do computador:**

1. Na janela do computador, prima **Iniciar (Start)** > **Encerrar (Shut Down)**.

A caixa de encerramento do Windows aparece.

2. Prima **Terminar a sessão (Log off) <nome de utilizador>**, e prima **ok**.

#### **Para desligar e terminar a sessão remota com o computador:**

1. Na janela do computador, prima **Iniciar (Start)** > **Encerrar (Shut Down)**.

A caixa de encerramento do Windows aparece.

2. Prima **Encerrar (Shut down)** e prima **ok**.

## **Ligação por infravermelhos**

## **Defi nir as opções de transmissão**

#### **To set the beam options:**

- 1. Toque **4.** > Definições (Settings) > Ligações (Connections).
- 2. Toque o ícone **Infravermelhos (Beam)** para aceder ao ecrã Settings (Definições).
- 3. Por predefinição, o seu dispositivo detecta os feixes de infravermelhos que entram e pede-lhe que os aceite. Se não quiser que o seu dispositivo detecte ou receba os feixes, limpe a caixa de verificação **Receive all incoming beams (Receber todos os fInfravermelhos )**.

## **Recepção de fi cheiros por infravermelhos**

#### **Para receber um ficheiro por infravermelhos:**

- 1. Quando um outro dispositivo de infravermelhos ao alcance lhe envia um ficheiro ou dados, o seu dispositivo recebe o ficheiro ou os dados e emite uma mensagem acerca do recepção dos dados.
- 2. Após a transmissão dos dados, prima **Sim (Yes)** para aceitar ou **Não (No)** para rejeitar.

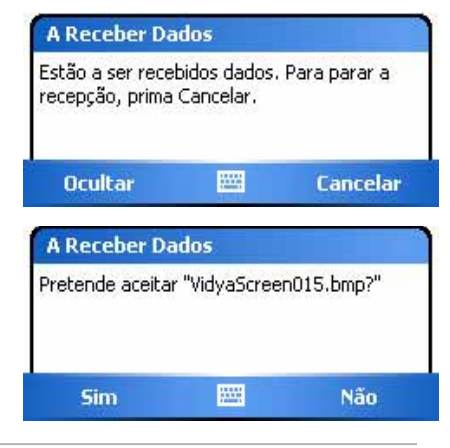

**NOTA** Não se esqueça de alinhar as portas IF para evitar a obstrução das mesmas e para que estas fiquem dentro da área de alcance especificada. Os ficheiros recebidos são automaticamente guardados na pasta Os meus documentos (My Documents).

## **Enviar feixes infravermelhos**

#### **Para enviar um ficheiro por infravermelhos:**

- 1. Mantenha a caneta premida sobre o ficheiro a transmitir, de seguida toque **Transmitir fi cheiro... (Beam Files…)** no menu de contexto.
- 2. Alinhe as portas de infravermelhos dos dispositivos de forma a que não fiquem obstruídas e de maneira a ficarem dentro da área de alcance. Se as portas não estiverem alinhadas, aparece uma mensagem pedindo-lhe que alinhe as portas.

 Quando uma porta IF é encontrada, é apresentada uma mensagem no ecrã referente ao processo de envio.

 A mensagem **Concluída (Done)** aparece quando a transferência do ficheiro é concluída

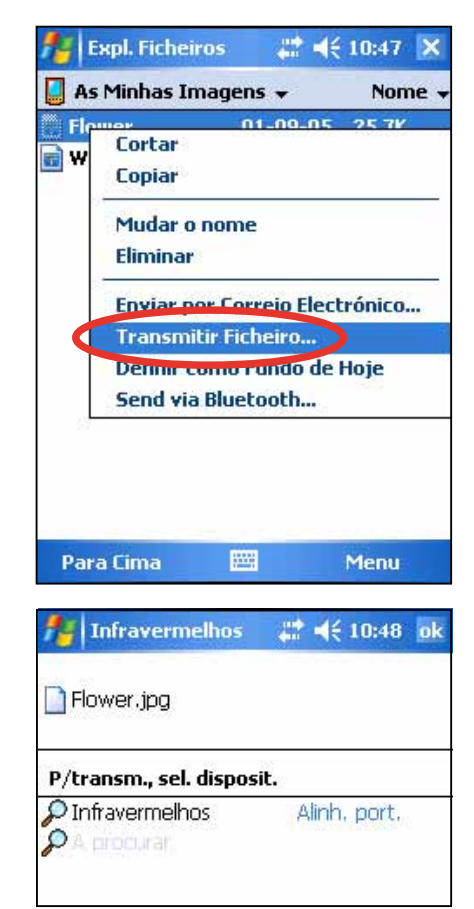

## **Capítulo 8 Bluetooth®**

Bluetooth é uma tecnologia de comunicação sem fios de curto alcance. Os dispositivos com capacidades Bluetooh podem trocar informação sem que seja necessária uma ligação física. Ao contrário dos dispositivos que utilizam a tecnologia de infravermelhos, não é necessário alinhar os dispositivos para proceder à troca de informação com a função Bluetooth. Os dispositivos apenas precisam de estar a uma distância de cerca de 10 metros e em espaço aberto. Pode até enviar informação para um dispositivo que se encontre numa outra sala, desde que este esteja dentro da área de alcance.

A tecnologia Bluetooth permite ao seu PC de bolso:

- Localizar outros dispositivos Bluetooth que se encontrem nas proximidades
- Descobrir os serviços que esses dispositivos oferecem
- Ligar a, utilizar e desligar desses dispositivos
- Activar ou desactivar serviços individuais
- Utilizar capacidades de segurança incluindo a autenticação, a autorização e a encriptação

## **Utilizar a especifi cação Bluetooth**

O ícone Bluetooth situa-se no canto inferior direito do ecrã Today (Hoje).

Quando a tecnologia Bluetooth está activada (ON), o ícone apresenta a cor azul **B**, e o LED Bluetooth no lado esquerdo do dispositivo fica azul e intermitente.

Quando a tecnologia Bluetooth está desactivada (OFF), o ícone apresenta a cor cinzenta com um X vermelho no canto inferior direito ...

Ao premir o ícone poderá visualizar um menu que lhe permite:

- activar ou desactivar a tecnologia Bluetooth
- abrir o Bluetooth Manager (Gestor Bluetooth)
- alterar as definições Bluetooth

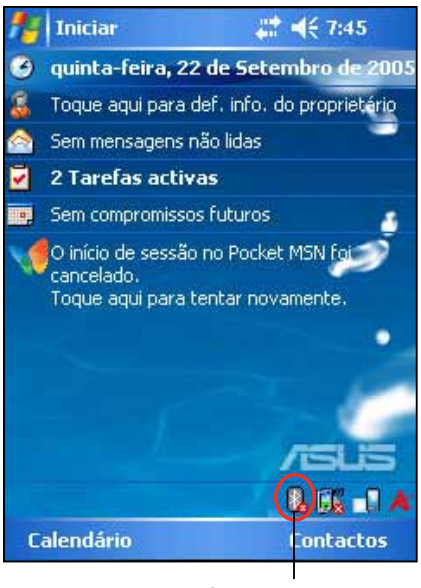

ícone Bluetooth

**NOTA** Se tiver problemas com a utilização do Bluetooth® no modo **Paisagem (landscape)** reverta para o modo **Retrato (portrait)**.

## **Defi nições Bluetooth**

#### **Para confi gurar as defi nições Bluetooth:**

- 1. Toque > **Defi nições Bluetooth (Bluetooth Settings)**.
- 2. Prima um dos separadores na parte inferior do ecrã Definições (Settings) para aceder a e modificar várias definições.

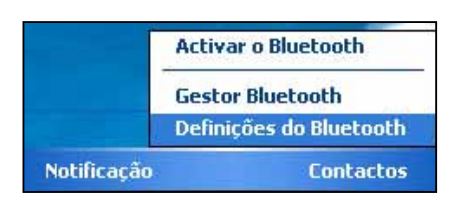

#### **Geral (General)**

Permite-lhe:

- seleccionar o perfil do utilizador
- ver o estado da tecnologia Bluetooth (ON/OFF)
- ligar (ON) ou desligar (OFF) a tecnologia Bluetooth
- premir uma ligação ao Bluetooth Manager (Gestor Bluetooth)

#### **Acessibilidade (Accessibility)**

Permite-lhe:

- Especifique um nome que identifique o seu Pocket PC como um dispositivo Bluetooth.
- ver o BDA (Bluetooth Device Address: Endereço do dispositivo Bluetooth)
- Especifique se pretende permitir que todos os outros dispositivos Bluetooth ou apenas os dispositivos emparelhados liguem ao seu Pocket PC.

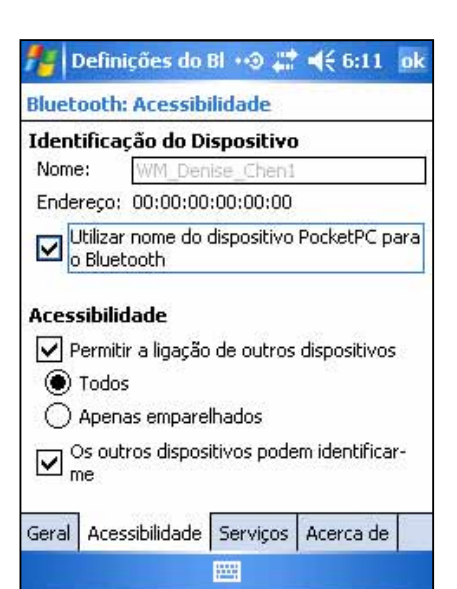

definir se pretende que os dispositivos remotos detectem o seu dispositivo

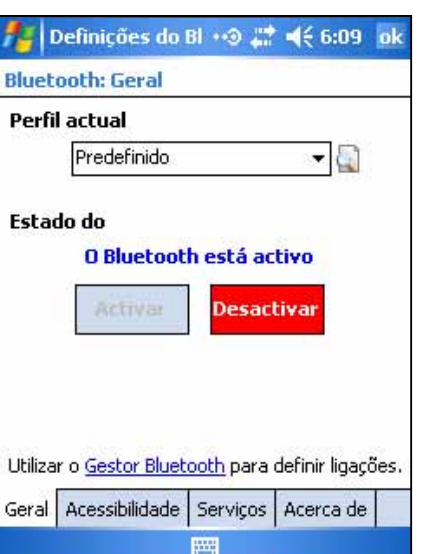

#### **Serviços**

Na opção **Serviços Bluetooth (Bluetooth Services)** pode activar/ desactivar servicos como a Transferência de ficheiros (File Transfer), a Troca de informações (Information Exchange), a Porta série (Serial Port), o Servidor de rede pessoal (Personal Network server) e o Gateway de áudio (Audio Gateway). Prima a caneta sobre um serviço na lista, de seguida escolha se pretende activar e partilhar o serviço seleccionado com outros dispositivos e se é necessária autorização e a autenticação por senha entre os dispositivos Bluetooth.

• **Transferência de Ficheiros (File Transfer)** - permite a outros dispositivos Bluetooth acederem a ficheiros no seu Pocket PC e executar operações relacionados com os mesmos como, por exemplo, obter ficheiros, eliminar ficheiros, etc. Prima a opção **Avancadas (Advanced)** para definir um directório de destino no seu dispositivo que possa ser acedido por parte de dispositivos remotos.

 Consulte a secção "Serviços dos dispositivos remotos", para mais informações.

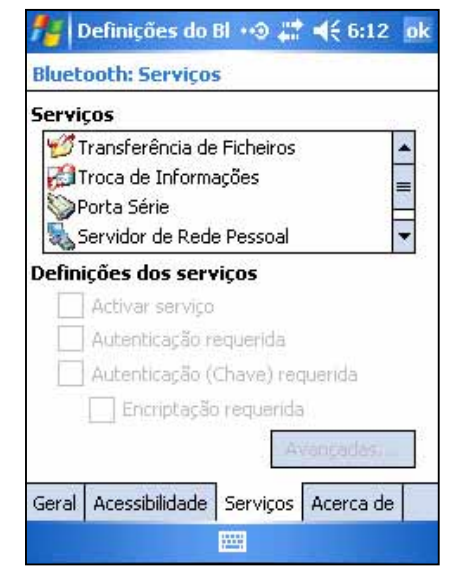

#### • **Troca de Informaçoes (Information**

**Exchange)** - permite-lhe especificar um contacto para envio pelos dispositivos Bluetooth quando estes pedem o seu cartão de visita. Prima a opção **Avançadas (Advanced)** e de seguida escolha um contacto como seu cartão de visita predefinido.

- **Porta Série (Serial Port)** informa-o do endereço da porta série. Prima a opção **Avançadas (Advanced)** para ver os endereços da porta série. Estes não podem ser alterados. Consulte a secção "Serviços dos dispositivos remotos", para mais informações.
- **Servidor de Rede Pessoal (Personal Network Server)** permite o alojamento de uma rede pessoal com base na especificação Bluetooth. Consulte a secção "Serviços dos dispositivos remotos", para mais informações.
- **Gateway de Voice (Audio Gateway)** permite ao seu Pocket PC ligar a auscultadores remotos ou a outro dispositivo de áudio.

## **O Bluetooth Manager (Gestor Bluetooth)**

O Gestor Bluetooth (Bluetooth Manager) permite-lhe pré-configurar, gerir e utilizar vários tipos de ligações Bluetooth para ligar a dispositivos remotos.

Para abrir o Bluetooth Manager (Gestor Bluetooth):

• Toque > **Gestor Bluetooth (Bluetooth Manager)**.

Existem dois separadores no Gestor Bluetooth (Bluetooth Manager):

- **Os meus atalhos (My Shortcuts)** apresenta uma lista de ligações pré-configuradas, se existir alguma. Prima **Nova (New)** para criar uma nova ligação com outros dispositivos através da especificação Bluetooth. Mantenha a caneta premida sobre um ícone de ligação para aceder a um menu de contexto contendo opções para a ligação de dispositivos, para desligar, para verificar o estado da ligação e muito mais.
- **Ligações activas (Active Connections)** apresenta as ligações activas recebidas e enviadas. Prima **Nova (New)** para criar uma nova ligação. Mantenha a caneta premida sobre um ícone de ligação para aceder a um menu de contexto contendo opções para desligar dispositivos e para verificar o estado da ligação.

## **O assistente de ligação Bluetooth**

O assistente de ligação Bluetooth ajuda-o a definir as ligações com os dispositivos remotos Bluetooth.

#### **Para abrir o assistente de ligação Bluetooth:**

- 1. Prima **Nova (New)** na barra de menus do Gestor Bluetooth (Bluetooth Manager). O ecrã do assistente de ligação Bluetooth aparece.
- 2. Seleccione um tipo de ligação que deseje configurar. Toque **Seguinte (Next)**.
- 3. Siga as instruções no ecrã para configurar a ligação.
	- **NOTA** Consulte a ajuda online do dispositivo, para obter mais informações sobre a tecnologia Bluetooth.

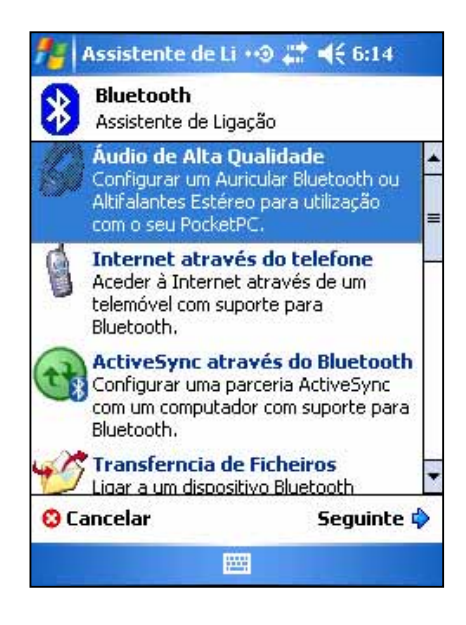

## **Trocar cartões de visita**

A função Troca de cartões de visita (Business Card Exchange) permite-lhe enviar ou receber um cartão de visita para/de um dispositivo remoto, ou trocar cartões de visita com vários dispositivos remotos.

#### **Para aceder à capacidade Troca de cartões de visita (Business Card Exchange):**

- 1. Prima **Menu (Menu)** > **Trocar Cartões de Visita (Business Card Exchange)** na barra de menus.
- 2. Seleccione a acção que pretende realizar.
	- **NOTA** Neste ecrã, prima a ligação **Seleccione o cartão de visita (Select the business card)** para aceder às definições Troca de informação (Information Exchange).

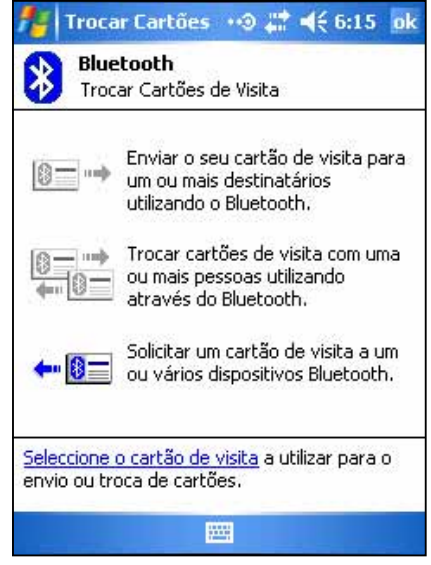

## **Serviços dos dispositivos remotos**

## **Porta série sem fi os**

Utilizar uma porta série Bluetooth é o mesmo que utilizar uma ligação por cabo, através da porta série, entre dois dispositivos. Tal como acontece com uma ligação física, terá de configurar a aplicação que vai utilizar a porta série.

#### **Para confi gurar a porta série Bluetooth:**

- 1. Toque > **Defi nições Bluetooth (Bluetooth Settings)** > separador **Serviçõs (Services)**.
- 2. Na lista Serviços (Services) selecione a opção **Porta Série (Serial Port)**.
- 3. Prima **Avançadas (Advanced)**. Tome nota da porta de saída COM (porta 8) e configure a aplicação que vai utilizar a porta série Bluetooth para enviar dados para esta porta.

**NOTA** Consulte a documentação da aplicação para mais informações acerca da configuração da porta COM de saída.

- 4. A partir do ecrã My Shortcuts (Os meus atalhos) do Bluetooth Manager (Gestor Bluetooth), abra a ligação ao dispositivo remoto através da porta série Bluetooth.
- 5. Envie/receba dados a partir da aplicação.

## **Acesso telefónico à rede**

A capacidade Acesso telefónico à rede (Dial-up Networking) permite-lhe ligar o seu Pocket PC a um dispositivo activado para Bluetooth através de uma linha telefónica. Após feita a ligação, pode navegar pela Web, ver/ler o correio electrónico, etc.

O dispositivo Bluetooth que fornece o serviço de acesso telefónico à rede ao seu Pocket PC deve ter acesso a um sistema telefónico, quer se trate de uma ligação fixa ou móvel, e capacidade para responder a uma chamada. Tal dispositivo pode ser um telemóvel activado para Bluetooth, um computador desktop activado para Bluetooth ligado a um sistema telefónico ou um modem Bluetooth.

#### **Para utilizar o acesso telefónico à rede:**

- 1. Toque > **Gestor Bluetooth (Bluetooth Manager)**.
- 2. Crie uma ligação ao dispositivo que irá fornecer o acesso telefónico. Consulte a secção "Assistente de ligação Bluetooth".
- 3. No ecrã Os meus atalhos (My Shortcuts), mantenha a caneta premida sobre o atalho recém-criado, de seguida seleccione **Ligar (Connect)** no menu de contexto.
- 4. No primeiro ecrã da ligação Bluetooth faça um duplo clique sobre a opção **Nova ligação… (New Connection...)**.
- 5. No segundo ecrã da ligação Bluetooth introduza um nome para a ligação, o número do telefone para marcação e a restante informação pedida. De seguida, prima **ok**.
- 6. Introduza a informação pedida nos ecrãs seguintes.

### **O Explorador de fi cheiros Bluetooth**

O Bluetooth File Explorer (Explorador de ficheiros Bluetooth) aparece automaticamente após ser estabelecida uma ligação para transferência de ficheiros.

Esta capacidade permite-lhe realizar as seguintes operações:

- Navegar pela estrutura de directórios do dispositivo remoto
- Visualizar os ficheiros e as pastas no dispositivo remoto
- Criar novas pastas no dispositivo remoto
- Enviar ficheiros para, e copiar ou obter ficheiros a partir do dispositivo remoto
- Eliminar ficheiros do dispositivo remoto

#### **NOTA** As operações com os ficheiros levadas a cabo no dispositivo remoto estão limitadas à raiz do directório FTP configurado e aos sub directórios do dispositivo remoto.

O Bluetooth File Explorer (Explorador de ficheiros Bluetooth) permite-lhe também definir uma pasta no seu dispositivo para recepção de ficheiros. Pode configurar esta pasta para cada um dos seus atalhos de ligação. Consulte a secção "Para criar uma pasta local".

#### **Menus do Bluetooth File Explorer (Explorador de fi cheiros Bluetooth)**

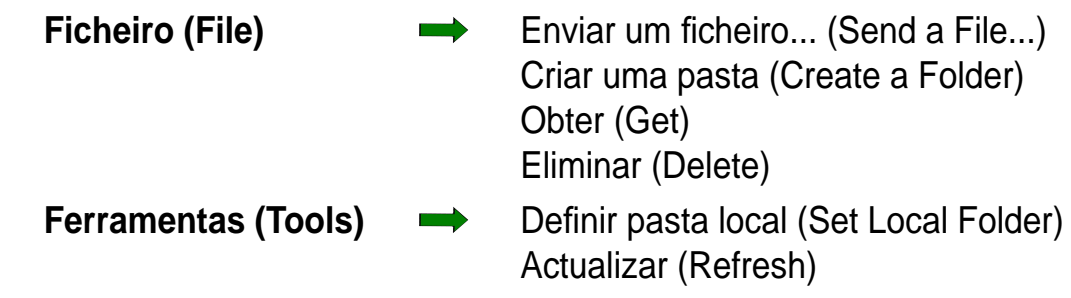

#### **Para alterar a pasta do dispositivo remoto:**

- 1. Para **descer (down)** na estrutura do directório do dispositivo remoto, toque **Nova pasta (New Folder)** na janela principal do Bluetooth File Explorer (Explorador de ficheiros Bluetooth).
- 2. Para **subir** na estrutura do directório do dispositivo remoto, toque a seta para baixo à direita da pasta actualmente seleccionada e seleccione **Nova pasta (New Folder)** na lista pendente.

#### **Para criar uma pasta no dispositivo remoto:**

- 1. Seleccione a pasta onde deseja colocar a nova pasta.
- 2. No menu File (Ficheiro), toque **Criar uma pasta (Create a Folder)**.
- 3. Introduza um nome para a nova pasta, enquanto o nome predefinido **Nova pasta (New Folder)** aparecer realçado.

#### **Para enviar um fi cheiro para o dispositivo remoto:**

1. No menu File (Ficheiro), Toque **Enviar um ficheiro... (Send a File...)** para aceder ao ecrã Open (Abrir). O ecrã Open (Abrir) inclui o seguinte:

**Pasta (Folder)** - toque a seta para baixo e seleccione a pasta que contém o ficheiro que deseja enviar

**Tipo (Type)** - a opção predefinida e única é a opção "All Files  $(**)$ (Todos os ficheiros  $(**)$ )"

**Uma lista de todos os ficheiros na pasta seleccionada - toque um** ficheiro que deseje enviar

**O botão Cancel (Cancelar)** - aborta a operação Send a File... (Enviar um ficheiro...)

2. Toque a operação que pretende executar. O ficheiro seleccionado é automaticamente enviado quando premido, após o que o Explorador de ficheiros Bluetooth (Bluetooth File Explorer) volta a aparecer.

#### **Para obter um fi cheiro a partir do dispositivo remoto:**

- 1. Seleccione a pasta que contém o ficheiro.
- 2. Toque o ficheiro que deseja obter ou copiar.
- 3. No menu File (Ficheiro), toque **Obter (Get)**.

 $O<sub>U</sub>$ 

Mantenha a caneta premida sobre os ficheiros desejado e seleccione **Obter (Get)** no menu de contexto. O ficheiro é copiado para a pasta local listada no campo Local Folder (Pasta local) existente na parte inferior do ecrã.

#### **Para eliminar um fi cheiro a partir do dispositivo remoto:**

- 1. Toque o ficheiro que pretende eliminar.
- 2. No menu File (Ficheiro), toque **Eliminar (Delete)**.
- 3. Toque ok na caixa de diálogo de confirmação.  $O<sub>U</sub>$

Mantenha a caneta premida sobre o ficheiro desejado e seleccione **Eliminar (Delete)** no menu de contexto.

#### **Para defi nir uma pasta local para os fi cheiros recebidos:**

- 1. No menu Tools (Ferramentas), toque **Definir pasta local (Set Local Folder)**.
- 2. Utilize o menu pendente no topo do ecrã para ir para a pasta desejada.
- 3. Toque **ok** para voltar ao ecrã principal do Bluetooth File Explorer (Explorador de ficheiros Bluetooth). Verá que o campo Local Folder (Pasta local) é actualizado para reflectir a nova pasta seleccionada.
	- **NOTA** A informação da Local Folder (Pasta local) é associada ao atalho actualmente aberto e é quardada com o perfil activo. Pode configurar separadamente a sua Local Folder (Pasta local) para cada atalho de ligação.

Para actualizar a lista de ficheiros e pastas apresentados no dispositivo remoto,basta premir **Actualizar (Refresh)** no menu Ferramentas (Tools).

## **Enviar através da Tecnologia Bluetooth**

Pode muito facilmente enviar, individual ou colectivamente, os seus contactos do Pocket Outlook, os itens do calendário e as tarefas para o dispositivo remoto através da tecnologia Bluetooth.

#### **Para enviar dados através da tecnologia Bluetooth:**

- 1. Toque  $\mathcal{L}$ , e de seguida toque qualquer um dos programas Contact (Contatos), Calendar (Calendário), ou Tasks (Tarefas).
- 2. Mantenha a caneta premida sobre o item que deseja enviar para o dispositivo remoto, de seguida prima **Enviar através de Bluetooth (Send via Bluetooth)** no menu de contexto.  $O<sub>U</sub>$

 Prima **Menu (Menu)** > **Enviar através de Bluetooth (Send via Bluetooth)**.

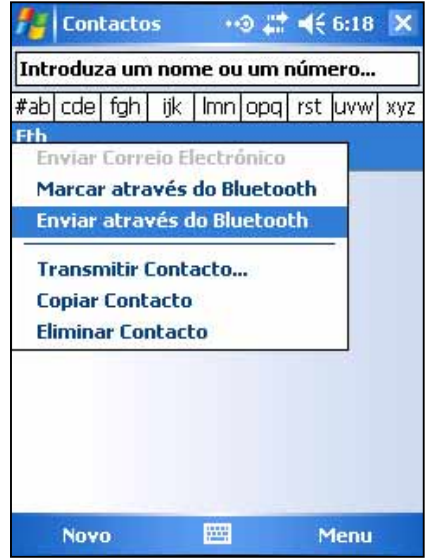

3. No ecrã Select a Bluetooth Device (Seleccionar um dispositivo Bluetooth), toque o nome de destino e de seguida toque **ok**.

## **Ligar através da tecnologia Bluetooth**

A opção **Dial via Bluetooth (Ligar através da tecnologia Bluetooth)** permitelhe seleccionar um contacto da lista de contactos do Pocket Outlook, e fazer com que o telemóvel emparelhado ligue o número de telefone desse contacto. Se um contacto tiver mais do que um número de telefone, seleccione o número que pretende ligar. Pode também alterar um número de telefone antes de ligar.

#### **Para ligar através da tecnologia Bluetooth:**

- 1. No ecrã Contactos (Contacts) mantenha a caneta premida sobre um contacto e seleccione **Ligar através de Bluetooth (Dial via Bluetooth)**.
- 2. Se o seu dispositivo estiver emparelhado a mais do que um telemóvel ou se ainda não tiver seleccionado um telefone, toque o ícone do telefone junto à opção **Seleccionar um telefone (Select a phone)**, e escolha o telefone que pretende utilizar.
- 3. Seleccione o número que quer ligar e de seguida toque **Ligar o número (Dial Number)**.

Após envio do número para o telemóvel, a ligação no dispositivo é encerrada.

Após o telemóvel concluir o processo de ligação, pode utilizá-lo normalmente.

## **A rede pessoal Bluetooth**

Uma rede pessoal Bluetooth é uma rede privada, temporária, do tipo adhoc e composta por um máximo de oito (8) dispositivos. Uma rede pessoal Bluetooth permite-lhe facilmente trocar informação que geralmente requer uma rede TCP/IP. A maior parte dos utilitários de conversação, dos jogos para vários jogadores, etc. são totalmente funcionais numa rede pessoal Bluetooth.

As redes pessoais Bluetooth estão sujeitas às mesmas definições de segurança (disponibilidade do sistema, autorização, autenticação e encriptação) que governam as outras comunicações Bluetooth.

Um dispositivo Bluetooth deve ser o anfitrião da rede pessoal. Os outros dispositivos Bluetooth integram a rede como clientes. O anfitrião pode aceitar e rejeitar clientes individualmente.

#### **Para confi gurar uma rede pessoal Bluetooth:**

- 1. No Gestor Bluetooth (Bluetooth Manager) prima **Nova (New)** > **Integrar uma rede pessoal (Join a personal network).**
- 2. No ecrã do assistente, seleccione **Alojar uma rede pessoal (Host a personal network)**, de seguida toque **Seguinte (Next)**.
- 3. Adicione dispositivos remotos à rede pessoal Bluetooth se assim o desejar.
	- a. Toque o botão **Adicionar (Add)** e seleccione o dispositivo que deseja adicionar.

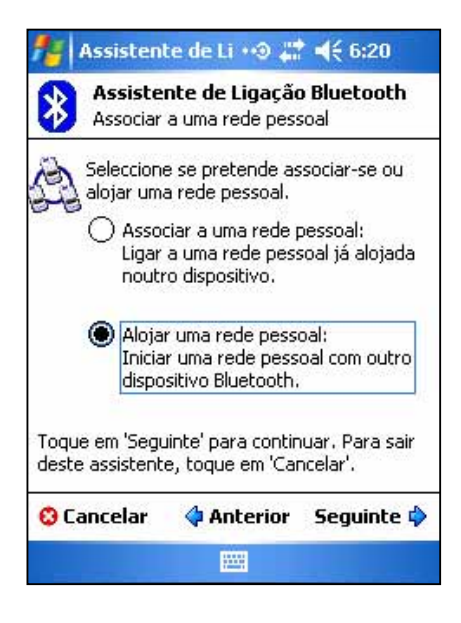

- b. Adicione outros dispositivos, se quiser. O número máximo de dispositivos é de oito, incluindo o anfitrião.
- 4. Após adicionar os dispositivos, toque **ok** para concluir a configuração e fechar o assistente.
	- **NOTA** A adição de dispositivos é opcional. Não tem de adicionar dispositivos à rede pessoal durante a configuração do anfitrião. A integração de outros dispositivos na rede pessoal pode ser feita numa etapa posterior.

#### **Para integrar uma rede pessoal:**

- 1. No Gestor Bluetooth (Bluetooth Manager) prima **Nova (New)** > **Integrar uma rede pessoal (Join a personal network).**
- 2. No ecrã do assistente, seleccione **Integrar uma rede pessoal (Join a personal network)**, de seguida toque **Seguinte (Next)**. O browser Bluetooth aparece.
- 3. Seleccione o anfitrião da rede pessoal e toque **Seguinte (Next)** para estabelecer a ligação à rede pessoal.

 Se lhe for pedido para introduzir as definições de rede IP, seleccione **Utilizar endereço IP atribuído pelo** 

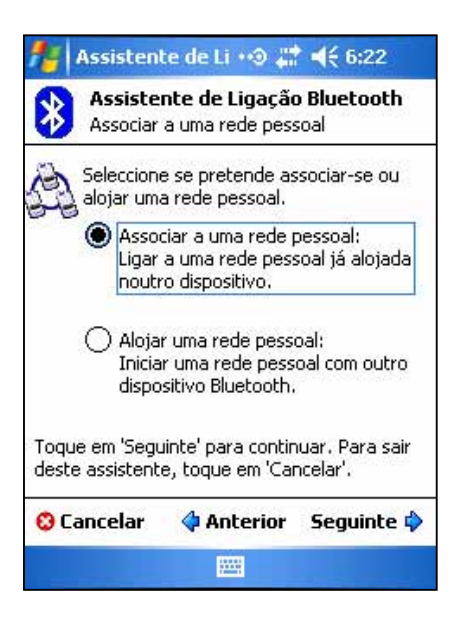

**servidor (Use server- assigned IP address)**, e toque **ok**.

# **Confi guração das opções Confi gurar áudio de alta qualidade ou Confi gurar dispositivo mãos livres/Auscultador**

- 1. Prima o ícone **B** > Gestor Bluetooth (Bluetooth Manager).
- 2. Prima **Novo (New)** > **Áudio de Alta Qualidade (High Quality Audio setup)** ou **Confi gurar Mãos-livres/Auscultador (Hands-free/ Headset setup)** > **Seguinte (Next)**.
- 3. Siga as instruções no ecrã para concluir a instalação.

Nota Certifique-se de que o dispositivo mãos livres ao qual está a tentar ligar está pronto para receber pedidos de ligação. Consulte o manual do utilizador do dispositivo para mais informações.

## **Confi guração do ActiveSync através do Bluetooth**

- 1. Prima o ícone **B** > Gestor Bluetooth (Bluetooth Manager).
- 2. Prima **Novo (New)** > **ActiveSync através do Bluetooth (ActiveSync via Bluetooth)** > **Seguinte (Next)**.
- 3. Siga as instruções no ecrã para concluir a instalação. Certifique-se que o número da porta COM definido no programa ActiveSync no computador é igual ao da porta COM definida no MyPal.
- 4. No ecrã do Assistente de ligação Bluetooth (Bluetooth Connection Wizard) seleccione o nome do computador com o qual pretende sincronizar o MyPal e de seguida prima **Seguinte (Next)**.
- 5. Seleccione a porta COM utilizada pelo computador e prima S**eguinte (Next)**.
- 6. Prima **Concluir (Finish)**.

## **Capítulo 9 Wi-Fi**

O MyPal A636N inclui a função Wi-Fi (Wireless Fidelity) interna que lhe permite fazer a ligação a redes locais sem fios e à Internet. Através da utilização da norma IEEE 802.11b/g para a LAN sem fios, o MyPal A636N pode ligar a um ponto de acesso a uma velocidade que pode ir até aos 11 Mbps (no modo de infra estrutura) ou a um outro dispositivo sem fios (no modo Ad-hoc).

## **Utilizar a Wi-Fi**

O ícone Wi-Fi que aparece no ecrã Today (Hoje), permite aceder facilmente à função Wi-Fi® (Wireless Fidelity) do seu dispositivo. Ao premir o ícone poderá visualizar um menu que lhe permite:

- Ligar e desligar a Wi-Fi.
- Configurar as definições da função Wi-Fi.

**NOTA** Pode também utilizar a função Bluetooth® e Wi-Fi em simultâneo.

## **Ligar a Wi-Fi**

#### **Para ligar a Wi-Fi:**

1. Prima **Bid** > Activar Wi-Fi (Enable Wi-Fi). O Pocket PC procura automaticamente

todas as redes sem fios disponíveis ao alcance da capacidade Wi-Fi.

- 2. Da lista de redes sem fios detectadas, escolha a rede sem fios à qual pretende ligar o seu dispositivo.
- 3. Especifique se a rede sem fios liga à **Internet (The Internet)** ou à rede de **Trabalho (Work)**.
- 4. Toque **Ligar (Connect)**. O dispositivo é ligado à rede seleccionada.

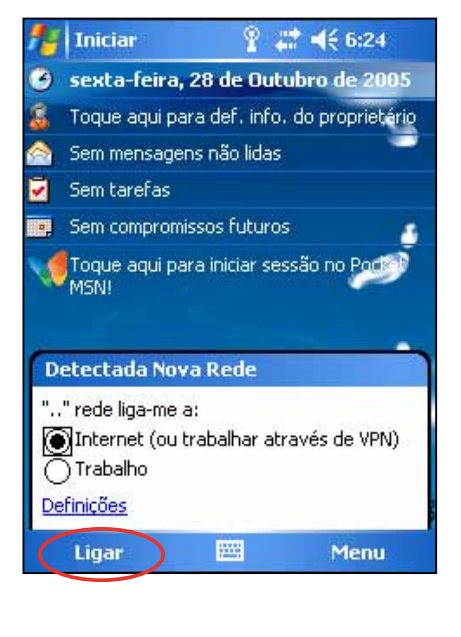

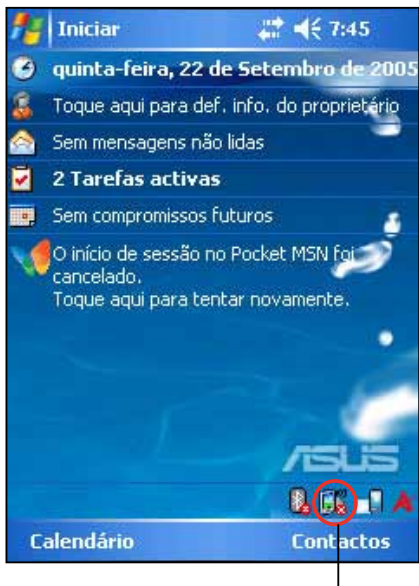

ícone Wi-Fi

## **Confi gurar as redes sem fi os**

#### **Para confi gurar a rede sem fi os:**

- 1. Após escolher uma rede à qual pretende ligar o dispositivo, Toque **Defi nições (Settings)** em vez de Connect (Ligar).
- 2. Prima **Placas de rede (Network Cards)** > o separador **Sem fi os (Wireless)**.
- 3. No ecrã Configurar redes sem fios (Configure Wireless Networks) prima uma LAN sem fios disponível e proceda às alterações necessárias.

Se a LAN sem fios à qual pretende ligar não consta da lista, toque **Adicionar nova... (Add New…)** Consulte as secções seguintes para mais informações sobre a adição de novas LANs sem fios.

4. Toque **ok** quando terminar.

#### **Para confi gurar a placa de rede:**

- 1. Toque o separador **Placas de rede (Network Adapters)**.
- 2. Introduza as alterações pretendidas às placas disponíveis na lista.
- 3. Toque **ok** quando terminar.
- 4. Após alterar as definições da placa de rede, uma mensagem aparece pedindo-lhe que remova e que volte a instalar a placa de rede para que estas alterações entrem em vigor. Toque **ok** para fechar a janela.

## **Adicionar uma rede sem fi os**

Se o dispositivo não conseguir detectar automaticamente a rede sem fios que pretende ligar, pode adicionar a rede desde que saiba quais são as definições da rede sem fios necessárias. Obtenha as definições da rede sem fios junto do seu administrador de rede antes de prosseguir.

#### **Para adicionar a rede sem fi os:**

- 1. Abra a janela **Confi gurar redes sem fi os (Confi gure Wireless Networks)**, da seguinte forma:
	- Premindo **Defi nições (Settings)** na janela **Múltiplas redes detectadas (Multiple Networks Detected)**.  **OU**
	- Prima  $\mathbb{D}^3$  > Definicões (Settings) > o separador Ligações **(Connections)** > **Placas de rede (Network Cards)**.

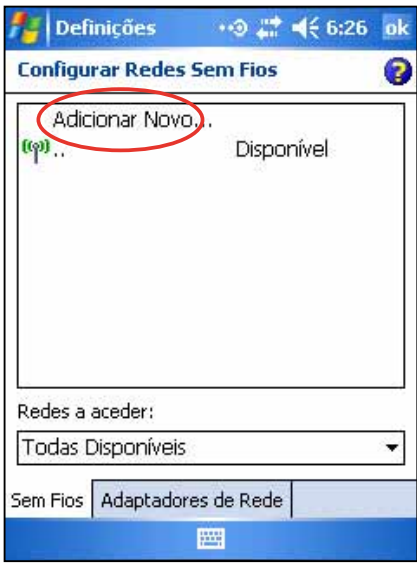

- 2. No separador Sem fios (Wireless) do ecrã Configurar redes sem fios (Configure Wireless Networks) prima **Adicionar novo (Add New)**.
- 3. No separador Geral (General) do ecrã Configurar redes sem fios (Configure Wireless Network) introduza o **Nome de rede (Network name)** utilizando o painel de introdução.

De seguida especifique se a rede sem fios liga à **Internet (The Internet)** ou à rede de **Trabalho (Work)**.

Se quiser fazer a ligação a um outro dispositivo sem fios (modo Adhoc), assinale a opção **Esta é uma ligação dispositivo-a-dispositivo (ad-hoc) [This is a device-to-device (ad-hoc) connection]**.

 Caso contrário, aceda ao separador **Chave de rede (Network Key)**  para configurar as definições de segurança da LAN sem fios.

4. No separador **Chave de rede (Network Key)**, seleccione as defi nições **Autenticação (Authentication)** e **Encriptação de dados (Data Encryption)** da LAN sem fios que pretende adicionar.

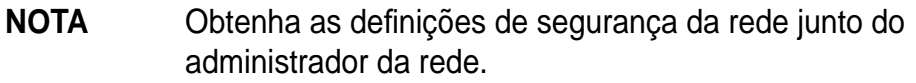

- 5. Aceda ao separador 802.1x para configurar outras definições de segurança da rede.
- 6. Toque ok para adicionar a rede sem fios.

A nova rede sem fios é então adicionada à lista existente no separador Sem fios (Wireless).

7. Mantenha a caneta premida sobre a nova rede sem fios na lista e de seguida prima **Ligar (Connect)** no menu de contexto para ligar o seu dispositivo a essa rede.

## **O gestor Wi-Fi (Wi-Fi Manager)**

O Gestor Wi-Fi (Wi-Fi Manager) mostra o estado da ligação e informação acerca da rede sem fios, permite-lhe também pesquisar manualmente a sua área para ver se existem redes sem fios disponíveis.

Para abrir o Gestor Wi-Fi (Wi-Fi Manager):

- Prima > **Defi nição WLAN (WLAN Setting)**. Ou,
- Prima > **Defi nições (Settings)** > o separador **Ligações (Connections)** > **Gestor Wi-Fi (Wi-Fi Manager)**.

Existem quatro separadores no Gestor Wi-Fi (Wi-Fi Manager):

#### **O estado Wi-Fi (Wi-Fi Status)**

Este separador indica se o Wi-Fi está actualmente ligado e mostra informação acerca da ligação sem fios. A informação seguinte é apresentada:

#### **Estado**

Este campo mostra o estado da ligação Wi-Fi.

- **Ligado**  a estação é associada a um dispositivo LAN sem fios. Este estado indica também o endereço MAC do dispositivo.
- **Desligado**  existia uma ligação anterior mas não foi recebido qualquer sinal. A ligação à placa foi terminada.

**ESSID** - Este campo mostra o ESSID (Extended Service Set Idenfier) ao qual o dispositivo sem fios está ligado. O texto deste campo é geralmente uma cadeia de texto alfanumérico ilegível.

**BSSID** - Este campo mostra o BSSID (Basic Service Set ID) ao qual o dispositivo sem fios está ligado. No modo ESS, este é o endereço MAC do ponto de acesso ao qual o seu dispositivo está ligado.

**Modo BSS** - Este campo diz-lhe se o dispositivo está ou não ligado a um ponto de acesso (modo de infra-estrutura) ou a um outro dispositivo sem fios (modo Ad-hoc).

**Canal (Channel)** – mostra o canal utilizado pelo dispositivo sem fios.

**Endereco IP (IP Address)** – mostra o endereco IP do dispositivo sem fios.

**Força do sinal (Signal Strength)** - Este campo mostra o nível da potência do sinal entre o dispositivo Wi-Fi e o ponto de acesso (ou outro dispositivo sem fios) ao qual o dispositivo está actualmente ligado.

#### **Defi nições (Settings)**

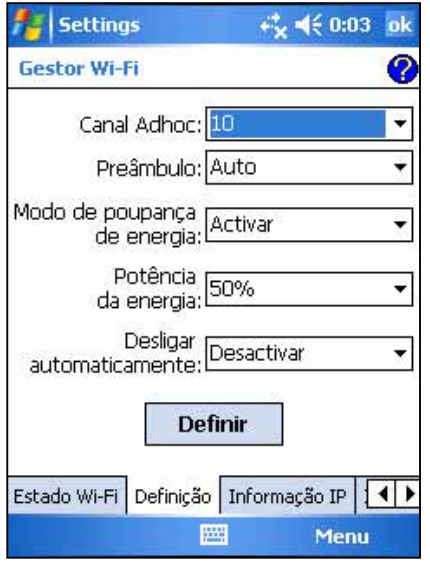

Este separador permite-lhe definir as definições para estabelecer uma ligação sem fios dispositivo a dispositivo bem como as definições para poupança de energia.

#### **Informação IP (IP Info)**

Este separador mostra informação relativa ao IP (Internet Protocol) do dispositivo incluindo o nome do anfitrião, o domínio, o servidor DNS, o endereço IP, etc.

Neste separador pode renovar o endereço IP quando a rede sem fios utiliza o servidor DHCP (Dynamic Host Configuration Protocol). Prima o botão **Renovar (Renew)** para forçar o dispositivo a actualizar o endereço IP atribuído pelo servidor. Esta operação pode demorar alguns segundos enquanto o sistema actualiza a informação IP.

Pode também tentar detectar se o dispositivo sem fios está actualmente ligado à rede sem fios premindo o botão **Ping (Ping)**.

#### **Inquérito do local**

Este separador permite-lhe pesquisar redes sem fios disponíveis na sua localização. Toque o botão **Procucar novamente (Rescan)** para pesquisar todas as redes sem fios disponíveis e visualizar os resultados no ecrã.

Cada rede sem fios é precedida por um ícone para uma mais fácil identificação. O canal de rede e as opções RSSI e BSSID são também apresentadas em colunas.

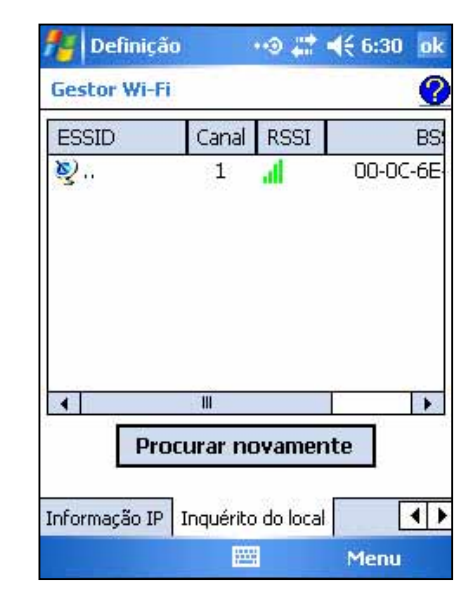

Consulte a tabela de ícones e as descrições das colunas em baixo.

#### **Tabela de ícones**

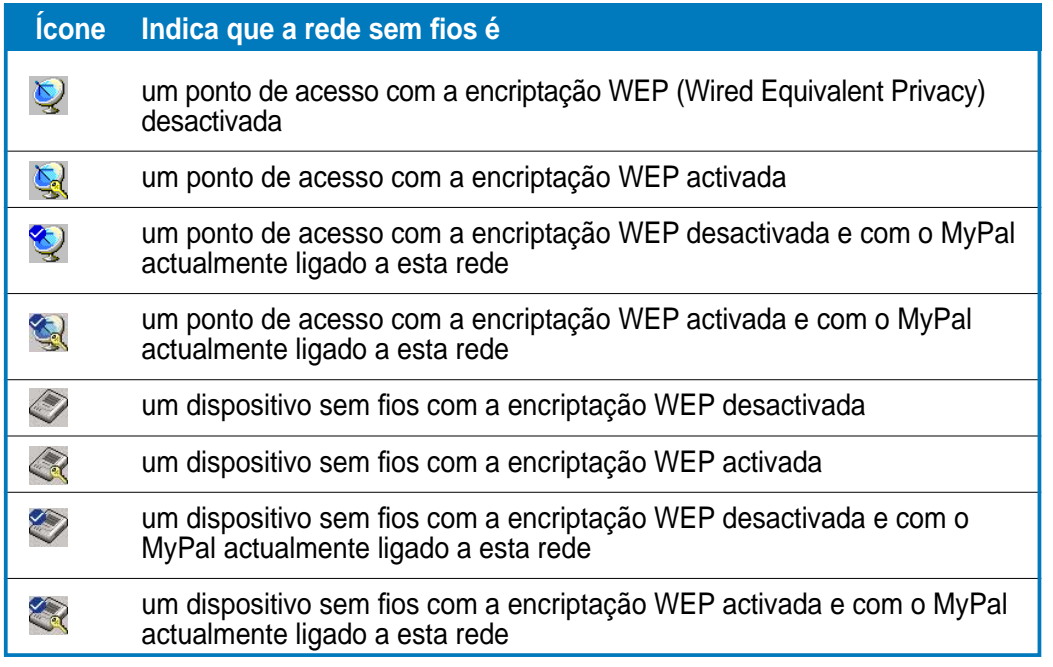

**ESSID** - Esta coluna mostra o ESSID (Extended Service Set Idenfier) da rede sem fios detectada durante a pesquisa.

**Canal** - Esta coluna mostra o canal utilizado pelo dispositivo sem fios.

**RSSI** - Esta coluna mostra o RSSI (Received Signal Strength Indication) transmitido por cada uma das redes sem fios. Esta informação útil ajuda a determinar qual a rede à qual pretende associar o seu dispositivo. Este sinal é geralmente representado por um **valor dBm**.

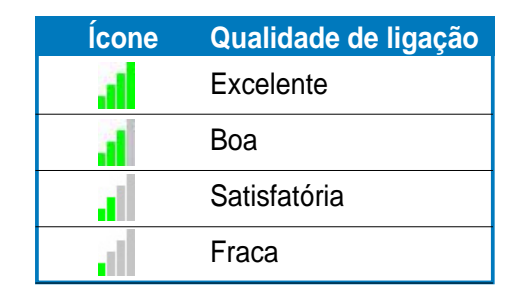

**NOTA** O ícone pode ser verde ou cor-de-laranja. O ícone verde indica que o sinal foi recebido a partir de um dispositivo IEEE 802.11b, enquanto que o ícone cor-de-laranja indica que o sinal foi recebido a partir de um dispositivo IEEE 802.11g.

**BSSID** - Esta coluna mostra o endereço MAC (Media Access Control) do ponto de acesso, ou o BSSID (Basic Service Set ID) num modo ad-hoc.

## **Apêndice Avisos**

#### **Declaração da FCC (Federal Communications Commission)**

Este dispositivo é compatível com o Artigo 15˚ das Regras da FCC. O seu funcionamento está sujeito às duas condições seguintes:

- 1) Este dispositivo não pode causar interferências prejudiciais e
- 2) Este dispositivo deve aceitar quaisquer interferências recebidas, incluindo interferências que possam causar um funcionamento indesejado.

Este equipamento foi testado e é compatível com os limites estipulados para um dispositivo digital da Classe B, segundo o Artigo 15˚ das Regras da FCC. Estes limites foram concebidos para proporcionar uma razoável protecção contra interferências prejudiciais na instalação doméstica. Este equipamento gera, utiliza e pode emitir energia de radiofrequência e, se não for instalado e utilizado de acordo com as instruções, pode interferir prejudicialmente com as comunicações via rádio. No entanto, não existe qualquer garantia de que a interferência não ocorra numa instalação particular. Caso este equipamento cause interferências prejudiciais à recepção via rádio ou televisão, o que pode ser determinado desligando e ligando o aparelho, o utilizador deve tentar corrigir a interferência adoptando uma ou mais das seguintes medidas:

- Reorientar ou deslocar a antena receptora.
- Aumentar a separação entre o equipamento e o dispositivo receptor.
- Ligar o equipamento a uma tomada num circuito diferente daquele ao qual o dispositivo receptor está ligado.
- Consultar o fornecedor ou um técnico de rádio/TV qualificado se precisar de ajuda.
	- **AVISO!** A utilização de cabos blindados para ligação do monitor à placa gráfica é necessária para garantir o cumprimento das Regras da FCC. As alterações a esta unidade não expressamente aprovadas pela parte responsável pela compatibilidade pode invalidar a autoridade do utilizador para utilizar este dispositivo.

#### **Declaração do Departamento Canadiano de Comunicações (Federal Communications Commission)**

Este dispositivo digital não excede os limites estipulados para um dispositivo da Classe B, no que toca às emissões de ruídos radioeléctricos a partir de dispositivos digitais, tal como estipulado nos Regulamentos de Interferência Radioeléctrica do Departamento Canadiano de Comunicações.

#### **Este dispositivo digital da Classe B é compatível com o regulamento canadiano ICES-003.**

#### **Avisos de segurança UL**

Ao abrigo do aviso de segurança UL 1459 os equipamentos de telecomunicações (telefone) devem ser ligados a uma rede de telecomunicações com uma tensão de serviço-terra que não exceda os 200 V como valor de pico, os 300 V pico a pico e os 105 V rms. Estes equipamentos devem ser instalados e utilizados de acordo com o Código Eléctrico Nacional (NFPA 70).

Ao utilizar o PC de bolso, devem ser sempre seguidas algumas regras de segurança de forma a reduzir o risco de incêndio, de choque eléctrico e de ferimentos pessoais, incluindo o seguinte:

- **Não utilizar** o PC de bolso perto de água, por exemplo, perto de banheiras, recipientes de lavagem, lava-loiças, ou tanques, em caves húmidas ou perto de piscinas.
- **Não utilizar** o PC de bolso durante tempestades eléctricas. Pode haver o risco remoto de choque eléctrico, devido aos relâmpagos.
- **Não utilizar** o PC de bolso próximo de locais onde haja uma fuga de gás.

O aviso de segurança UL 1642 cobre as pilhas de lítio primárias (não recarregáveis) e secundárias (recarregáveis) para utilização como fonte de alimentação de determinados produtos. Estas baterias contêm lítio metálico ou uma liga de lítio ou iões de lítio, e podem ser compostas por uma única célula electroquímica ou por duas ou mais células ligadas em série, em paralelo ou ambas, convertendo a energia química em energia eléctrica, através de uma reacção química irreversível ou reversível.

- **Não** elimine a bateria do PC de bolso pelo fogo, uma vez que esta pode explodir. Consulte os códigos locais para ver se existem instruções especiais quanto à eliminação das baterias, de forma a reduzir o risco de ferimentos pessoais devido a incêndio ou explosão.
- **Não** utilize transformadores ou baterias de outros dispositivos, de forma a reduzir o risco de ferimentos pessoais devido a incêndio ou explosão. Utilize apenas transformadores ou baterias com certificação UL, fornecidos pelo fabricante ou vendedores autorizados.

#### **Baterias substituíveis**

Se um equipamento for fornecido com uma bateria substituível e se esta for substituída por uma bateria de tipo incorrecto, pode haver o risco de explosão (e.g. com algumas baterias de lítio), aplicam-se as seguintes regras:

- se a bateria for colocada numa ÁREA ACESSÍVEL POR PARTE DO UTILIZADOR, deve existir uma marca junto da bateria ou uma declaração tanto no manual de funcionamento, como nas instruções de manutenção;
- se a bateria for colocada num qualquer outro local do dispositivo, deve existir uma marca junto da bateria ou uma declaração nas instruções de manutenção.

A marca ou declaração deve incluir o texto seguinte ou semelhante:

**ATENÇÃO**

#### **RISCO DE EXPLOSÃO SE A BATERIA FOR SUBSTITUÍDA POR OUTRA DE TIPO INCORRECTO ELIMINE AS BATERIAS USADAS SEGUNDO AS INSTRUÇÕES**

O seguimento destas instruções é verificado mediante inspecção do dispositivo.

#### **Acesso por parte do utilizador com ferramentas**

Se for necessária uma FERRAMENTA para aceder à ÁREA ACESSÍVEL POR PARTE DO UTILIZADOR, poderá ser impossível aceder a todos os outros compartimentos nessa área através da utilização da mesma FERRAMENTA, ou tais compartimentos devem estar assinalados de forma a desencorajar o acesso aos mesmos por parte do UTILIZADOR.

Uma marca aceitável para o risco de choque eléctrico é. (ISO 3864, No. 5036)

#### **Equipamento para acesso a áreas restritas**

No que toca ao equipamento a ser utilizado em LOCAIS DE ACESSO RESTRITO, as instruções de instalação devem conter uma declaração para este efeito.

#### **Lista de declarações obrigatórias**

#### **15.21**

O utilizador fica avisado de que quaisquer alterações feitas e não expressamente aprovadas neste manual podem invalidar a sua autorização para utilizar o dispositivo.

 ATENÇÃO: Quaisquer alterações não expressamente aprovadas pela entidade responsável pela compatibilidade do aparelho invalidam a autoridade do utilizador em operar o mesmo.

#### **Proibição de colocação**

Este dispositivo não deve ser colocado próximo de ou utilizado em conjunto com outras antenas ou transmissores

#### **15.105 Regras da FCC (Federal Communications Commission), Artigo 15º**

Este equipamento foi testado e é compatível com os limites estipulados para um dispositivo digital de Classe B, segundo o Artigo 15º das Regras da FCC. Estes limites foram concebidos para proporcionar uma razoável protecção contra interferências prejudiciais na instalação doméstica.

Este equipamento gera, utiliza e pode emitir energia de radiofrequência e, se não for instalado e utilizado de acordo com as instruções, pode interferir prejudicialmente com as comunicações via rádio. No entanto, não existe qualquer garantia de que a interferência não ocorra numa instalação particular.Caso este equipamento cause interferências prejudiciais à recepção via rádio ou televisão, o que pode ser determinado desligando e ligando o aparelho, o utilizador deve tentar corrigir a interferência adoptando uma ou mais das sequintes medidas:

—Reorientar ou deslocar a antena receptora.

—Aumentar a separação entre o equipamento e o dispositivo receptor.

—Ligar o equipamento a uma tomada num circuito diferente daquele ao qual o dispositivo receptor está ligado.

-Consultar o fornecedor ou um técnico de rádio/TV qualificado se precisar de ajuda.

#### **Informação obrigatória / Cláusula de desresponsabilização**

A instalação e a utilização deste dispositivo LAN sem fios deve ser feita de acordo com as instruções incluídas na documentação do utilizador fornecida juntamente com o produto. Quaisquer alterações (incluindo as antenas) feitas a este dispositivo e não expressamente aprovadas pelo fabricante podem invalidar a autoridade do utilizador em operar o equipamento. O fabricante não se responsabiliza por quaisquer interferências ao nível das transmissões via rádio ou televisão resultantes da modificação não autorizada deste dispositivo, ou da substituição de cabos e de equipamentos para além dos especificados pelo fabricante. Compete ao utilizador corrigir quaisquer interferências provocadas por tais alterações, substituições ou adições não autorizadas. O fabricante e seus revendedores ou distribuidores autorizados não assumem qualquer responsabilidade por danos ou pela violação dos regulamentos governamentais resultantes do incumprimento destas orientações.

ATENÇÃO: Para manter a compatibilidade com as directrizes da FCC relativamente à exposição à radiofrequência, este equipamento deve ser instalado e utilizado com uma distância mínima de 20 cm entre o transmissor e o seu corpo. Utilize com a antena fornecida. A utilização de uma antena, a realização de modificações ou as adições não autorizadas podem danificar o transmissor e violar os regulamentos da FCC.

#### **Declaração MPE (Informação de segurança)**

O seu dispositivo inclui um transmissor de baixa potência. Durante a transmissão este dispositivo emite sinais de radiofrequência (RF).

#### **Informações de segurança**

Para manter a compatibilidade com as directrizes da FCC relativamente à exposição à radiofrequência, este equipamento deve ser instalado e utilizado com uma distância mínima de 20 cm entre o emissor e o seu corpo. Utilize o dispositivo apenas com a antena fornecida. A utilização de uma antena, a realização de modificações ou as adições não autorizadas podem danificar o transmissor e violar os regulamentos da FCC.

#### **Declaração da FCC relativa à exposição à radiofrequência**

Este dispositivo de rádio LAN sem fios foi testado no âmbito do boletim OET 65C da FCC e declarado compatível com os requisitos definidos no CFR 47 Secções 2.1091, 2.1093, e 15.247(b)(4) relativamente à exposição a radiofrequência por parte de dispositivos de radiofrequência. A radiação emitida por este dispositivo LAN sem fios fica muito aquém dos limites de exposição à radiofrequência estabelecidos pela FCC. No entanto, este dispositivo deve ser utilizado de forma a que o contacto entre o dispositivo e o utilizador durante o funcionamento normal seja o mínimo possível - enquanto telemóvel ou dispositivo portátil sendo estritamente proibida a sua utilização junto ao corpo. Ao utilizar este dispositivo é necessário manter uma determinada distância entre a antena e as pessoas que se encontram nas proximidades do dispositivo de forma a respeitar o estipulado pelas regras da FCC relativamente à exposição à radiofrequência. De forma a obedecer aos limites estabelecidos pelas normas ANSI C95.1 relativamente à exposição à radiofrequência, a distância entre as antenas e o utilizador não deve ser inferior a 20cm.